## *Spis treści*

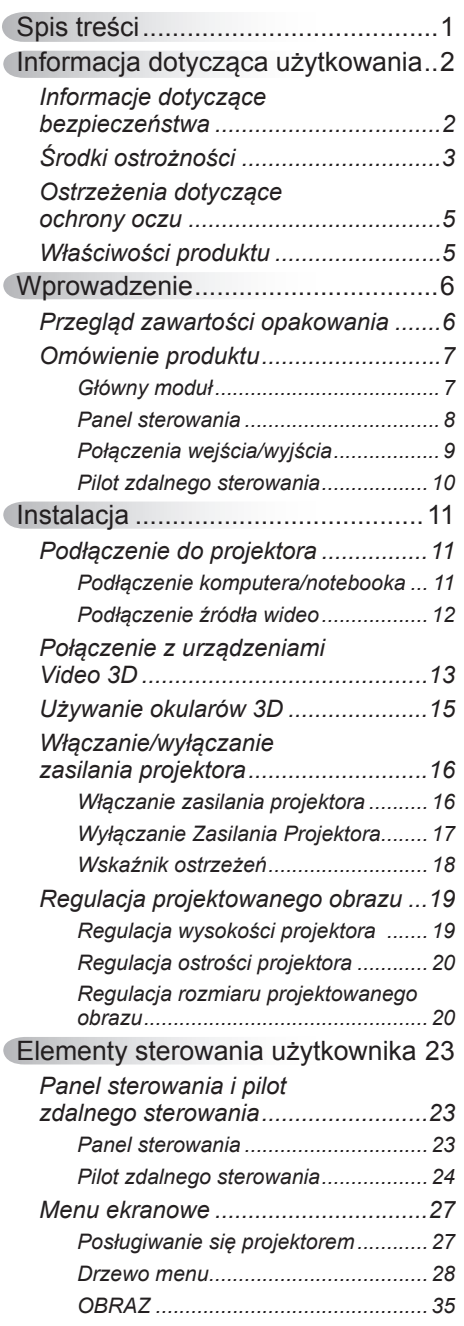

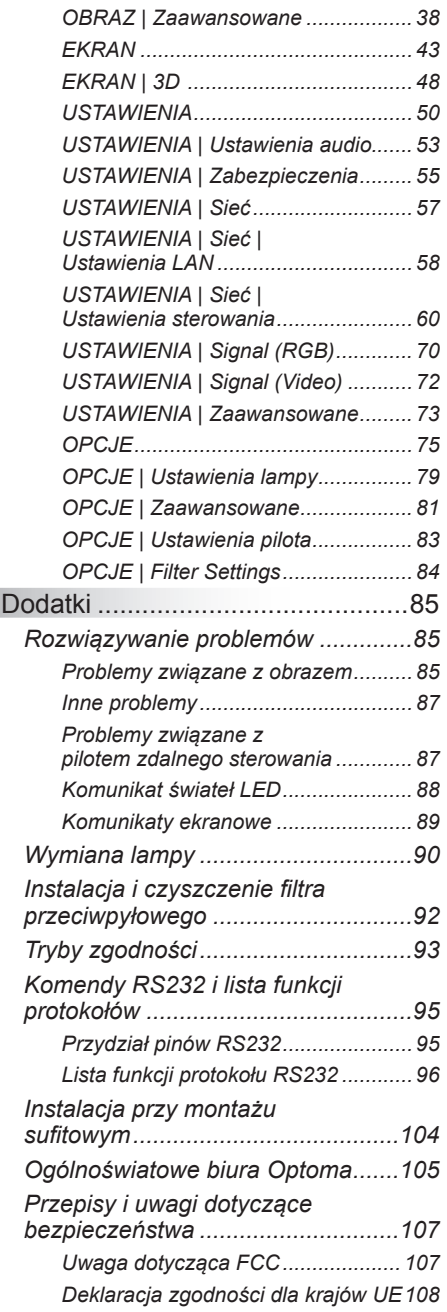

1/ Polski

### <span id="page-1-0"></span>**Informacje dotyczące bezpieczeństwa**

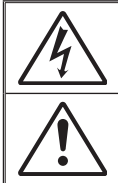

Symbol błyskawicy zakończonej strzałką w obrębie trójkąta równobocznego, ma ostrzegać użytkownika o obecności nieizolowanego niebezpiecznego napięcia" w obrębie obudowy produktu, o takiej wartości, że może ono spowodować porażenie prądem elektrycznym osób.

Znak wykrzyknika w obrębie trójkąta równobocznego, służy do powiadomienia użytkownika o obecności w towarzyszącej urządzeniu literaturze, ważnych instrukcji dotyczących działania i konserwacji (serwisu).

**OSTRZEŻENIE:** W CELU ZMNIEJSZENIA RYZYKA POŻARU LUB PORAŻENIA PRADEM, NIE NALEŻY NARAŻAĆ TEGO URZADZENIA NA ODDZIAŁYWANIE DESZCZU LUB WILGOCI. WEWNĄTRZ OBUDOWY ZNAJDUJĄ SIĘ ELEMENTY BĘDĄCE POD NIEBEZPIECZNYM, WYSOKIM NAPIĘCIEM. NIE NALEŻY OTWIERAĆ OBUDOWY. NAPRAWĘ MOŻNA POWIERZYĆ WYŁĄCZNIE WYKWALIFIKOWANEMU PERSONELOWI

#### **Ograniczenia emisji klasy B**

To urządzenie cyfrowe klasy B, spełnia wszelkie wymagania kanadyjskich przepisów dotyczących urządzeń powodujących zakłócenia.

#### **Ważne instrukcje dotyczące bezpieczeństwa**

- 1. Nie należy blokować szczelin wentylacyjnych. Aby zapewnić właściwe działanie projektora i zabezpieczyć go przed przegrzaniem zaleca się ustawienie jego instalacji w miejscu, gdzie nie będzie blokowana wentylacja. Przykładowo, nie należy umieszczać projektora na zatłoczonym stoliku do kawy, sofie, łóżku, itd. Nie należy ustawiać projektora w zamkniętych miejscach, takich jak biblioteczka lub szafka, gdzie utrudniony jest przepływ powietrza.
- 2. Nie należy używać projektora w pobliżu wody lub w miejscach wilgotnych. W celu zmniejszenia zagrożenia pożaru i/lub porażenia prądem elektrycznym, nie należy narażać tego projektora na oddziaływanie deszczu lub wilgoci.
- 3. Nie należy instalować w pobliżu źródeł ciepła, takich jak grzejniki, podgrzewacze, piece lub inne urządzenia, włącznie ze wzmacniaczami, które wytwarzają ciepło.
- 4. Czyszczenie należy wykonywać wyłącznie suchą szmatką.
- 5. Należy stosować wyłącznie dodatki/akcesoria zalecane przez producenta.
- 6. Nie należy używać urządzenia uszkodzonego fizycznie lub przerobionego. Przykładem uszkodzenia fizycznego/ nieprawidłowego użycie może być (ale nie tylko):
	- Upuszczenie urządzenia.
	- Uszkodzenie przewodu zasilacza lub wtyki.
	- Wylanie płynu na projektor.
	- Narażenie projektora na oddziaływanie deszczu lub wilgoci.
	- Upuszczenie czegoś na projektor lub poluzowanie elementów w jego wnętrzu.

Nie należy próbować naprawiać tego urządzenia samodzielnie. Otwieranie lub zdejmowanie pokryw, może narazić użytkownika na niebezpieczne napięcia lub inne niebezpieczeństwa. Przed wysłaniem urządzenia do naprawy należy skontaktować się z firmą Optoma.

- 7. Nie należy dopuścić do przedostania się do projektora obiektów lub płynów. Mogą one dotknąć do miejsc pod niebezpiecznym napięciem i spowodować pożar lub porażenie prądem.
- 8. Oznaczenia dotyczące bezpieczeństwa znajdują się na obudowie projektora.
- 9. Urządzenie może naprawiać wyłącznie odpowiedni personel serwisu.

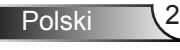

### **Środki ostrożności**

*Należy stosować się do wszystkich ostrzeżeń, środków ostrożności i zaleceń dotyczących konserwacji, zamieszczonych w tym podręczniku.*

<span id="page-2-0"></span>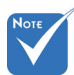

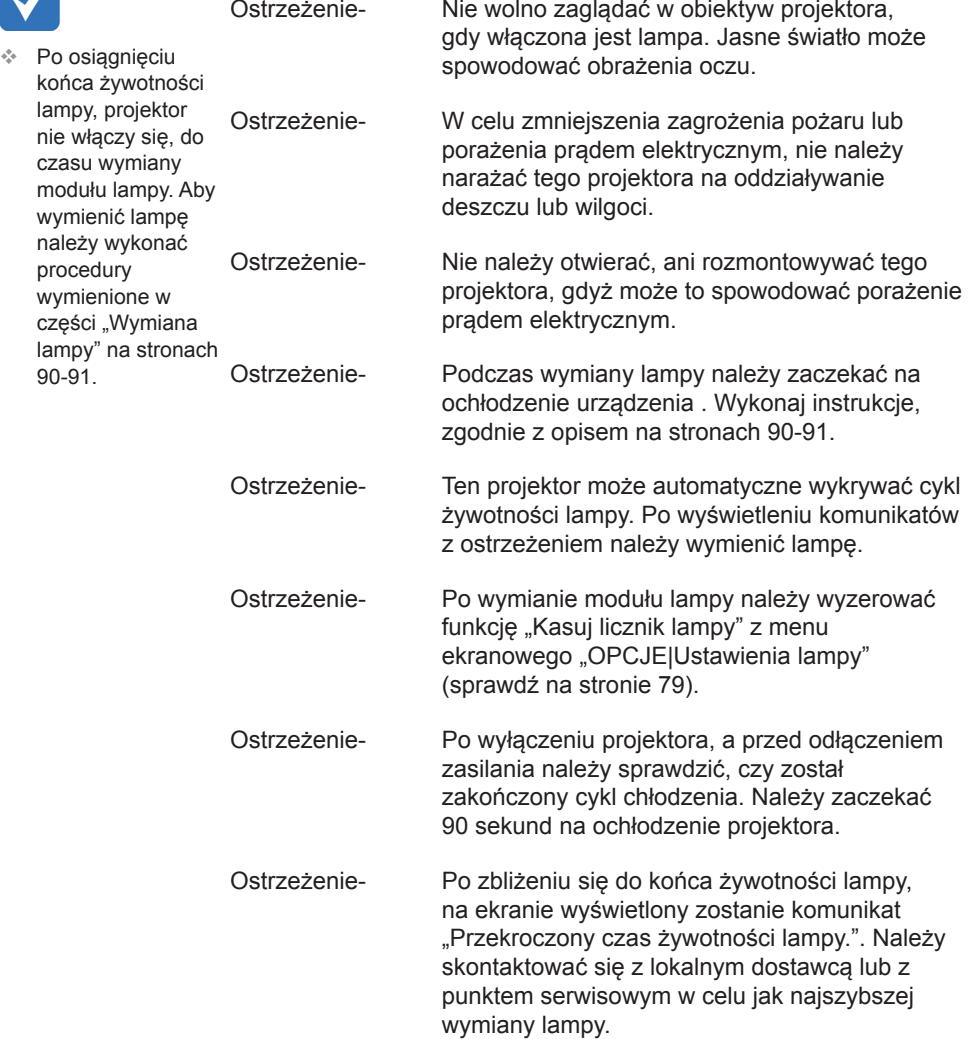

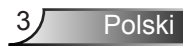

#### *Należy:*

- Przed czyszczeniem produktu wyłączyć urządzenie i odłączyć wtyczkę zasilania z gniazda zasilania prądem zmiennym.
- Do czyszczenia obudowy wyświetlacza należy stosować miękką, suchą szmatkę zwilżoną w łagodnym detergencie.
- Jeśli produkt nie będzie używany przez dłuższy czas należy odłączyć go od gniazda prądu zmiennego.

#### *Nie należy:*

- Blokować szczelin i otworów wentylacyjnych urządzenia.
- Stosować do czyszczenia środków czyszczących o własnościach ściernych, wosków lub rozpuszczalników.
- Używać produktu w następujących warunkach:
	- W miejscach ekstremalnie gorących, zimnych lub wilgotnych.
		- ` Należy upewnić się, czy temperatura pomieszczenia mieści się w granicach 5ºC ~ 40ºC
		- $\blacktriangleright$  Wilgotność względna wynosi 10% ~ 85%
	- W miejscach, w których może wystąpić nadmierne zapylenie i zabrudzenie.
	- Używać w pobliżu jakichkolwiek urządzeń, które generują silne pole magnetyczne.
	- W bezpośrednim świetle słonecznym.

### <span id="page-4-0"></span>**Ostrzeżenia dotyczące ochrony oczu**

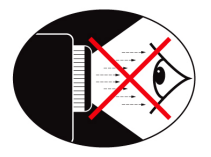

- Należy unikać ciągłego, bezpośredniego patrzenia/zaglądania w wiązkę projektora. O ile to możliwie należy stawać tyłem do wiązki.
- Podczas stosowania projektora w klasach szkolnych, należy zwrócić uwagę uczniom, aby nie patrzyli na wiązkę światła, gdy poproszą o wskazanie czegoś na ekranie.
- Aby zminimalizować zużycie prądu przez lampę, należy w celu zmniejszenia poziomu światła otoczenia, stosować zasłony w pomieszczeniu projekcji.

### **Właściwości produktu**

- 1080p (1920 x 1080)
- Natywna rozdzielczość XGA (1024x768) / WXGA (1280x800)
- Zgodność z HD Obsługa 720p i 1080p
- ❖ Technologia BrilliantColor™
- ❖ Blokada Kensington
- ❖ Sterowanie RS232
- Natychmiastowe wyłączenie
- Full 3D (Patrz strona 94)
- ❖ Zgodność z Crestron/Extron/PJLink™
- Tryb Eco+ zapewniający bardziej ekonomiczne użytkowanie
- ❖ Ładowarka USB Power
- Interaktywność (tylko w modelu interaktywnym)

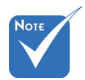

 Funkcje produktu mogą być różne, zależnie od modelu.

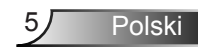

<span id="page-5-0"></span>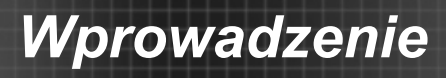

### **Przegląd zawartości opakowania**

*Rozpakuj i sprawdź zawartość opakowania, aby upewnić się, że znajdują się w nim wszystkie wymienione poniżej części. Jeśli czegoś brakuje należy skontaktować się z obsługą klienta Optoma.*

#### **Akcesoria standardowe**

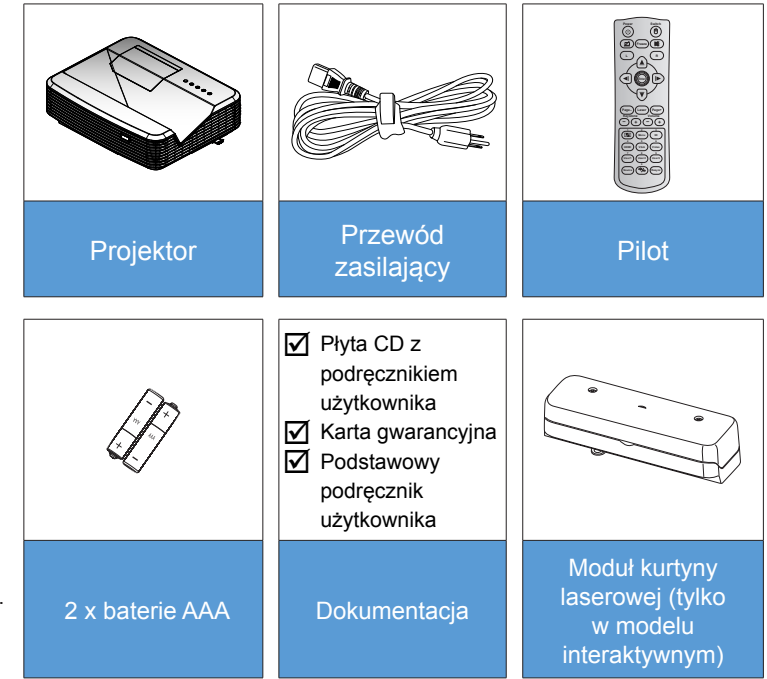

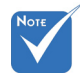

 $\div$  Informacie o innych akcesoriach kurtyny laserowej można znaleźć w podręczniku użytkownika kurtyny laserowej.

 Opcjonalne akcesoria mogą być różne, zależnie od modelu, specyfikacji i regionu.

#### **Akcesoria opcjonalne**

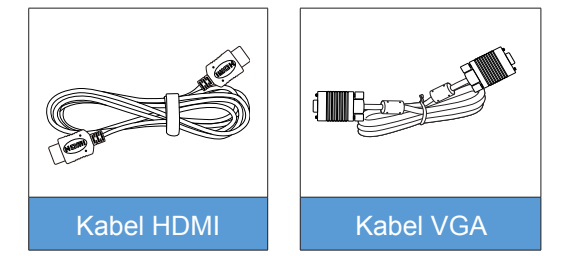

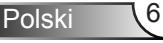

### *Wprowadzenie*

### <span id="page-6-0"></span>**Omówienie produktu**

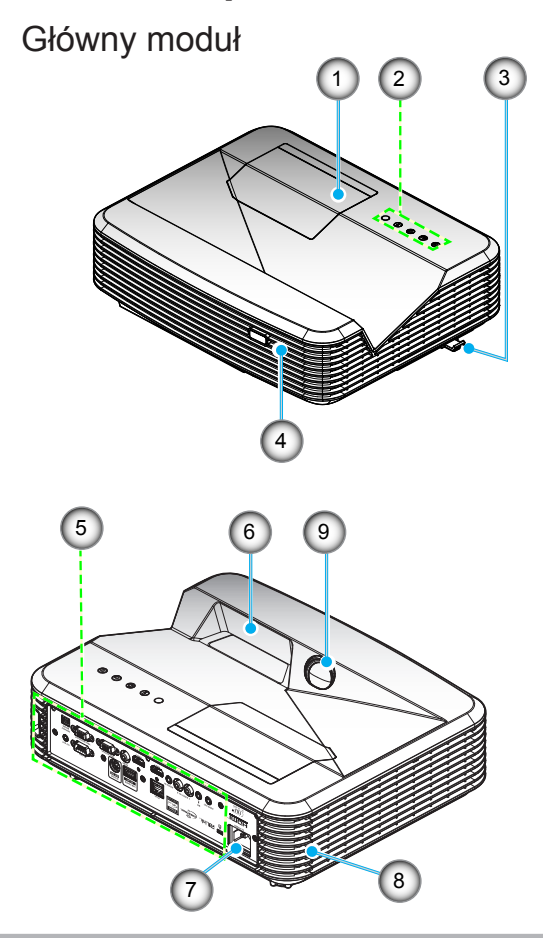

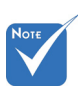

- Nie należy blokować wlotów/wylotów powietrza projektora.
- 1. Pokrywa lampy
- 2. Panel sterowania
- 3. Przełącznik ostrości
- 4. Odbiornik podczerwieni
- 5. Połączenia wejścia/ wyjścia
- 6. Obiektyw
- 7. Gniazdo zasilania
- 8. Głośnik
- 9. Kamera IR (tylko w modelu interaktywnym)

7 Polski

### <span id="page-7-0"></span>*Wprowadzenie*

#### **Panel sterowania**

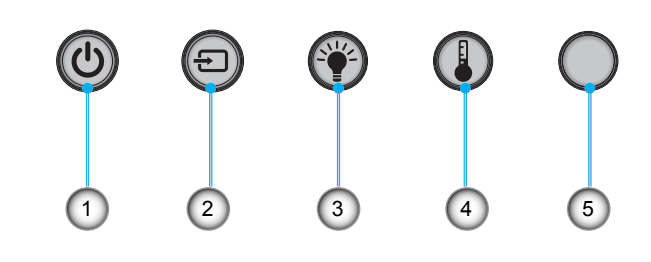

- 1. Zasilanie
- 2. Źródło
- 3. Wskaźnik lampy
- 4. Wskaźnik temperatury (Temp)
- 5. Odbiornik podczerwieni

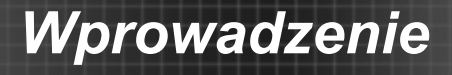

### **Połączenia wejścia/wyjścia**

<span id="page-8-0"></span>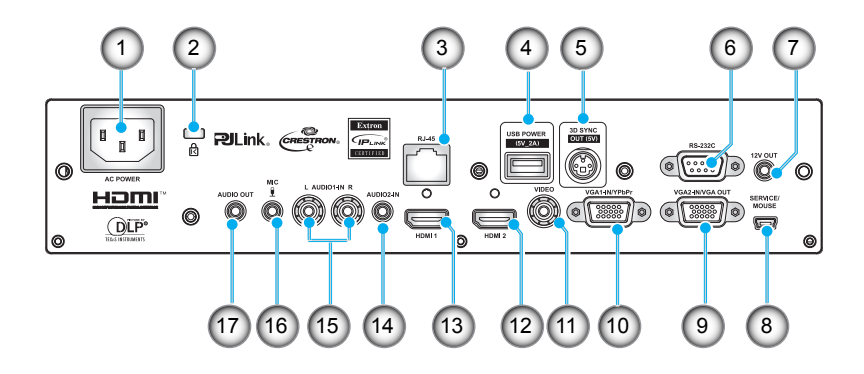

- 1. Gniazdo zasilania
- 2. Gniazdo blokady Kensington™
- 3. Złacze RJ45
- 4. Złącze USB Power (maks. 5 V/2 A)
- 5. Złącze 3D Sync (5 V)
- 6. Złącze RS-232C (9-pinowe typu DIN)
- 7. Złącze wyjścia audio 12 V
- 8. Złącze USB (połączenie z komputerem PC dla funkcji zdalnej myszy)
- 9. Złącze VGA-Out/VGA2-In
- 10. Złącze VGA1-In/YPbPr (analogowy sygnał PC/wejście Component Video/HDTV/YPbPr)
- 11. Złącze wejścia Composite Video
- 12. Złącze wejścia HDMI2
- 13. Złącze wejścia HDMI1
- 14. Złącze wejścia audio 2 (3,5 mm gniazdo mini jack)
- 15. Złącze wejścia Composite Audio (prawe/lewe)
- 16. Złącze wejścia audio (mikrofon)
- 17. Złącze wyjścia audio (3,5 mm gniazdo mini jack)

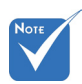

 Funkcja zdalnej myszy wymaga specjalnego pilota.

Polski

### <span id="page-9-0"></span>*Wprowadzenie*

### **Pilot zdalnego sterowania**

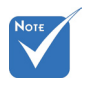

 Niektóre przyciski nie mają przypisanej funkcji dla modeli, które nie obsługują tych funkcji.

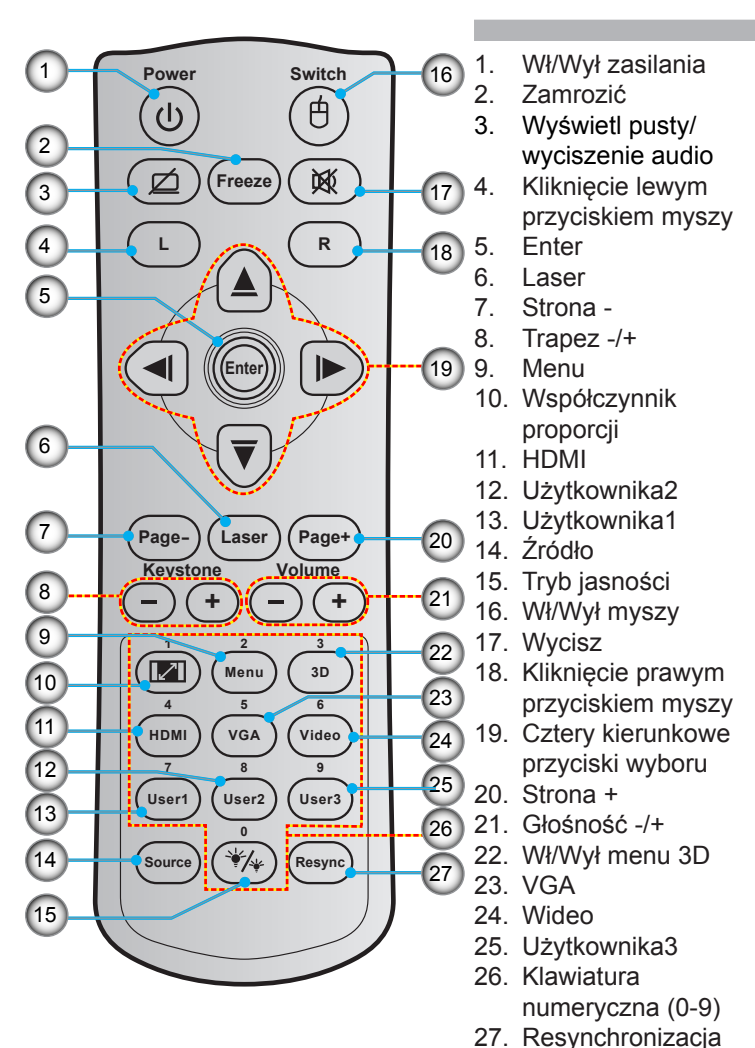

Polski 10

### <span id="page-10-0"></span>**Podłączenie do projektora**

#### **Podłączenie komputera/notebooka**

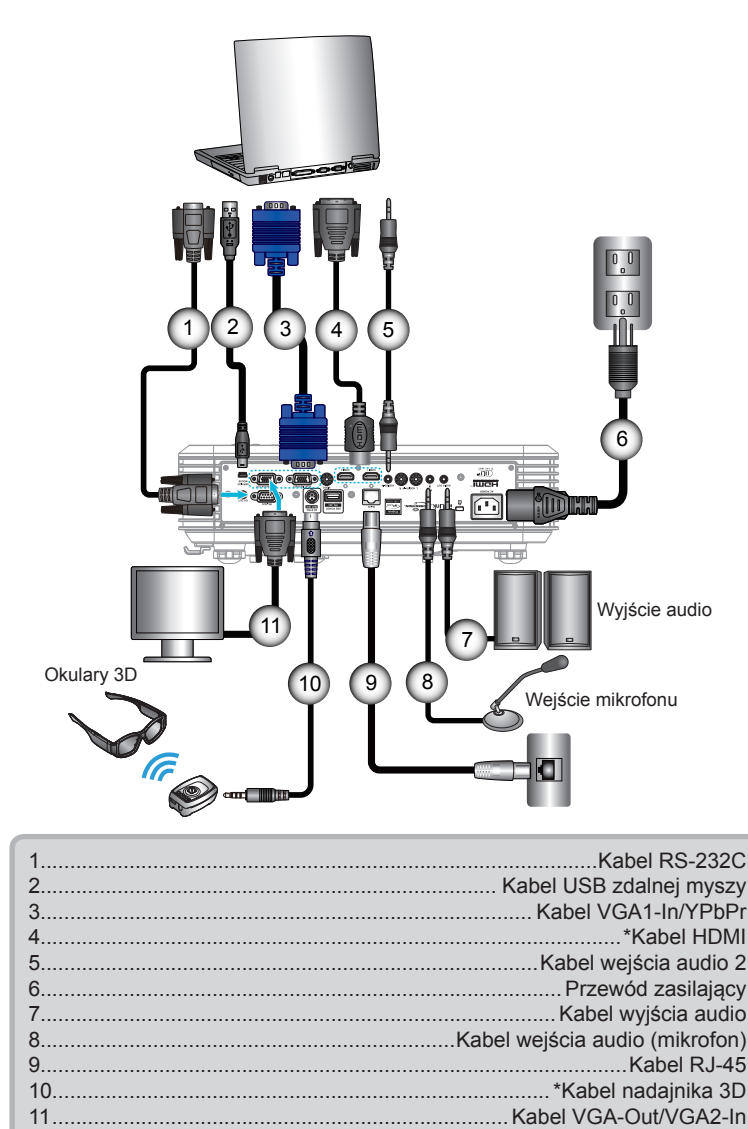

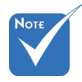

- Ze względu na różnice zastosowań w każdym kraju, w niektórych regionach mogą być dostarczane inne akcesoria.
- (\*) Akcesoria opcjonalne

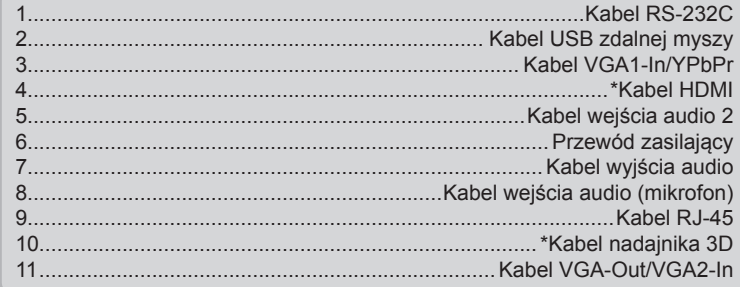

Polski

#### <span id="page-11-0"></span>**Podłączenie źródła wideo**

Odtwarzacz DVD, odtwarzacz Blu-ray, przystawka telewizyjna, odbiornik HDTV, konsola do gier

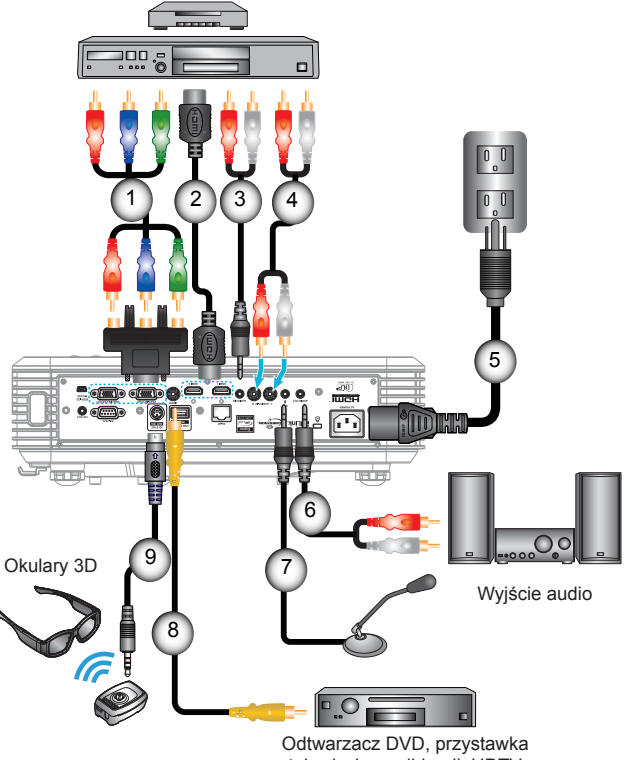

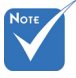

- Ze względu na różnice zastosowań w każdym kraju, w niektórych regionach mogą być dostarczane inne akcesoria.
- (\*) Akcesoria opcjonalne

telewizyjna, odbiornik HDTV

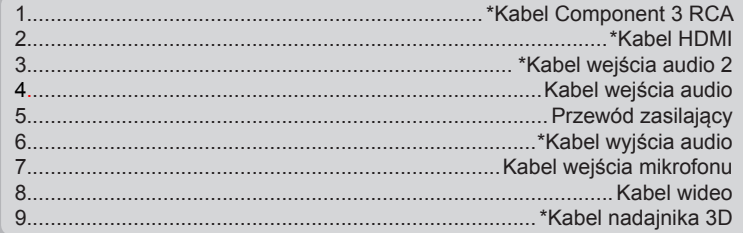

<span id="page-12-0"></span>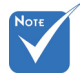

 Urządzenie źródła video 3D należy podłączyć do zasilania przed projektorem 3D.

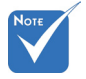

- Jeśli sygnał wejścia wideo to normalny sygnał 2D, naciśnij .3D Format" i przełącz na "Auto".
- Przy aktywnej pozycji "Tryb SBS" zawartość wideo 2D nie będzie wyświetlana prawidłowo.

### **Połączenie z urządzeniami Video 3D**

*Po podłączeniu urządzeń razem kablami HDMI, jak pokazano na schemacie, można rozpoczynać. Włącz zasilanie źródła wideo 3D i projektora 3D.*

#### **Gry PlayStation® 3**

- Upewnij się, że wykonano aktualizację konsoli do najnowszej wersii oprogramowania.
- Przejdź do "Menu Ustawienia -> Ustawienia wyświetlania -> Wyjście video-> HDMI". Wybierz "Automatic" i wykonaj instrukcje ekranowe.
- Włoż dysk gry 3D. Alternatywnie, można pobrać gry (oraz aktualizacje 3D) poprzez sieć PlayStation®.
- Uruchom grę. W menu gry, wybierz "Graj w  $3D$ ".

#### **Odtwarzacz Blu-ray 3D™**

- Upewnij się, że odtwarzacz obsługuje dyski 3D Blu-ray™ oraz, że włączone zostało wyjście 3D.
- Włóż do odtwarzacza dysk 3D Blu-ray™, naciśnij "Odtwarzaj".
- **Telewizja 3D (np. SKY 3D, DirecTV)**
- Skontaktuj się z dostawcą usługi TV w celu włączenia dowolnych kanałów 3D w posiadanym pakiecie kanałów.
- Po włączeniu, przełącz na kanał 3D.
- Powinny być widoczne dwa obrazy obok siebie.
- Przełącz na pozycję "Tryb SBS" projektora 3D. Opcja ta znajduje się w części "EKRAN" menu OSD projektora.

#### **Urządzenie 3D (np. 3D DV/DC) z sygnałem wyjścia 2D 1080i side by side**

- y Podłącz urządzenie 3D i przełącz na wyjście treści 3D z wyjścia 2D side-by-side, do projektora 3D.
	- Powinny być widoczne dwa obrazy obok siebie.
- Przełącz na pozycję "Tryb SBS" projektora 3D. Opcja ta znajduje się w części "EKRAN" menu OSD projektora.

Podczas oglądania treści 3D ze źródła HDMI 1.4a (np. 3D Bluray), okulary 3D powinny być zawsze zsynchronizowane. Podczas oglądania treści 3D ze źródła HDMI 1.3 (np. przekaz 3D z użyciem trybu SBS), do zoptymalizowania używania 3D, może być konieczne użycie opcji projektora Odwrócona synch. 3D. Opcja ta znajduje się w części "EKRAN ->3D" menu OSD projektora.

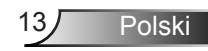

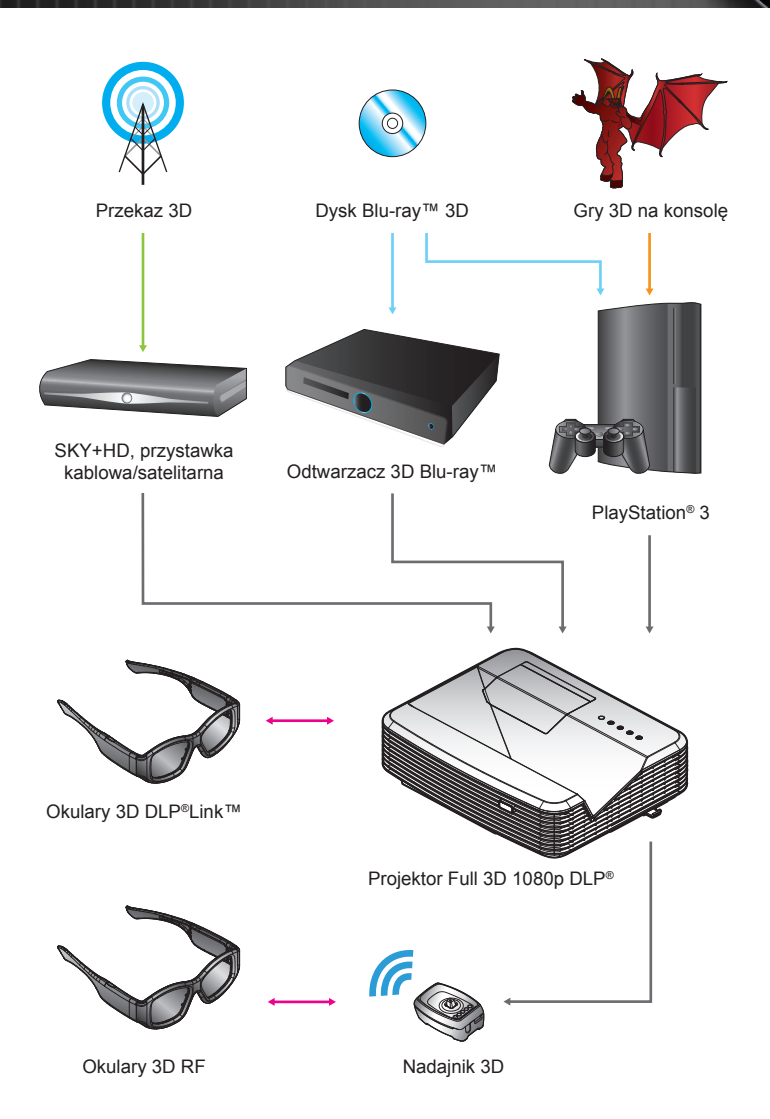

<span id="page-14-0"></span>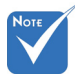

**Bardziei** szczegółowe informacje znajdują się w podręczniku użytkownika okularów 3D.

### **Używanie okularów 3D**

- 1. W celu włączenia okularów 3D.
- 2. Sprawdź, czy treść 3D została wysłana do projektora oraz, czy sygnał jest zgodny ze specyfikacjami projektora.
- 3. Włącz "Tryb 3D" (Wył/DLP-Link/VESA 3D zależnie od typu używanych okularów) w projektorze 3D. Opcja ta znajduje się w części "EKRAN" menu OSD projektora.
- 4. Włącz okulary 3D i sprawdź, czy obraz jest widoczny w 3D i nie powoduje zmęczenia oczu.
- 5. Jeśli obraz nie wyświetla się w trybie 3D, sprawdź, czy urządzenie 3D jest właściwie ustawione na wysyłanie obrazów 3D. Lub należy włączyć "Tryb SBS", gdy sygnał wejścia to 2D 1080i side-by-side i powtórzyć poprzednie czynności 1 ~ 4.
- 6. Do optymalizacji korzystania z 3D, może być konieczne użycie opcji projektora "Odwróconasynch. 3D". Opcja ta znajduje się w części "EKRAN" menu OSD projektora.
- 7. W celu wyłączenia okularów 3D: Naciśnij przycisk "Power" i przytrzymaj, aż do wyłączenia diody LED.
- 8. Bardziej szczegółowe informacje, znajdują się w podręczniku użytkownika okularów 3D lub na stronie sieci web producenta.

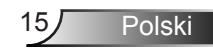

### <span id="page-15-0"></span>**Włączanie/wyłączanie zasilania projektora**

### **Włączanie zasilania projektora**

- 1. Podłącz pewnie przewód zasilający i kabel sygnałowy. Po podłączeniu, dioda LED Wł/Czuwanie zmieni kolor na czerwony.
- 2. Włącz lampę naciskając przycisk " $\psi$ " na projektorze lub na pilocie. Dioda LED Wł/Czuwanie zmieni kolor na niebieski. Przez około 10 sekund wyświetlany będzie ekran startowy. Podczas pierwszego użycia projektora, pojawi się polecenie wybrania preferowanego języka i trybu oszczędzania energii.
- 3. Włącz i podłącz źródło wyświetlania na ekranie (komputer, notebook, odtwarzacz video, itd). Projector automatycznie wykryje źródło. Jeśli nie wykryje, naciśnij przycisk menu i przejdź do "OPCJE".

Upewnij się, że "Blokada źródła" została ustawiona na "Wył".

 Przy jednoczesnym podłączeniu wielu źródeł, wejścia należy przełączać przy użyciu przycisku "SOURCE" na pilocie lub bezpośrednich przycisków źródła na pilocie.

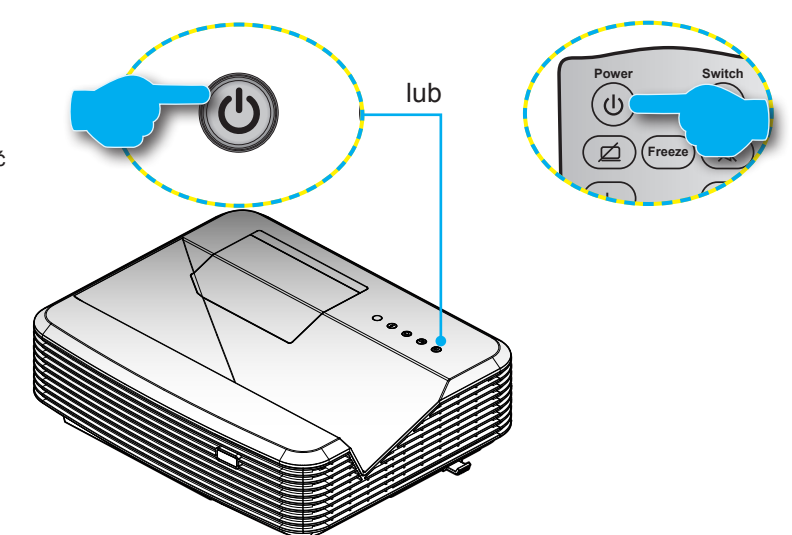

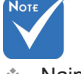

- Najpierw należy włączyć projektor, a następnie wybrać źródła sygnałów.
- (\*) Akcesoria opcjonalne.

### <span id="page-16-0"></span>**Wyłączanie zasilania projektora**

1. Naciśnij przycisk " $\mathbf{\dot{U}}$ " na pilocie zdalnego sterowania lub panelu sterowania w celu wyłączenia projektora. Na ekranie pojawi się następujący komunikat.

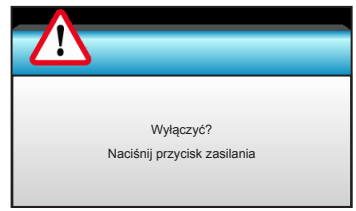

Naciśnii ponownie przycisk  $\mathbf{D}$ " w celu potwierdzenia, w przeciwnym razie po 15 sekundach komunikat zniknie samoistnie. Po drugim naciśnieciu przycisku " $\mathbf{\Theta}$ ", projektor wyświetli licznik odliczania czasu i wykona zamknięcie.

2. Wentylatory chłodzące będą kontynuować działanie przez około 10 sekund w celu wykonania cyklu chłodzenia, a dioda LED Wł/Czuwanie zacznie migać niebieskim światłem. Gdy dioda LEDWł/Czuwanie zacznie świecić stałym czerwonym światłem oznacza to, że projektor przeszedł do trybu czuwania.

Aby z powrotem włączyć projektor, należy zaczekać do zakończenia przez projektor cyklu chłodzenia i przejścia do trybu oczekiwania. W trybie oczekiwania, wystarczy nacisnąć przycisk  $\mathbf{v}$ , aby ponownie uruchomić projektor.

- 3. Odłącz przewód zasilający z gniazda zasilania i od projektora.
- 4. Nie należy włączać projektora natychmiast po wykonaniu procedury wyłączenia zasilania.

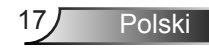

<span id="page-17-0"></span>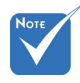

 Po wystąpieniu tego rodzaju problemów z projektorem należy się skontaktować z najbliższym punktem serwisowym. Dalsze informacje znajdują się na stronach 105- 106.

### **Wskaźnik ostrzeżeń**

Po pojawieniu się wskaźników ostrzeżenia (patrz poniżej), projektor zostanie automatycznie wyłączony:

- Wskaźnik LED "LAMPA" świeci światłem czerwonym, a wskaźnik "Wł/Czuwanie", miga światłem czerwonym.
- $\div$  Wskaźnik LED "TEMP" świeci światłem czerwonym, a wskaźnik "Wł/Czuwanie" miga światłem czerwonym. Oznacza to przegrzanie projektora. W normalnych warunkach, projektor można ponownie włączyć.
- $\cdot$  Wskaźnik LED "TEMP" miga światłem czerwonym i wskaźnik "Wł/Czuwanie", miga światłem czerwonym.

Odłącz przewód zasilający od projektora, zaczekaj 30 sekund i spróbuj ponownie. Jeśli wskaźnik ostrzeżenia zaświeci się ponownie, skontaktuj się z najbliższym punktem serwisowym w celu uzyskania pomocy.

### <span id="page-18-0"></span>**Regulacja projektowanego obrazu**

### **Regulacja wysokości projektora**

*Projektor jest wyposażony w nóżki podnoszenia, do regulacji wysokości obrazu.*

- 1. Zlokalizuj nóżkę regulacji, pod projektorem.
- 2. Obróć regulowany pierścień w kierunku ruchu wskazówek zegara w celu podniesienia projektora lub przeciwnie do kierunku ruchu wskazówek zegara, aby go obniżyć. W razie potrzeby wykonaj tę czynność w przypadku pozostałych nóżek.

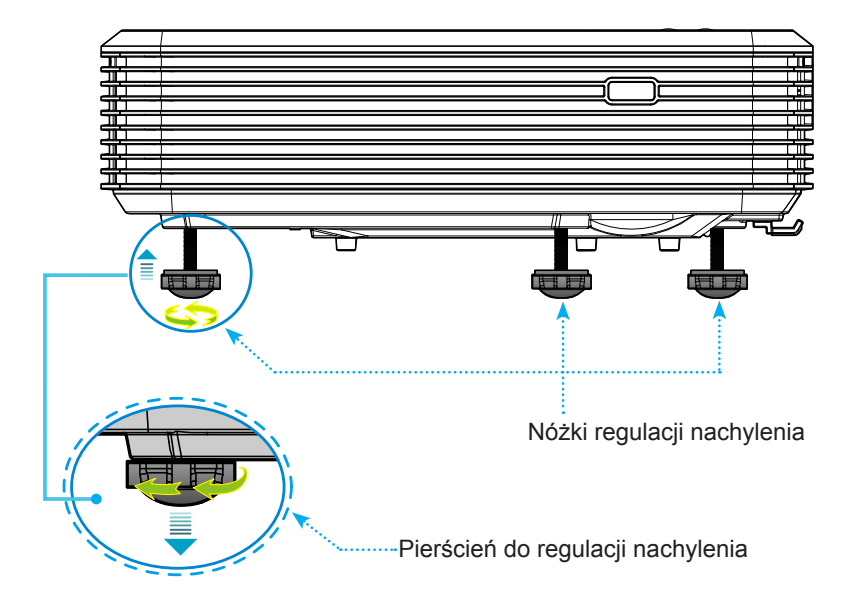

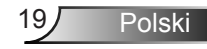

### **Regulacja ostrości projektora**

<span id="page-19-0"></span>Aby ustawić ostrość obrazu, należy przesunąć przełącznik ostrości, aż do uzyskania wyraźnego obrazu.

- ▶ Seria projekcji standardowej (XGA): Ostrość projektora można ustawiać w zakresie od 1,55 do 2,21 stopy (od 0,47 do 0,68 metra), mierząc od środka obiektywu.
- ▶ Seria projekcji standardowej (WXGA): Ostrość projektora można ustawiać w zakresie od 1,59 do 2,15 stopy (od 0,49 do 0,66 metra), mierząc od środka obiektywu.
- ▶ Seria projekcij standardowej (1080p): Ostrość projektora można ustawiać w zakresie od 1,46 do 1,83 stopy (od 0,45 do 0,56 metra), mierząc od środka obiektywu.

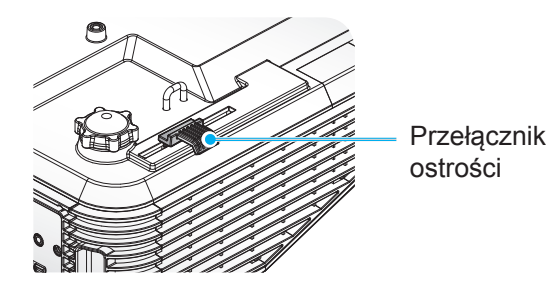

### **Regulacja rozmiaru projektowanego obrazu**

- Rozmiar obrazu projekcji (XGA) od 70 do 100 cali (od 1,78 do 2,54 metra).
- ▶ Rozmiar obrazu projekcji (WXGA) od 85 do 115 cali (od 2,16 do 2,92 metra).
- Rozmiar obrazu projekcji (1080p) od 80 do 100 cali (od 2,03 do 2,54 metra).

#### **Zmienne:**

- "a": Przesunięcie obrazu (m) od środka obiektywu w górę obrazu w pionie.
- "b": Odległość od środka obiektywu do spodu projektora.
- "**c**": Odległość między ścianą (powierzchnia projekcji) a tyłem projektora.
- "d": Przekątna obrazu.
- "**g**": Odległość między środkiem obiektywu a ścianą (powierzchnia projekcji).
- "m": Odległość między ścianą (powierzchnia projekcji) a przodem projektora.
- "p": Odległość między górną częścią projektora a otworem montażowym.
- "**H**": Wysokość obrazu.
- "**W**": Szerokość obrazu.

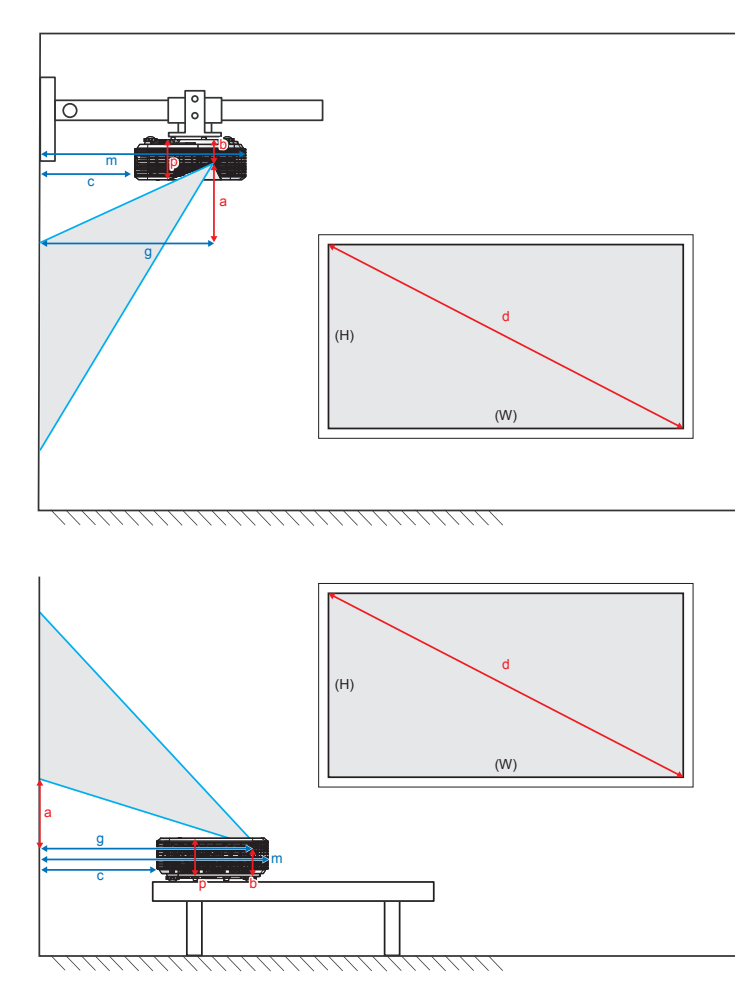

#### Projekcja standardowa XGA (4:3)

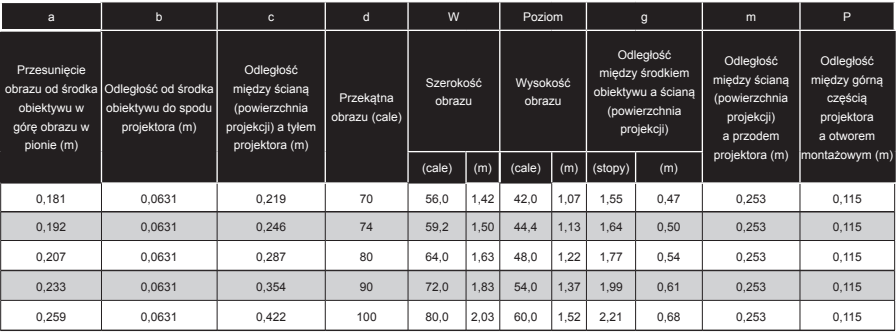

#### Projekcja standardowa WXGA (16:10)

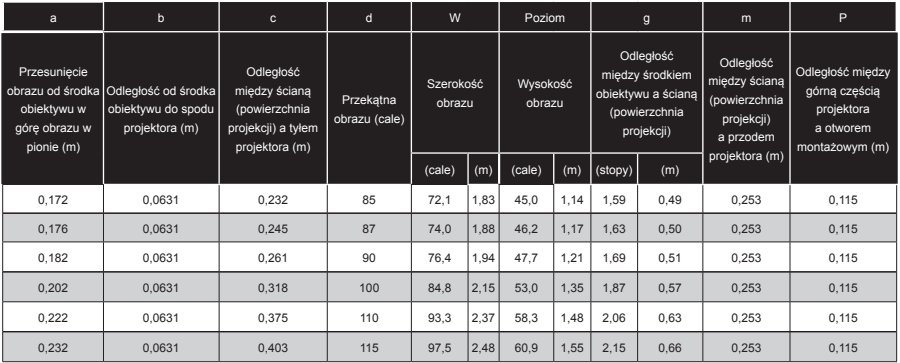

#### Projekcja standardowa 1080p (16:9)

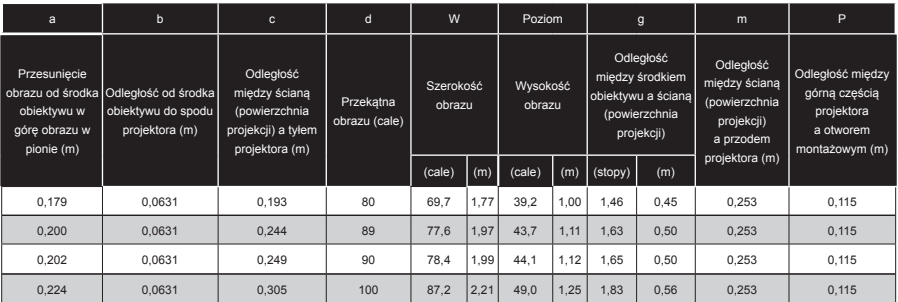

Tabele te służą wyłącznie jako odniesienie dla użytkownika.

### <span id="page-22-0"></span>**Panel sterowania i pilot zdalnego sterowania**

**Panel sterowania**

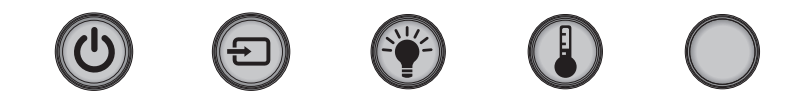

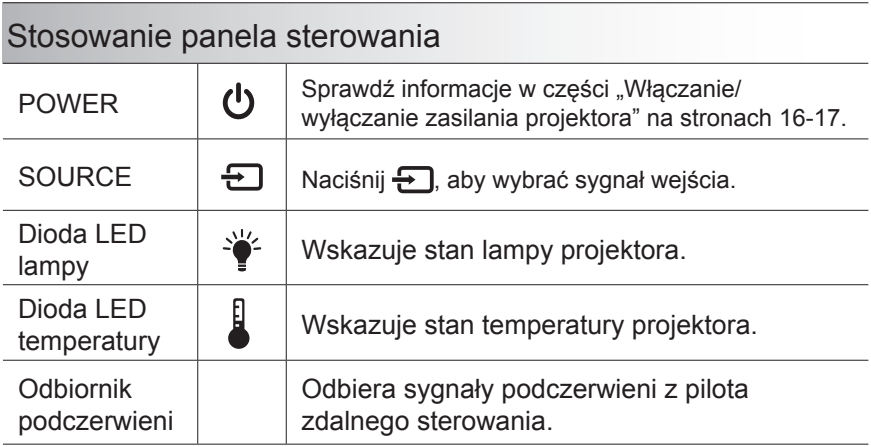

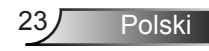

#### **Pilot zdalnego sterowania**

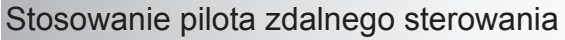

<span id="page-23-0"></span>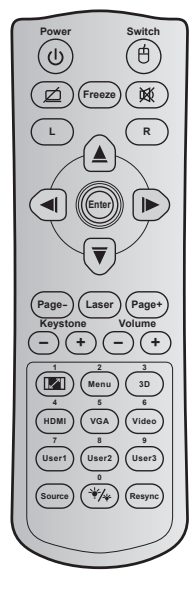

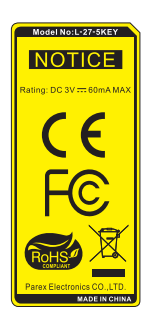

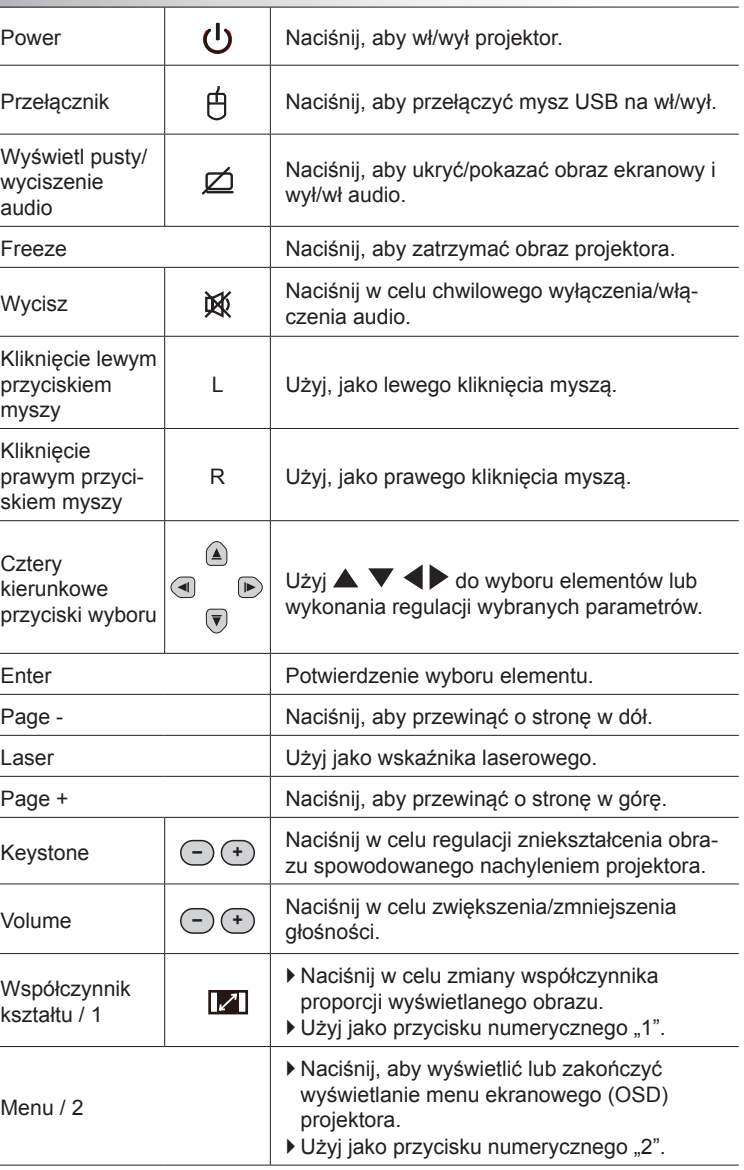

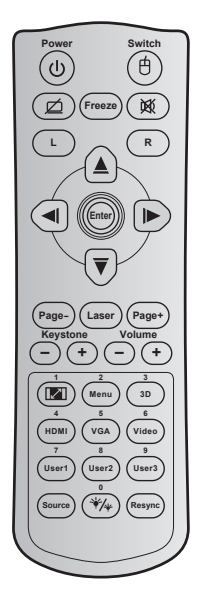

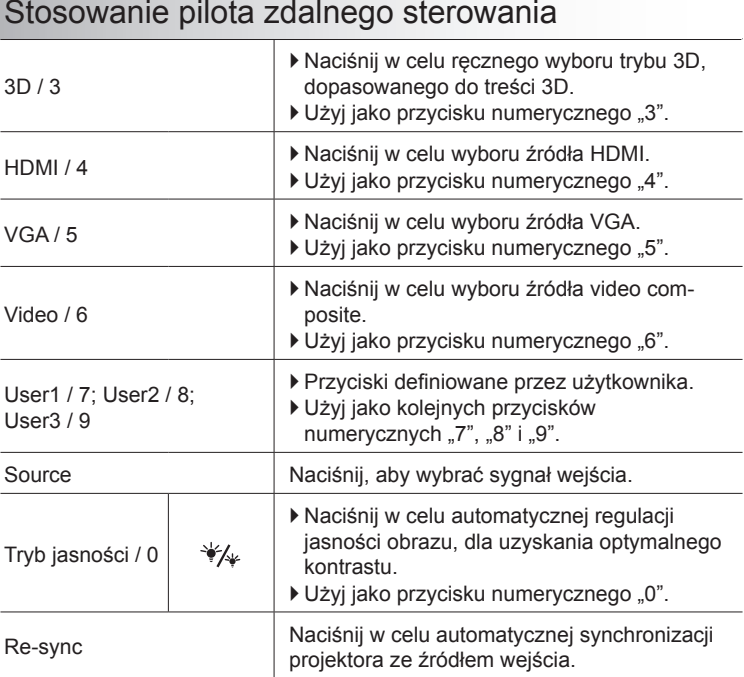

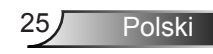

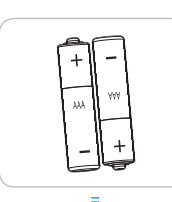

#### Instalacja baterii

Dla pilota dostarczane są dwie baterie AAA.

Baterie można wymieniać na takie same lub równoważne, zalecane przez producenta.

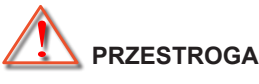

Nieprawidłowe używanie baterii, może spowodować chemiczny wyciek lub eksplozję. Należy się zastosować do instrukcji poniżej.

Nie należy mieszać baterii różnych typów. Baterie różnych typów mają różne charakterystyki.

Nie należy mieszać baterii starych i nowych. Mieszanie starych i nowych baterii, może skrócić żywotność nowych baterii lub spowodować chemiczny wyciek starych baterii.

Baterie należy usunąć jak najszybciej po ich zużyciu. Wyciekające z baterii chemikalia, po zetknięciu się ze skórą, mogą spowodować wysypkę. Po odkryciu jakiegokolwiek chemicznego wycieku, należy go wytrzeć dokładnie szmatką.

Dostarczone z tym produktem baterie mogą mieć krótszą od oczekiwanej żywotność, z powodu warunków przechowywania.

Jeśli pilot nie będzie długo używany, należy wyjąć z niego baterie.

Podczas usuwania baterii, należy się zastosować do prawa obowiązującego w danym regionie lub kraju.

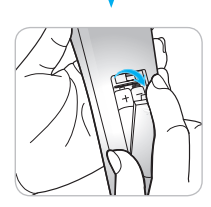

### <span id="page-26-0"></span>**Menu ekranowe**

*Projektor posiada wielojęzyczne menu ekranowe (OSD), które umożliwia wykonanie regulacji i zmianę różnych ustawień. Projektor automatycznie wykryje źródło.*

#### **Posługiwanie się projektorem**

- 1. Aby otworzyć menu OSD, naciśnij przycisk "Menu" na pilocie zdalnego sterowania lub panelu sterowania.
- 2 Po wyświetleniu OSD, użyj przycisków <> do wyboru dowolnego elementu w menu głównym. Podczas dokonywania wyboru na określonej stronie naciśnij przycisk  $\nabla$  lub "Enter", aby przejść do podmenu.
- 3. Użyj przycisków  $\blacktriangle \blacktriangledown$  do wyboru wymaganego elementu w podmenu, a następnie naciśnij przycisk > lub "Enter", aby wyświetlić dalsze ustawienia. Wyreguluj ustawienia przyciskiem .
- 4. Wybierz następny element do regulacji w podmenu i wyreguluj w sposób opisany powyżej.
- 5. Naciśnij przycisk "Enter" lub "Menu" w celu potwierdzenia, po czym ekran powróci do menu głównego.
- 6. Aby zakończyć, ponownie naciśnii przycisk "Menu". Menu OSD zostanie zamknięte, a projektor automatycznie zapisze nowe ustawienia.

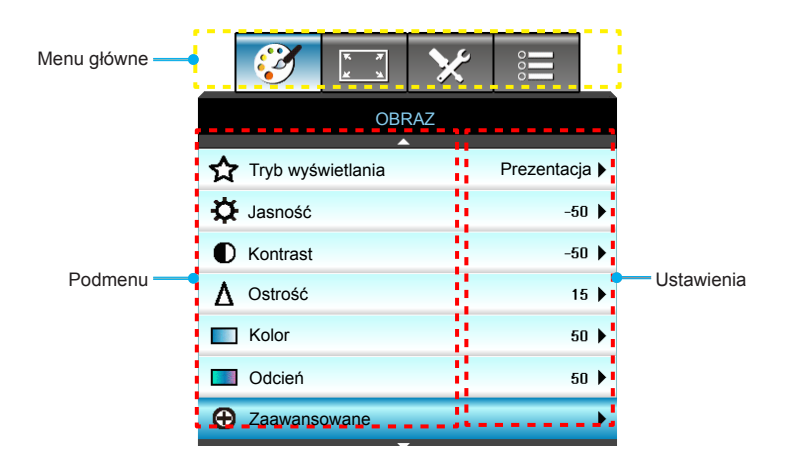

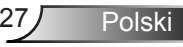

#### **Drzewo menu**

<span id="page-27-0"></span>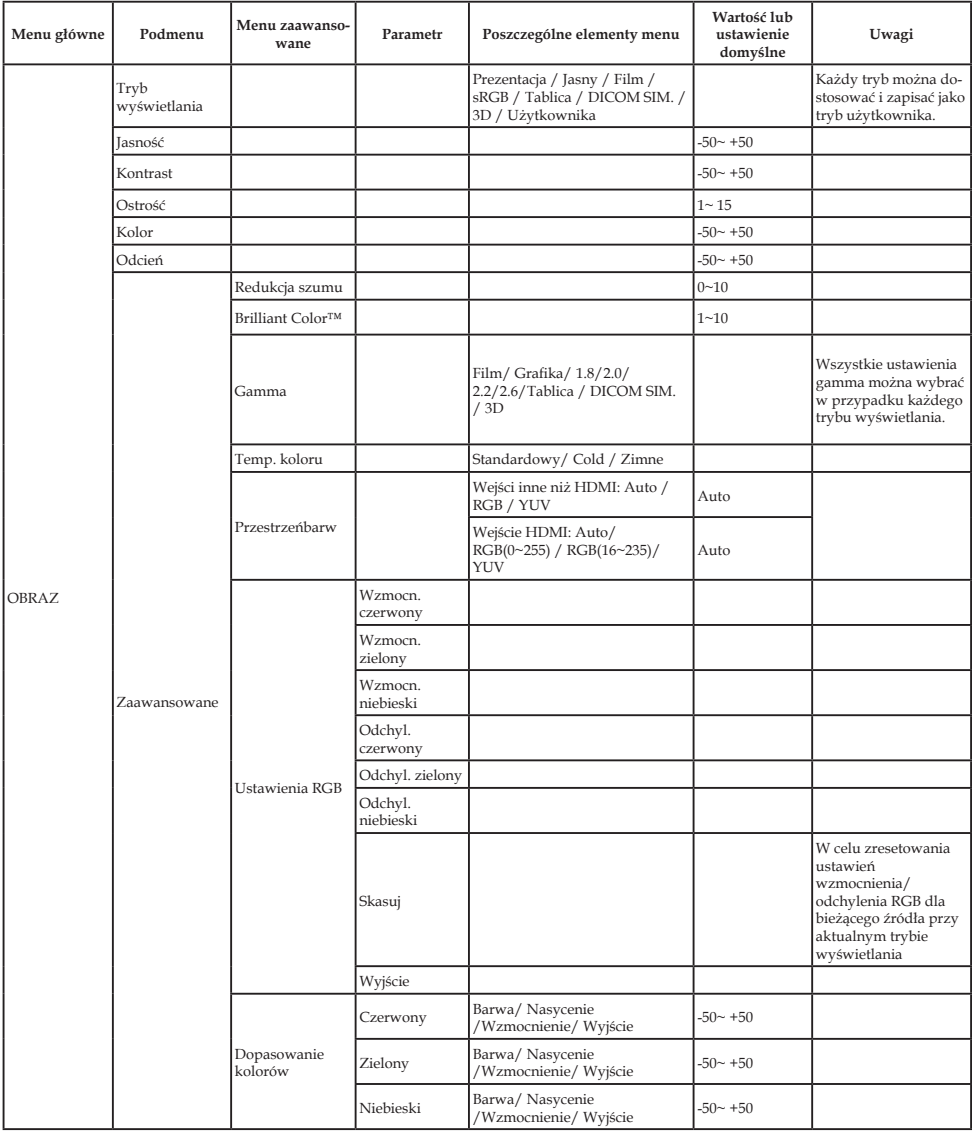

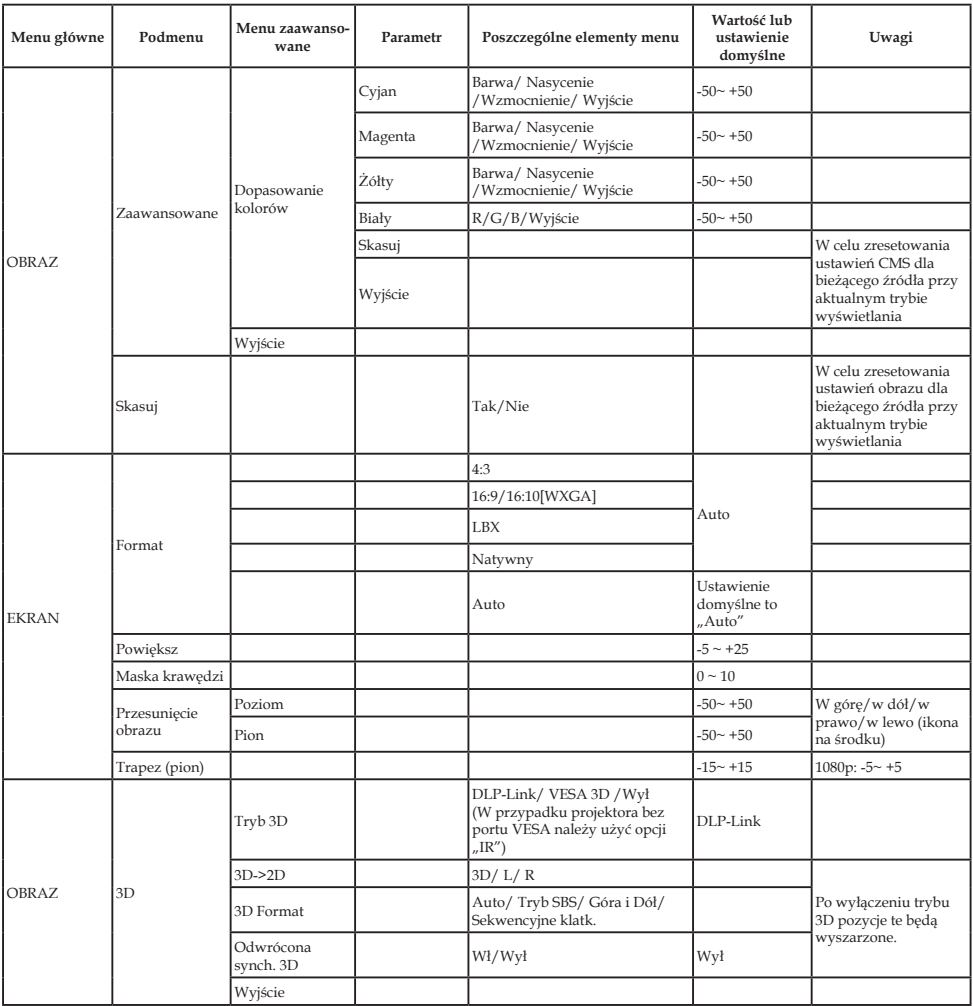

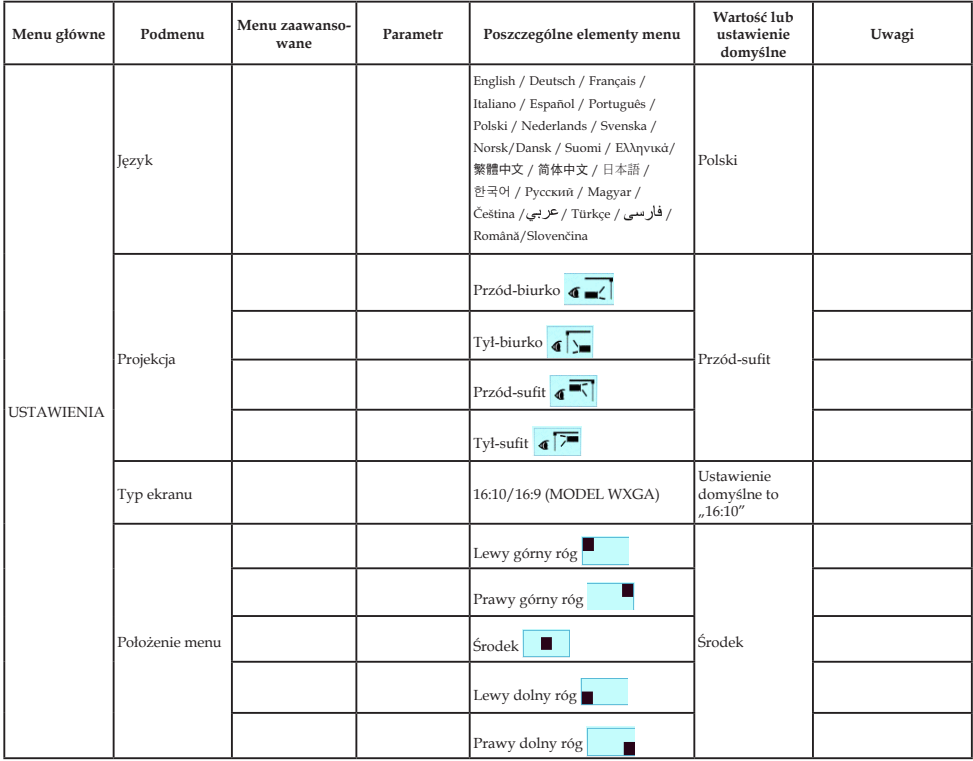

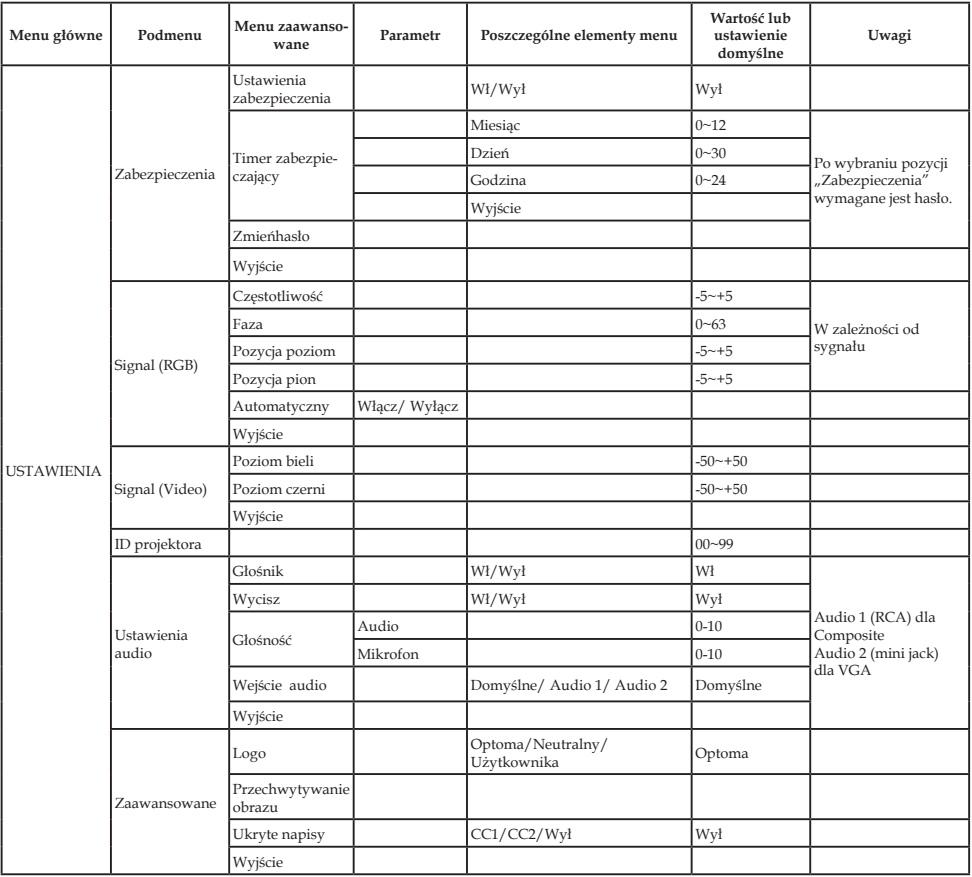

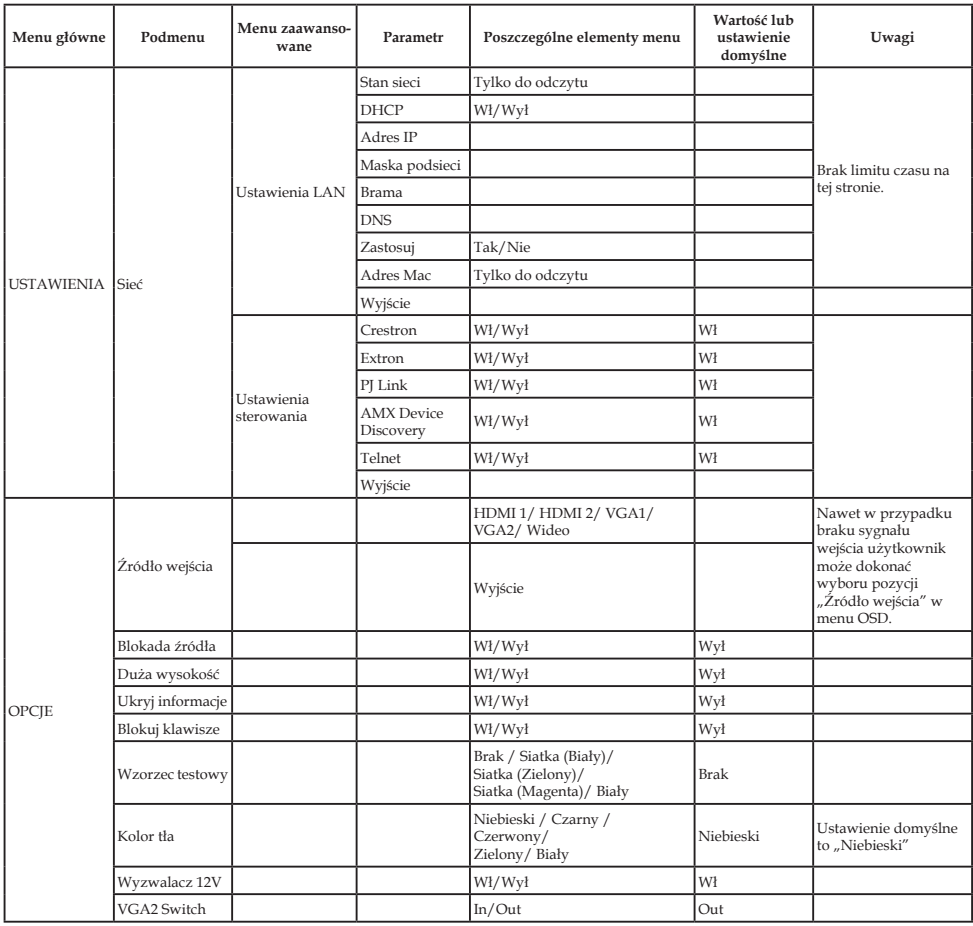

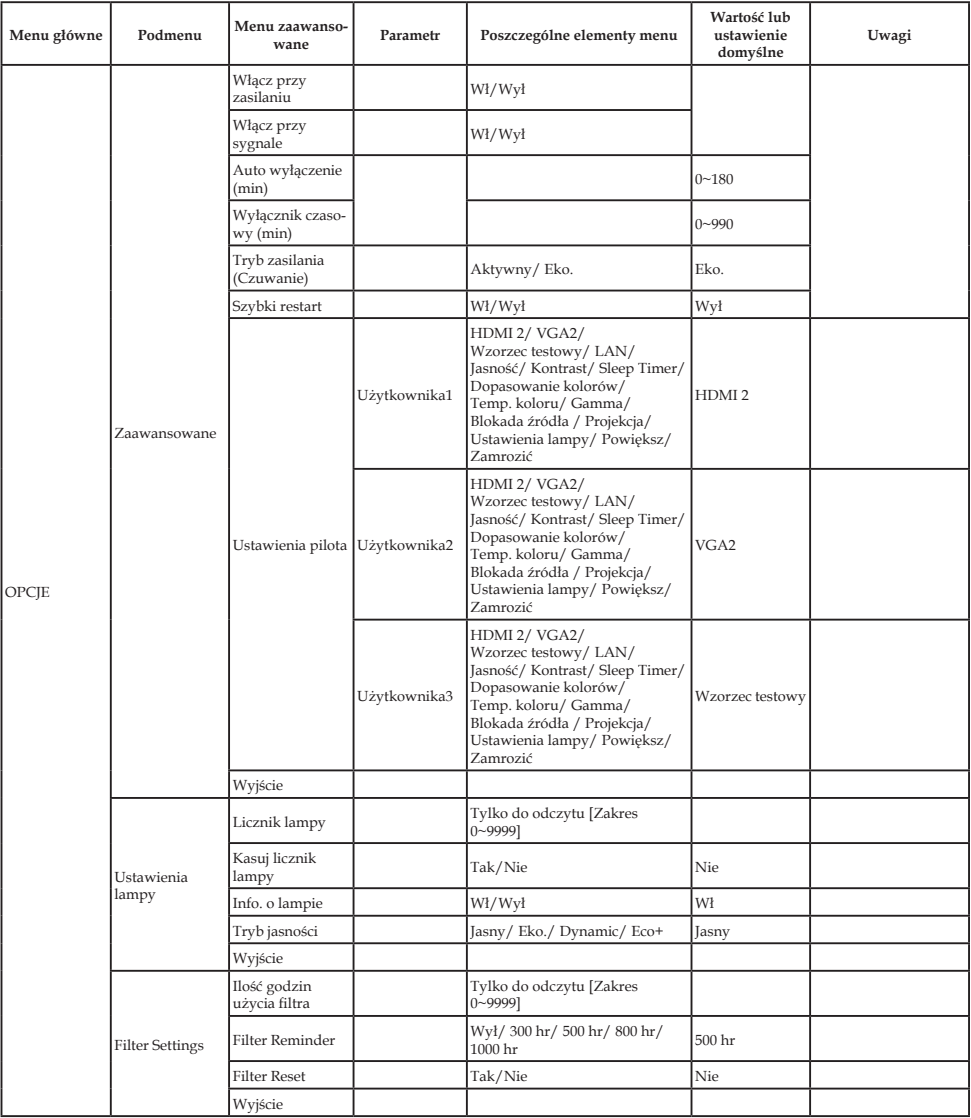

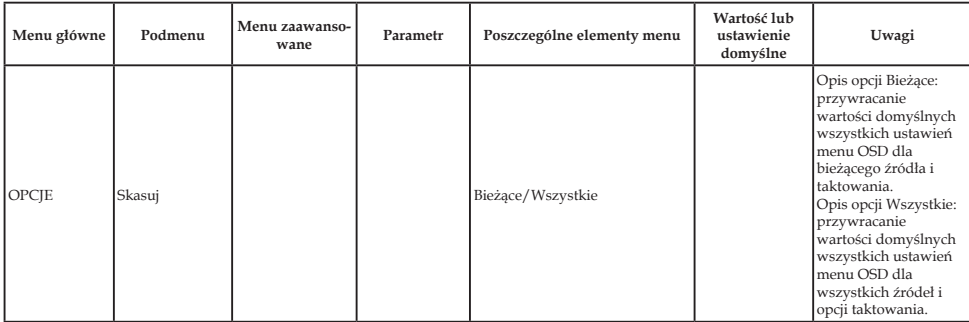

<span id="page-34-0"></span>*OBRAZ*

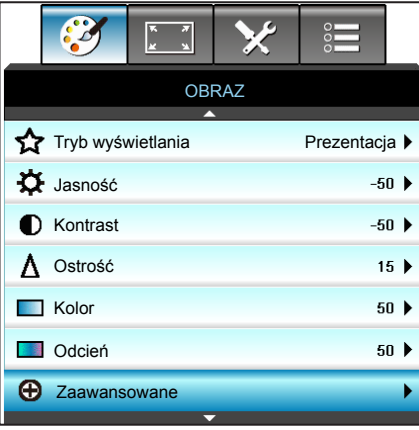

Tryb wyświetlania

Dostepnych jest wiele wstępnych ustawień fabrycznych, zoptymalizowanych dla różnych typów obrazów.

- ` Prezentacja: Ten tryb jest odpowiedni do pokazywania przed widownią, przy połączeniu z komputerem PC.
- ` Jasny: Maksymalna jasność z wejścia PC.
- **Film: Ten tryb jest odpowiedni do oglądania wideo.**
- ` Użytkownika: Zapamiętanie ustawień użytkownika.
- $\triangleright$  Tablica: Ten tryb należy wybrać w celu uzyskania optymalnych ustawień kolorów podczas projekcji na tablicy (zielona).
- ` DICOM SIM.: Ten tryb umożliwia wyświetlanie monochromatycznych obrazów medycznych, takich jak obrazy prześwietlenia rentgenowskiego, MRI, itd.
- sRGB: Standaryzowana dokładność kolorów.
- ` 3D: Do sprawdzenia efektu 3D, konieczne są okulary 3D, należy sprawdzić, czy posiadany komputer PC/urządzenie przenośne ma kartę graficzną z sygnałem wyjścia 120 Hz i poczwórnym buforem oraz, czy jest zainstalowany odtwarzacz 3D.

Polski

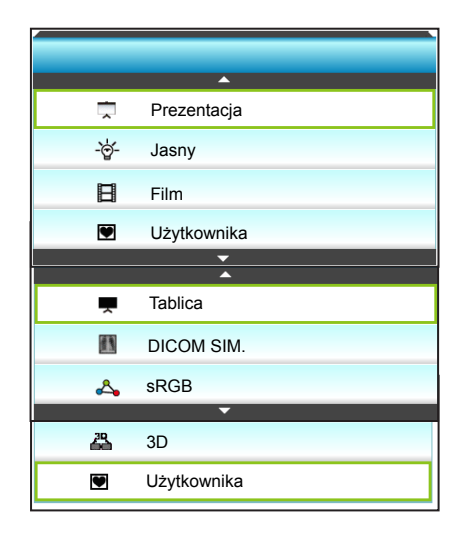

#### Jasność

Regulacja jasności obrazu.

- $\triangleright$  Naciśnij < w celu przyciemnienia obrazu.
- $\triangleright$  Naciśnij  $\triangleright$  w celu rozjaśnienia obrazu.

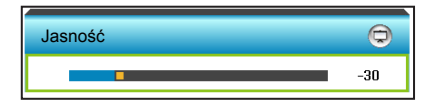

#### Kontrast

Kontrast reguluje stopień różnicy pomiędzy najjaśniejszymi a najciemniejszymi obszarami obrazu.

- $\triangleright$  Naciśnij < w celu zmniejszenia kontrastu.
- $\triangleright$  Naciśnij  $\triangleright$  w celu zwiększenia kontrastu.

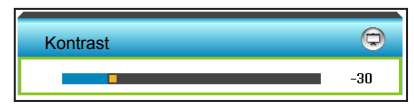
### Ostrość

Regulacja ostrości obrazu.

- $\triangleright$  Naciśnij < w celu zmniejszenia ostrości.
- $\triangleright$  Naciśnij  $\triangleright$  w celu zwiększenia ostrości.

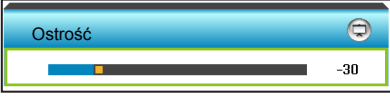

### Kolor

Zmiana obrazu video z czarno-białego do całkowicie nasyconych kolorów.

- $\blacktriangleright$  Naciśnij <, aby zmniejszyć wielkość nasycenia obrazu.
- $\blacktriangleright$  Naciśnij  $\blacktriangleright$ , aby zwiększyć wielkość nasycenia obrazu.

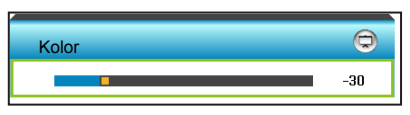

### Odcień

Regulacja balansu kolorów czerwonego i zielonego.

- ▶ Naciśnij ◀, aby zwiększyć ilość koloru zielonego obrazu.
- $\triangleright$  Naciśnij  $\triangleright$ , aby zwiększyć ilość koloru czerwonego obrazu.

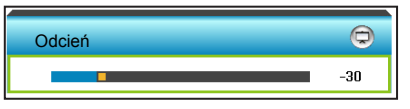

### Skasuj

Wybierz "Tak", aby przywrócić fabryczne, domyślne ustawienia dla "OBRAZ".

### Wyjście

### *OBRAZ | Zaawansowane*

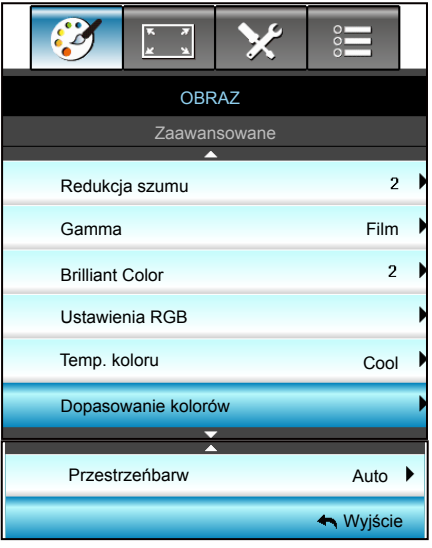

### Redukcja szumu

Wybór czułości filtra na zakłócenia. Wyższa wartość poprawi jakość zakłóconych źródeł, ale spowoduje rozmycie obrazu.

- Naciśnij < w celu zmniejszenia zakłóceń obrazu.
- $\triangleright$  Naciśnij  $\triangleright$  w celu zwiększenia zakłóceń obrazu.

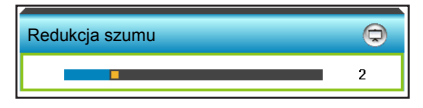

### Gamma

Umożliwia to ustawienie krzywej gamma. Po zakończeniu ustawień początkowych i dokładnej regulacji należy wykorzystać czynności Regulacja Gamma do optymalizacji wyjścia obrazu.

- ▶ Film: dla kina domowego.
- ` Grafika: do źródła PC/Zdjęcia.
- $\triangleright$  Tablica: Ten tryb należy wybrać w celu uzyskania optymalnych ustawień kolorów podczas projekcji na tablicy (zielona).
- ` DICOM SIM.: Ten tryb umożliwia wyświetlanie monochromatycznych obrazów medycznych, takich jak obrazy prześwietlenia rentgenowskiego, MRI, itd.

Naciśnij  $\blacktriangleleft$  lub  $\blacktriangleright$  w celu wybrania trybu.

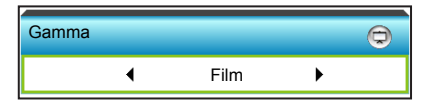

### Brilliant Color™

Ten regulowany element wykorzystuje nowy algorytm przetwarzania kolorów i ulepszenia dla podwyższenia jasności przy jednoczesnym zapewnianiu realnych, bardziej żywych kolorów obrazu.

- $\triangleright$  Naciśnij  $\blacktriangleleft$  w celu wyraźniejszej poprawy obrazu.
- $\triangleright$  Naciśnij  $\triangleright$  w celu słabszej poprawy obrazu.

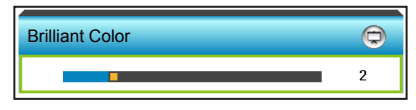

### Ustawienia RGB

Ustawienia te umożliwiają konfigurację jasności (wzmocnienia) i kontrastu (odchylenia) obrazu.

- $\triangleright$  Naciśnij  $\blacktriangleleft$  w celu zmniejszenia wzmocnienia i odchylenia wybranego koloru.
- $\triangleright$  Naciśnij  $\triangleright$  w celu zwiększenia wzmocnienia i odchylenia wybranego koloru.

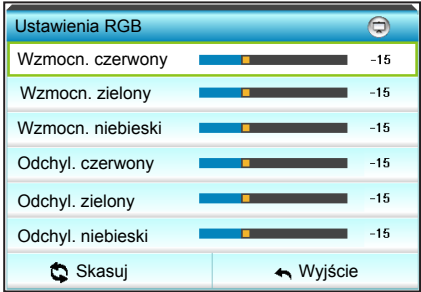

### Temp. koloru

Naciśnij < lub > w celu wybrania temperatury kolorów Standardowy, Cool lub Zimne.

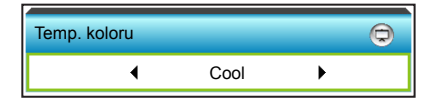

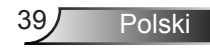

#### Dopasowanie kolorów

Naciśnij  $\blacktriangleright$ , aby przejść do następnego menu i użyj  $\blacktriangle$  lub  $\nabla$  lub lub w celu wybrania pozycji.

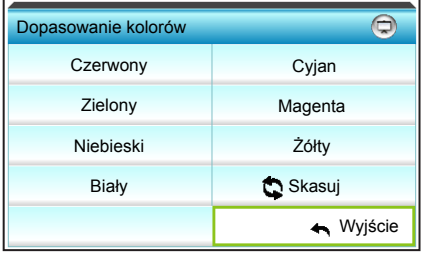

 $\triangleright$  Czerwony: Naciśnij  $\blacktriangle$  lub  $\nabla$  w celu wybrania pozycji Barwa, Nasycenie i Wzmocnienie kolorów. Następnie naciśnij < lub w celu zmniejszenia lub zwiększenia wartości.

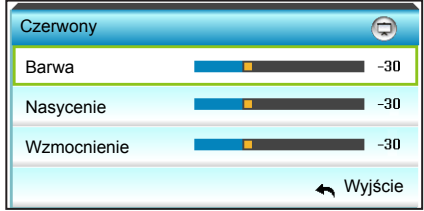

 $\triangleright$  Cyjan: Naciśnij  $\blacktriangle$  lub  $\nabla$  w celu wybrania pozycji Barwa, Nasycenie i Wzmocnienie kolorów. Nastepnie naciśnii <a> w celu zmniejszenia lub zwiększenia wartości.

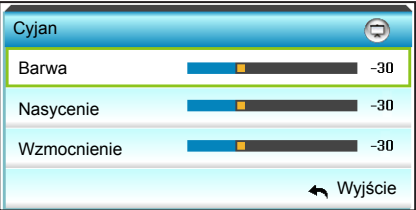

 $\triangleright$  Zielony: Naciśnij  $\blacktriangle$  lub  $\nabla$  w celu wybrania pozycji Barwa, Nasycenie i Wzmocnienie kolorów. Następnie naciśnij < lub w celu zmniejszenia lub zwiększenia wartości.

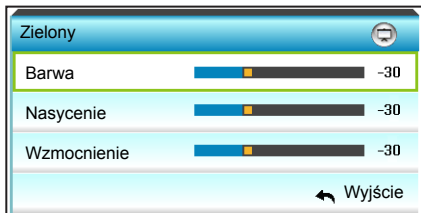

 $\triangleright$  Magenta: Naciśnij  $\blacktriangle$  lub  $\nabla$  w celu wybrania pozycji Barwa, Nasycenie i Wzmocnienie kolorów. Następnie naciśnij < lub w celu zmniejszenia lub zwiększenia wartości.

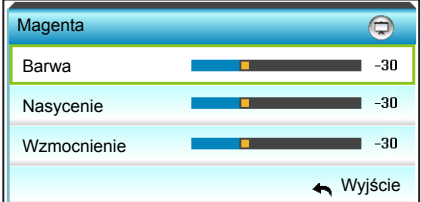

 $\triangleright$  Niebieski: Naciśnij  $\blacktriangle$  lub  $\nabla$  w celu wybrania pozycji Barwa, Nasycenie i Wzmocnienie kolorów. Następnie naciśnij < lub  $\triangleright$  w celu zmniejszenia lub zwiekszenia wartości.

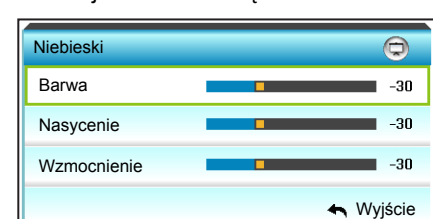

 $\triangleright$  Żółty: Naciśnij  $\blacktriangle$  lub  $\nabla$  w celu wybrania pozycji Barwa, Nasycenie i Wzmocnienie kolorów. Następnie naciśnij < lub w celu zmniejszenia lub zwiększenia wartości.

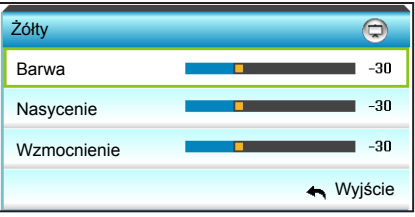

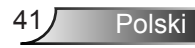

 $\triangleright$  Biały: Naciśnij  $\blacktriangle$  lub  $\nabla$  w celu wybrania pozycji Barwa, Nasycenie i Wzmocnienie kolorów. Następnie naciśnij < lub w celu zmniejszenia lub zwiększenia wartości.

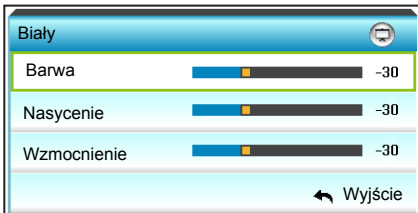

▶ Skasuj: Wybierz " $\bullet$  Skasuj", aby przywrócić fabryczne, domyślne ustawienia regulacji kolorów.

### Przestrzeńbarw

Naciśnii  $\blacktriangleleft$  lub  $\blacktriangleright$  w celu wybrania odpowiedniego typu matrycy kolorów spośród następujących opcji:

- ▶ Wejści inne niż HDMI: Auto, RGB lub YUV
- ` Wejście HDMI: Auto, RGB(0-255), RGB(16-235) lub YUV.

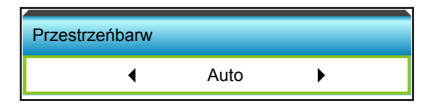

### Skasuj

- ▶ Bieżace: Wybierz "Tak", aby przywrócić parametry wyświetlania tego menu do domyślnych ustawień fabrycznych.
- ▶ Wszystkie: Wybierz "Tak", aby przywrócić parametry wyświetlania wszystkich menu do domyślnych ustawień fabrycznych.

#### Wyjście

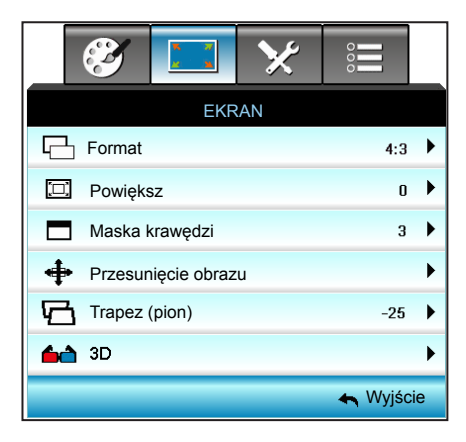

### Format

Naciśnij < lub > w celu wybrania współczynnika proporcji 4:3, 16:9/16:10 (WXGA), LBX, Natywny lub Auto.

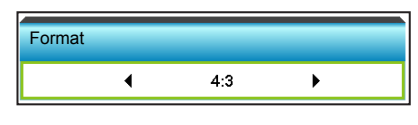

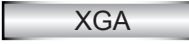

*EKRAN*

- ▶ 4:3: Ten format jest przeznaczony do źródeł wejścia 4:3.
- ▶ 16:9: Ten format jest przeznaczony do źródeł wejścia 16:9, takich jak HDTV i DVD, rozszerzonych do telewizji szerokoekranowej.
- ` Natywny: Ten format wyświetla oryginalny obraz bez żadnego skalowania.
- $\blacktriangleright$  Auto: Automatyczny wybór odpowiedniego formatu wyświetlania.

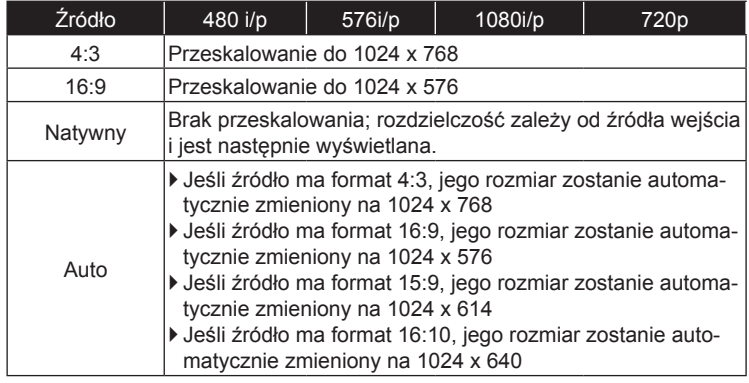

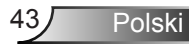

### **WXGA**

- ` 4:3: Ten format jest przeznaczony do źródeł wejścia 4:3.
- ` 16:9: Ten format jest przeznaczony do źródeł wejścia 16:9, takich jak HDTV i DVD, rozszerzonych do telewizji szerokoekranowej.
- ▶ 16:10: Ten format jest przeznaczony dla źródeł wejścia 16:10, takich jak szerokoekranowe laptopy.
- ` LBX: To jest format dla obrazów innych niż 16x9, źródła letterbox i dla użytkowników używających obiektywu 16x9 w celu wyświetlania przy współczynniku proporcji 2,35:1 z pełną rozdzielczością.
- ` Natywny: Ten format wyświetla oryginalny obraz bez żadnego skalowania.

` Auto: Automatyczny wybór odpowiedniego formatu wyświetlania. Szczegółowe informacje dotyczące trybu LBX:

- 1. Niektóre DVD w formacie Letter-Box nie są poprawiane dla telewizorów 16x9. W tej sytuacji, obraz nie będzie wyglądał prawidłowo podczas wyświetlania w trybie 16:9. W tej sytuacji do oglądania DVD należy użyć trybu 4:3. Jeśli zawartość nie jest zapisana w formacie 4:3, dookoła obrazu o rozmiarze 16:9 zostaną wyświetlone czarne pasy. Dla tego typu treści, można użyć trybu LBX do wypełnienia obrazu na wyświetlaczu 16:9.
- 2. Jeśli używany jest zewnętrzny obiektyw anamorficzny, ten tryb LBX umożliwia również oglądanie zawartości 2,35:1 (włącznie z anamorficznymi źródłami filmów DVD i HDTV), który obsługuje anamorficzną szerokość, jest rozszerzany do formatu 16x9 na obrazie 2,35:1. W tym przypadku, nie występują czarne pasy. W pełni wykorzystana jest moc lampy i rozdzielczość pionowa.

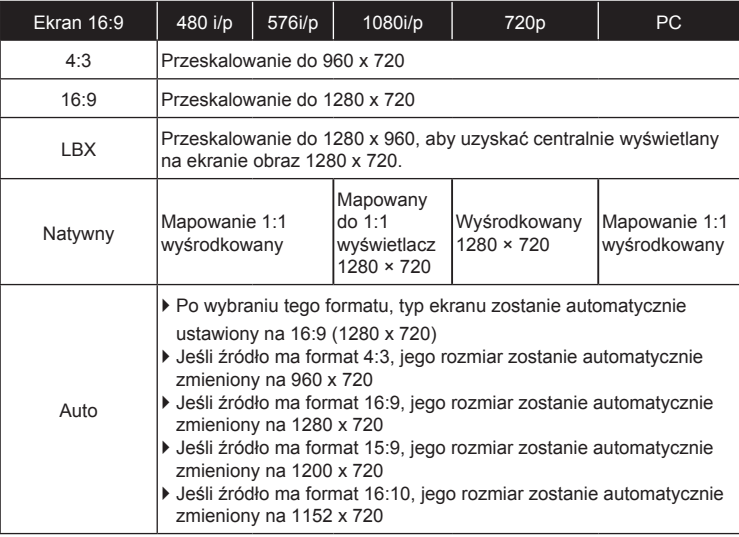

Polski

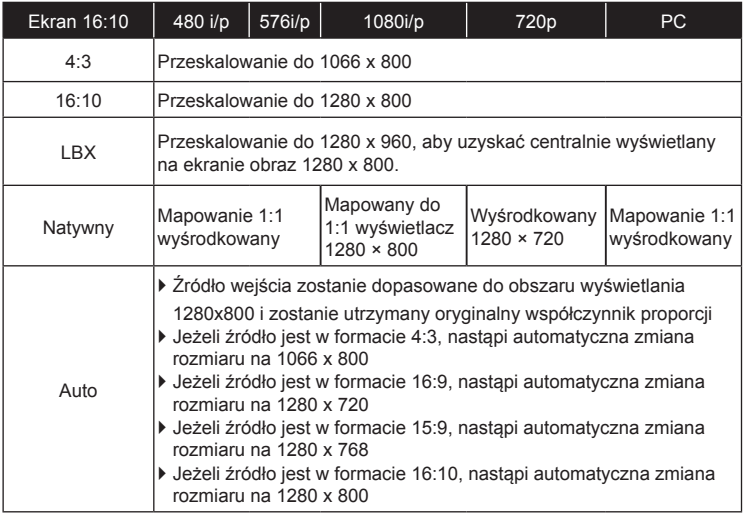

### 1080P

- ▶ 4:3: Ten format jest przeznaczony do źródeł wejścia 4:3.
- ▶ 16:10: Ten format jest przeznaczony dla źródeł wejścia 16:10, takich jak szerokoekranowe laptopy.
- ` LBX: To jest format dla obrazów innych niż 16x9, źródła letterbox i dla użytkowników używających obiektywu 16x9 w celu wyświetlania przy współczynniku proporcji 2,35:1 z pełną rozdzielczością..
- ` Natywny: Ten format wyświetla oryginalny obraz bez żadnego skalowania.
- ` Auto: Automatyczny wybór odpowiedniego formatu wyświetlania.

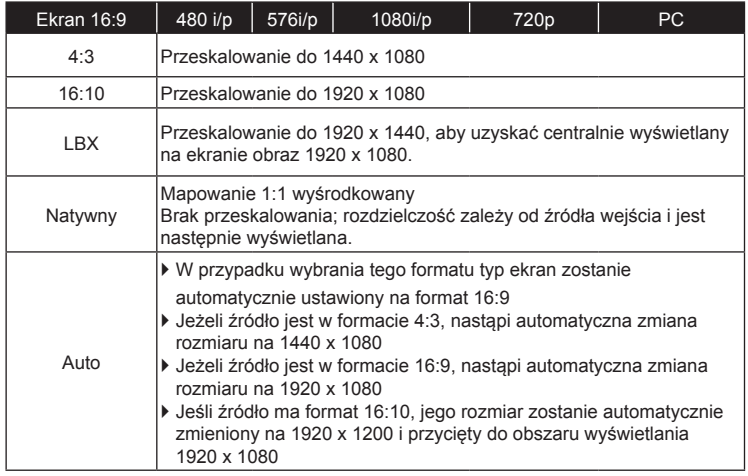

Polski

### Powiększ

- Naciśnii < w celu zmniejszenia rozmiaru obrazu.
- Nacisnij  $\triangleright$  w celu powiekszenia obrazu na ekranie projekcji.

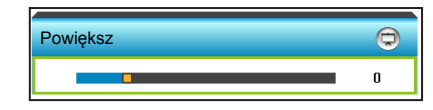

### Maska krawędzi

Wykonaj maskowanie krawędzi obrazu, aby usunąć zakłócenia kodowania wideo na krawędziach źródła wideo.

- Naciśnij < w celu zmniejszenia maskowania krawędzi obrazu.
- Naciśnij  $\triangleright$  w celu zwiększenia maskowania krawędzi obrazu.

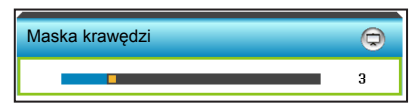

### Przesunięcie obrazu

- Naciśnij  $\blacktriangleright$ , aby przejść do następnego menu, a następnie naciśnii  $\blacktriangle$  lub  $\blacktriangledown$  lub  $\blacktriangle$  lub  $\blacktriangleright$  w celu wybrania pozycii.
- "Maska krawędzi". "Maska krawędzi" i "Powieksz" nie może działać w tym samym czasie.

 Każde We/Wy ma inne ustawienie

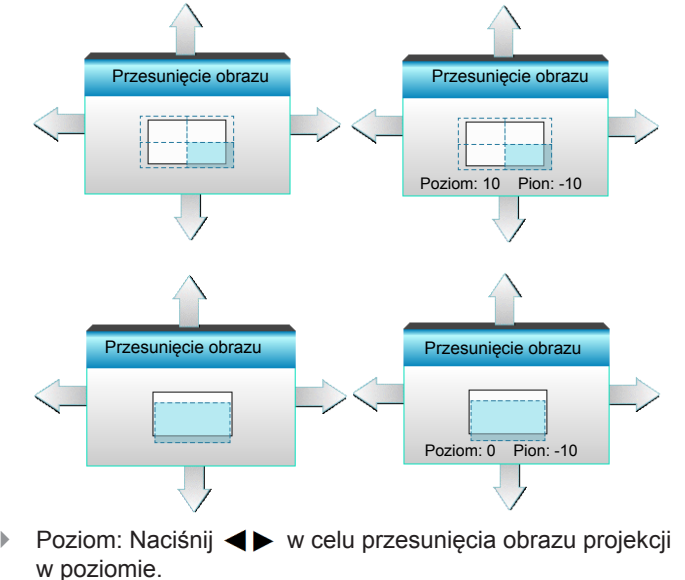

Pion: Naciśnij  $\blacktriangle\blacktriangledown$  w celu przesunięcia obrazu proiekcii w pionie.

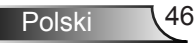

Trapez (pion)

Naciśnij < lub > w celu regulacji pionowego zniekształcenia obrazu i uzyskania bardziej prostokątnego obrazu.

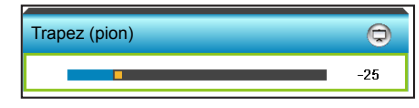

**Wyjście** 

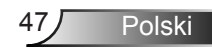

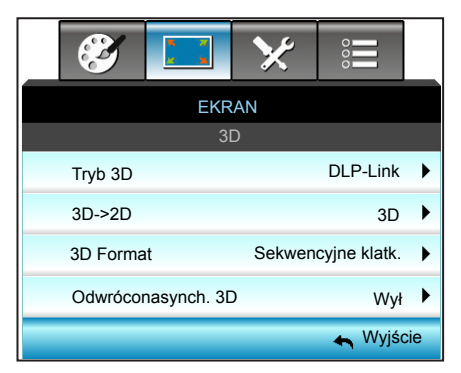

### *EKRAN | 3D*

### Tryb 3D

- ` Wył: Wybierz "Wył" w celu wyłączenia trybu 3D.
- Naciśnij < lub > w celu wybrania trybu 3D.

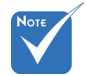

- Funkcja 3D Format jest obsługiwana tylko w trybie Taktowanie 3D omówionym na stronie 94.
- "3D Format" jest obsługiwana wyłącznie w innych trybach taktowania niż HDMI 1.4a 3D.
- Tryb 3D DLP-Link  $\blacktriangleleft$ N
- DLP-Link: Wybierz "DLP-Link", aby użyć zoptymalizowanych ustawień dla okularów DLP Link 3D. (sprawdź informacje na stronie 15).
- ▶ VESA 3D: Wybierz "VESA 3D", aby użyć zoptymalizowanych ustawień dla okularów VESA Link 3D. (sprawdź informacje na stronie 15).

#### 3D->2D

 $\triangleright$  Naciśnij  $\blacktriangleleft$  lub  $\blacktriangleright$  w celu wybrania pozycji 3D -> 2D.

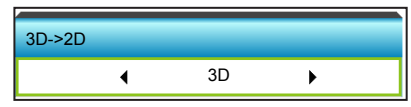

- ` 3D: Wyświetlanie sygnału 3D.
- ` L (Lewa): Wyświetlanie lewej ramki treści 3D.
- ` R (Prawa): Wyświetlanie prawej ramki treści 3D.

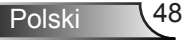

### 3D Format

 $\triangleright$  Naciśnij  $\blacktriangleleft$  lub  $\blacktriangleright$  w celu wybrania formatu 3D.

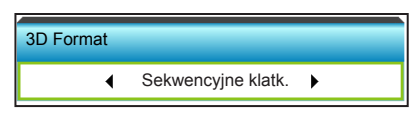

- ` Auto: Po wykryciu sygnału identyfikacji 3D, format 3D jest wybierany automatycznie.
- Tryb SBS: Wyświetlanie sygnału 3D w formacie "Obok siebie".
- Góra i Dół: Wyświetlanie sygnału 3D w formacie "Góra i Dół".
- ` Sekwencyjne klatk.: Wyświetlanie sygnału 3D w formacie "Sekwencyjne klatk.".

### Odwróconasynch. 3D

 $\triangleright$  Naciśnij  $\blacktriangleleft$  lub  $\blacktriangleright$  w celu wybrania odwróconej synchronizacji 3D.

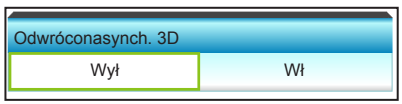

- $\blacktriangleright$  Naciśnij "Wł", aby odwrócić treści ramki lewej i prawej.
- ▶ Naciśnii "Wył", aby uzyskać domyślne treści ramek.

### Wyjście

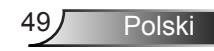

### *USTAWIENIA*

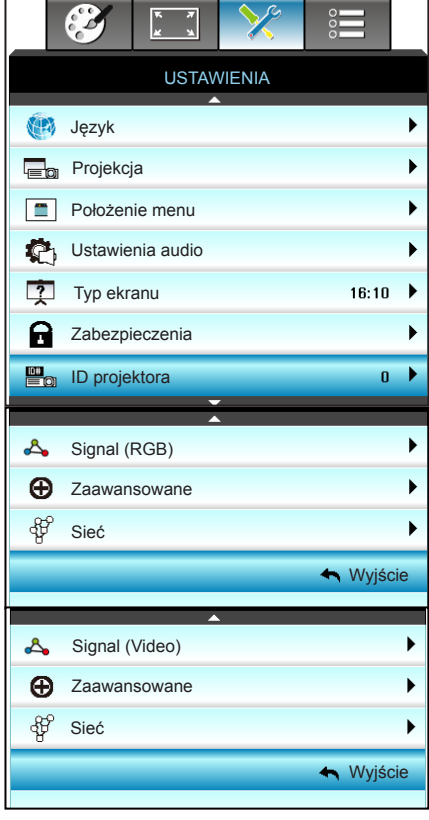

Polski 50

### Język

Wybór wielojęzycznego menu OSD. Naciśnij > w celu przejścia do podmenu, a następnie naciśnij przycisk  $\triangle$  lub  $\nabla$  lub  $\triangle$  lub  $\triangleright$  w celu wybrania preferowanego języka. Naciśnij "Enter", aby dokończyć wybór.

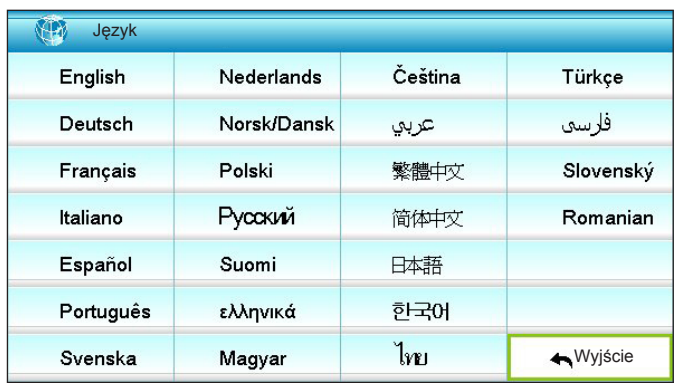

### **Projekcja**

Naciśnij  $\triangle$  lub  $\nabla$  lub  $\blacktriangle$  lub  $\blacktriangleright$  w celu wybrania preferowanego typu projekcji.

 Opcje Tył-biurko i Tył-sufit są używane z ekranem przezroczystym.

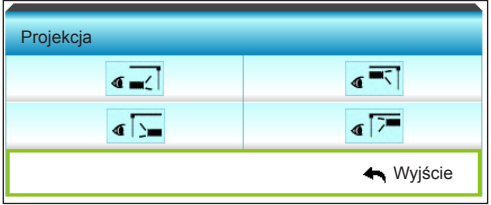

 $\mathbf{I}$   $\mathbf{I}$  Przód-biurko

To jest wybór domyślny. Obraz jest projektowany prosto na ekran.

 $\mathbf{I} \setminus \mathbf{I}$  Tył-biurko

Po wybraniu tej opcji, obraz będzie wyświetlany odwrotnie.

 $\begin{array}{c|c|c|c|c} \hline \text{ } & \text{Przód-sufit} \end{array}$ 

Po wybraniu tej opcji, obraz będzie wyświetlany górą w dół.

 $\bullet$   $\overline{\bullet}$   $\overline{\bullet}$  Tyl-sufit

Po wybraniu tej opcji, obraz będzie odwrócony górą w dół

### Położenie menu

Naciśnij ▲ lub ▼ lub ◀ lub ▶ w celu wybrania preferowanej lokalizacii menu.

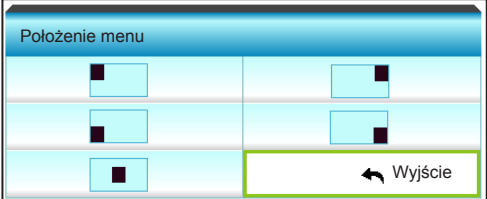

### Typ ekranu

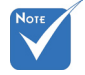

- Naciśnij < lub > w celu wybrania typu ekranu 16:10\* lub 16:9.
- \*Ten typ ekranu można wybrać tylko w przypadku WXGA.

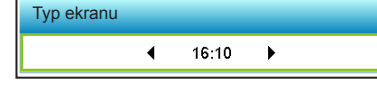

### ID projektora

Definicję ID można ustawić w menu (zakres 0~99) i umożliwić indywidualne sterowanie projektorem przez użytkownika przez RS232.

- $\triangleright$  Naciśnij  $\blacktriangleleft$  w celu zmniejszenia numeru identyfikacyjnego projektora.
- $\triangleright$  Naciśnij  $\triangleright$  w celu zwiększenia numeru identyfikacyjnego projektora.

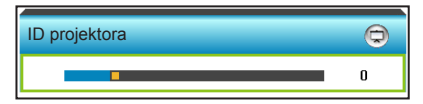

Wyjście

### *USTAWIENIA | Ustawienia audio*

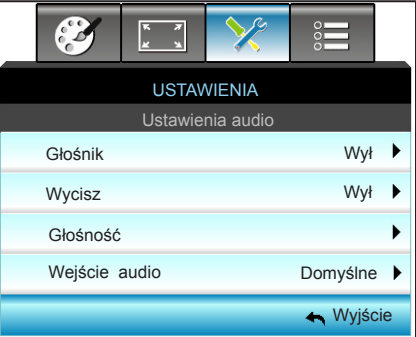

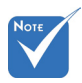

### Głośnik

Wybierz "Wł" lub "Wył" w celu włączenia lub wyłączenia wewnętrznego głośnika.

Funkcja "Wycisz" wpływa na głośność głośnika wewnętrznego i zewnętrznego.

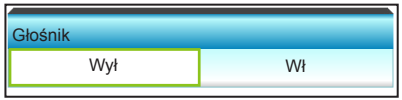

#### **Wycisz**

- Wybierz "Wł" w celu włączenia wyciszenia.
- $\triangleright$  Wybierz "Wył" w celu wyłączenia wyciszenia.

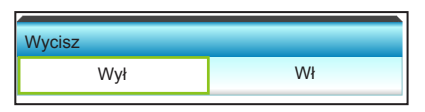

### Głośność

- $\triangleright$  Naciśnij  $\blacktriangleleft$  w celu zmniejszenia głośności.
- $\triangleright$  Naciśnij  $\triangleright$  w celu zwiększenia głośności.

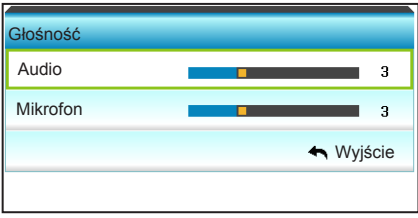

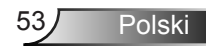

### Wejście audio

Domyślne ustawienia audio są opisane na panelu tylnym projektora. Użyj tej opcji, aby ponownie przydzielić jedno z wejść audio (1 lub 2) do bieżącego źródła wejścia. Każde wejście audio może zostać przydzielone do więcej niż jednego źródła video.

 $\triangleright$  Naciśnij  $\blacktriangleleft$  lub  $\blacktriangleright$  w celu wybrania wejścia audio.

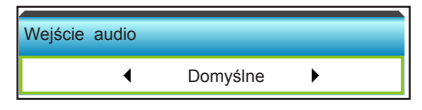

- ▶ Domvślne.
- ▶ Audio 1: (RCA) dla Composite
- ▶ Audio 2: (mini jack) dla VGA

#### Wyjście

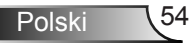

### *USTAWIENIA | Zabezpieczenia*

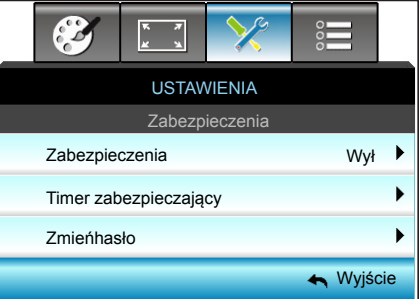

### **Zabezpieczenia**

- $W$ : Wł: Wybierz "Wł", aby używać sprawdzania zabezpieczenia przy włączaniu projektora.
- ▶ Wył: Wybierz "Wył", aby można było włączać projektor bez sprawdzania hasła.

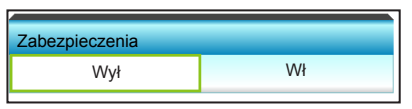

### Timer zabezpieczający

Można użyć funkcji czasu (Miesiąc/Dzień/Godzina) do ustawienia liczby godzin używania projektora. Po upływie ustalonego czasu pojawia się polecenie ponownego wprowadzenia hasła.

Naciśnij < lub > w celu ustawienia miesiąca, dnia i godziny.

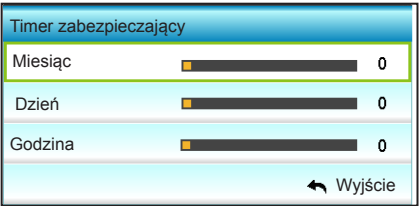

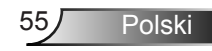

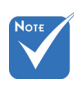

#### Domyślna wartość kodu hasła to "1234" (pierwsze użycie).

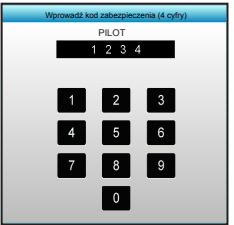

### Zmieńhasło

- **>** Pierwsze użycie:
- 1. Naciśnij przycisk "Enter" aby ustawić hasło.
- 2. Hasło musi zawierać 4 cyfry.
- 3. Użyj przycisków numerycznych pilota lub klawiatury numerycznej do wprowadzenia nowego hasła, a następnie naciśnij przycisk "Enter" w celu potwierdzenia hasła.
- ` Zmień hasło:

(Jeśli pilot nie ma klawiatury numerycznej, użyj strzałek w górę/w dół do zmiany każdej cyfry hasła, a następnie naciśnij enter w celu potwierdzenia)

- 1. Naciśnij "Enter", aby wprowadzić stare hasło.
- 2. Użyj przycisku numerycznego lub ekranowej klawiatury numerycznej do wprowadzenia aktualnego hasła, a następnie naciśnij "Enter" w celu potwierdzenia.
- 3. Wprowadź nowe hasło (długość 4 cyfry) przyciskami numerycznymi pilota zdalnego sterowania, a następnie naciśnij "Enter" w celu potwierdzenia.
- 4. Wprowadź ponownie nowe hasło i w celu potwierdzenia naciśnij "Enter".
- ▶ Po 3 krotnym wprowadzeniu nieprawidłowego hasła, projektor wyłączy się automatycznie.
- ` Jeśli hasło zostanie zapomniane należy skonataktować się z lokalnym biurem w celu uzyskania pomocy.

### Wyjście

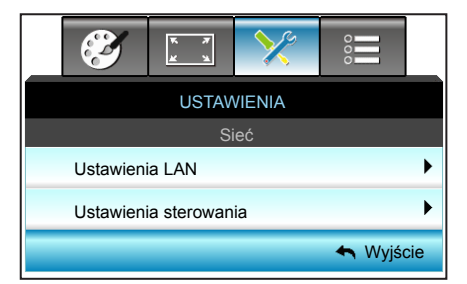

### *USTAWIENIA | Sieć*

Ustawienia LAN

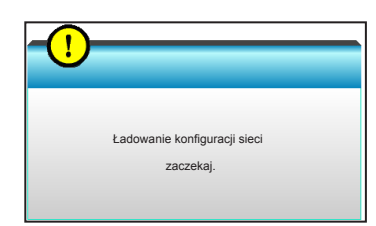

Więcej informacji o ustawieniach sieci LAN można znaleźć na str. 58-59 i 62-69.

Ustawienia sterowania

Więcej informacji o ustawieniach sterowania można znaleźć na str. 60-69.

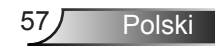

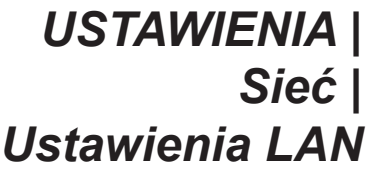

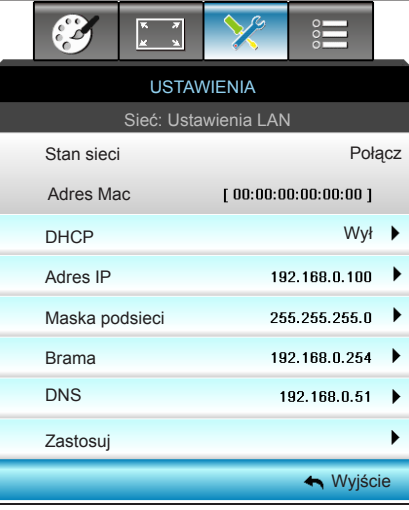

### Stan sieci

Wyświetlanie stanu połączenia sieciowego (tylko do odczytu).

### Adres Mac

Wyświetlanie adresu MAC (tylko do odczytu).

### DHCP

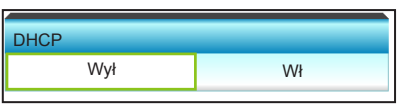

- ` Wł: Projektor uzyska adres IP automatycznie z używanej sieci.
- ` Wył: W celu ręcznego przypisania IP, maski podsieci, bramy i DNS.

Wyjście z OSD automatycznie zastosuje wprowadzone wartości.

### Adres IP

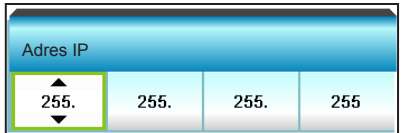

Wyświetlenie adresu IP.

### Maska podsieci

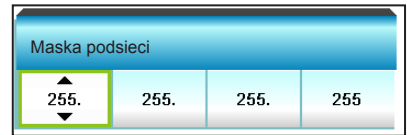

Wyświetlenie numeru maski podsieci.

### Brama

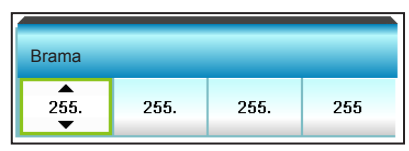

Wyświetlenie domyślnej bramy sieci podłączonej do projektora.

### DNS

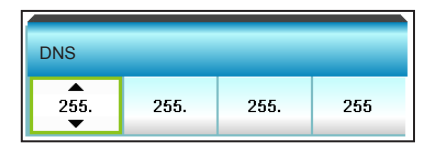

Wyświetlenie numeru DNS.

### **Zastosuj**

Naciśnij  $\blacktriangleright$ , a następnie wybierz "Tak", aby zastosować wybór.

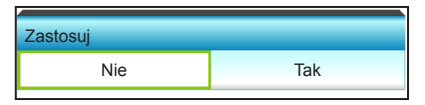

### Wyjście

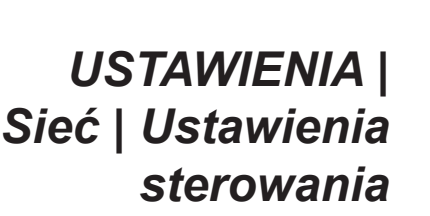

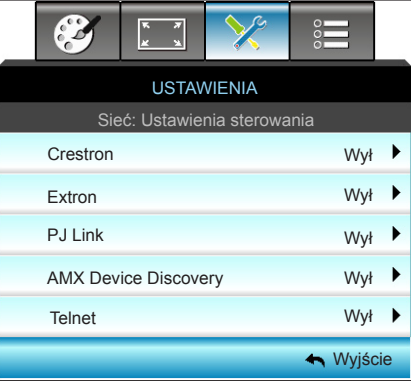

### Crestron

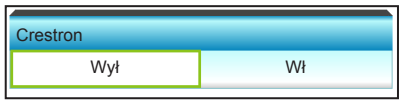

Użyj tej funkcji do wyboru funkcji sieci (port: 41794). Dalsze informacje można uzyskać pod adresem http://www.crestron.com i www.crestron.com/getroomview.

- Wł: Funkcja Crestron jest aktywna.
- ▶ Wył: Funkcja Crestron jest nieaktywna.

### Extron

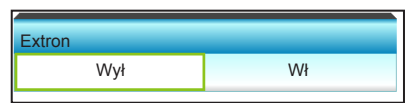

Użyj tej funkcji do wyboru funkcji sieci (port: 2023).

- ▶ Wł: Funkcja Extron jest aktywna.
- ` Wył: Funkcja Extron jest nieaktywna.

### PJ Link

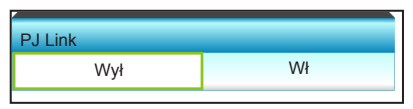

Użyj tej funkcji do wyboru funkcji sieci (port: 4352).

- ▶ Wł: Funkcja PJ Link jest aktywna.
- ▶ Wył: Funkcja PJ Link jest nieaktywna.

### AMX Device Discovery

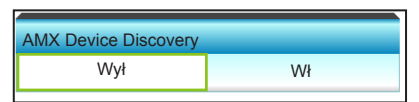

Użyj tej funkcji do wyboru funkcji sieci (port: 1023).

- ` Wł: Funkcja AMX Discovery jest aktywna.
- ▶ Wył: Funkcja AMX Discovery jest nieaktywna.

#### **Telnet**

Telnet Wył Wł

Użyj tej funkcji do wyboru funkcji sieci (port: 23).

- ` Wł: Funkcja Telnet jest włączona.
- ` Wył: Funkcja Telnet jest wyłączona.

### Wyjście

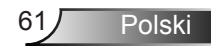

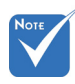

 Podłącz projektor do sieci LAN za pomocą standardowego kabla Ethernet.

### Funkcja LAN\_RJ45

W celu zapewnienia prostej i bezproblemowej obsługi projektor W320UST oferuje różne funkcje sieciowe i zdalnego zarządzania. Funkcja LAN/RJ45 projektora umożliwia zdalne zarządzanie w sieci takimi ustawieniami jak: włączanie/wyłączanie zasilania, Jasność i Kontrast Obejmuje także informacje o stanie projektora, takie jak: źródło sygnału wideo, wyciszenie dźwięku itp.

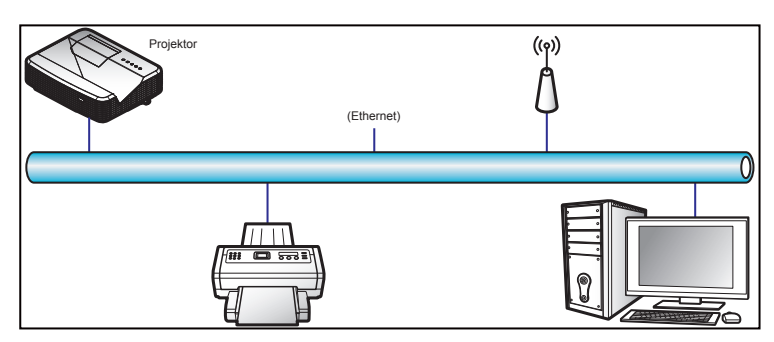

### Funkcje przewodowego połączenia z siecią LAN

Projektor ten może być sterowany przy użyciu komputera PC (laptopa) lub innego urządzenia zewnętrznego wyposażonego w port LAN/RJ45 i zgodnego z funkcją Crestron/Extron/AMX (Device Discovery)/PJLink.

- ` Crestron to zastrzeżony znak towarowy firmy Crestron Electronics, Inc. w Stanach Zjednoczonych.
- Extron to zastrzeżony znak towarowy firmy Extron Electronics, Inc. w Stanach Zjednoczonych.
- ` AMX to zastrzeżony znak towarowy firmy AMX LLC w Stanach Zjednoczonych.
- $\triangleright$  Znak towarowy i logo PJLink zostały zgłoszone do rejestracji w Japonii, Stanach Zjednoczonych Ameryki i innych krajach przez JBMIA.

### Funkcje przewodowego połączenia z siecią LAN

Projektor W320UST może być obsługiwany za pomocą określonych poleceń kontrolera Crestron Electronics i powiązanego oprogramowania np. RoomView®.

- <http://www.crestron.com/>
- Projektor ten obsługuje urządzenia Extron. <http://www.extron.com/>
- Projektor ten obsługuje technologię AMX (Device Discovery). <http://www.amx.com/>

Projektor ten obsługuje wszystkie polecenia PJLink klasy 1 (wersja 1.00).

 <http://pjlink.jbmia.or.jp/english/> W celu uzyskania bardziej szczegółowych informacji na temat różnych typów urządzeń zewnętrznych, które mogą być podłączane do portu LAN/RJ45 i używane do zdalnego sterowania projektorem, a także w celu uzyskania obsługiwanych poleceń dla tych urządzeń zewnętrznych należy skontaktować się bezpośrednio z działem pomocy technicznej.

### LAN RJ45

1. Podłącz kabel RJ45 do portów RJ45 projektora i komputera PC (laptopa).

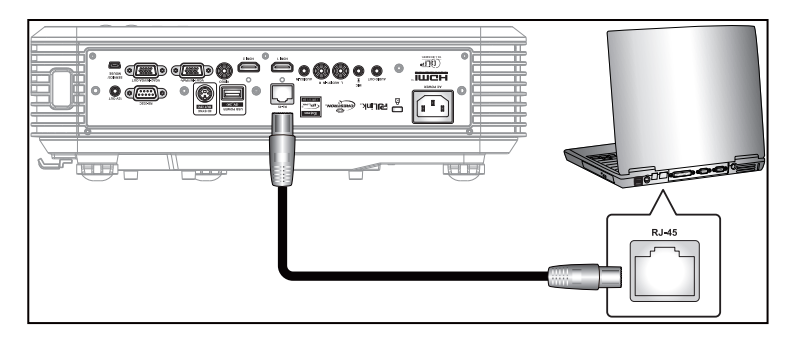

2. Na ekranie komputera PC (laptopa) wybierz kolejno pozycje Start > Panel sterowania > Połączenia sieciowe.

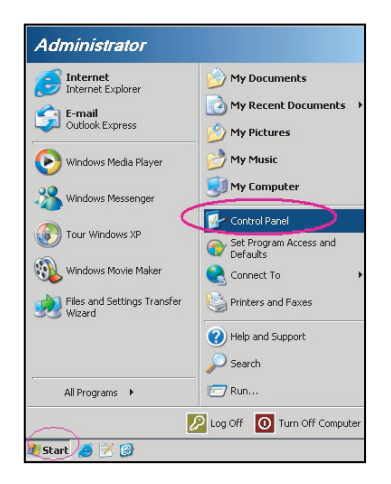

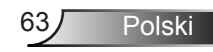

3. Kliknij prawym przyciskiem myszy pozycję Połączenie lokalne i wybierz polecenie Właściwości.

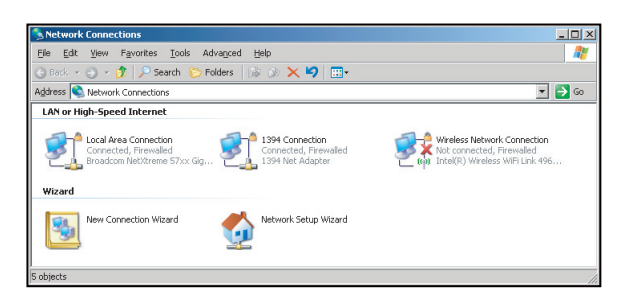

4. W oknie Właściwości wybierz kartę Ogólne, a następnie zaznacz pozycję Protokół internetowy (TCP/IP).

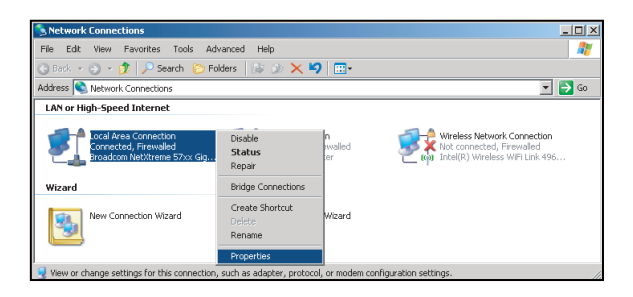

5. Kliknij przycisk "Właściwości".

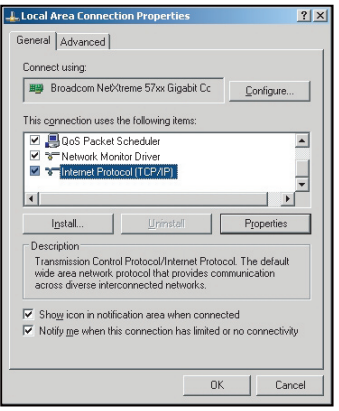

Polski 64

6. Wpisz adres IP i maskę podsieci, a następnie naciśnij przycisk  $.0K$ ".

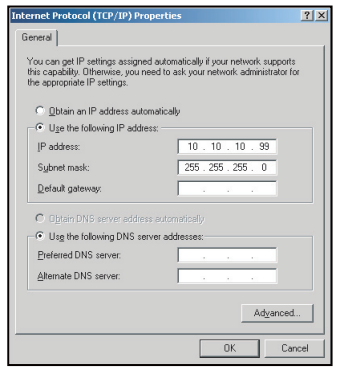

- 7. Naciśnij przycisk "Menu" projektora.
- 8. Za pomoca przycisków < > wybierz kolejno pozycie USTAWIENIA > Sieć > Ustawienia LAN.
- 9. Po przejściu do ustawień sieci LAN wprowadź poniższe parametry połączenia:
	- **DHCP: Wył**
	- ▶ Adres IP: 10.10.10.10
	- ` Maska podsieci: 255.255.255.255
	- ` Brama: 0.0.0.0
	- ▶ DNS: 0.0.0.0
- 10. Naciśnij przycisk "Enter" w celu potwierdzenia ustawień.
- 11. Otwórz przeglądarkę internetową, np. Microsoft Internet Explorer z zainstalowanym programem Adobe Flash Player 9.0 lub nowszym.
- 12. W pasku adresu wpisz adres IP projektora: 10.10.10.10.

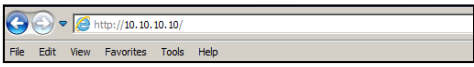

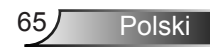

#### 13. Naciśnij przycisk "Enter".

Projektor został skonfigurowany do zdalnego zarządzania. Poniżej przedstawiono ekrany funkcji LAN/RJ45:

Strona z informacjami

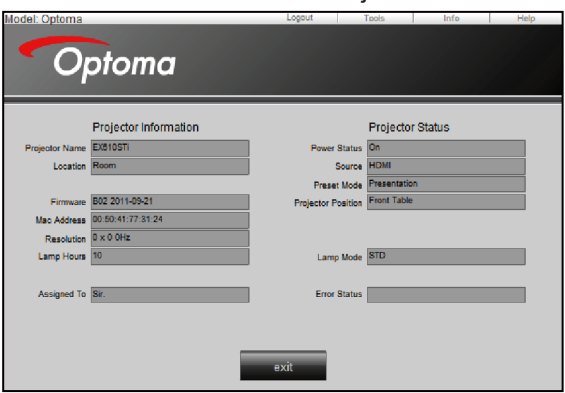

Strona główna

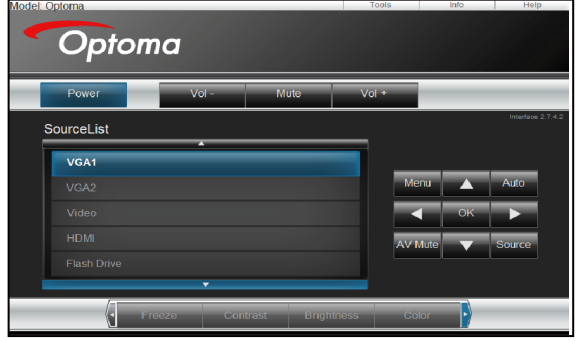

Strona narzędzia

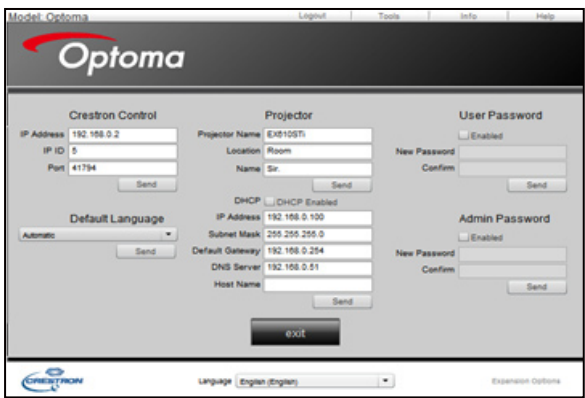

Kontakt z informatyczną pomocą techniczną

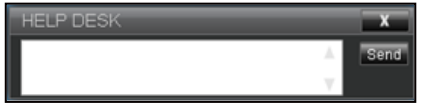

### Sterowanie RS232 przy użyciu funkcji Telnet

W projektorze dostępna jest alternatywna funkcja sterowania za pomocą poleceń RS232 dla interfejsu LAN/RJ45 zwana "RS232 przez TELNET".

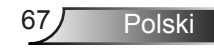

Przewodnik szybkiego uruchomienia funkcii "RS232 przez Telnet"

- ▶ Sprawdź adres IP w menu OSD projektora.
- ` Upewnij się, że za pomocą komputera PC/laptopa można uzyskać dostęp do strony internetowej projektora.
- ▶ Upewnij się, że ustawienie "Zapora systemu Windows" jest wyłączone, aby uniknąć filtrowania funkcji "TELNET" przez komputer PC/laptop.

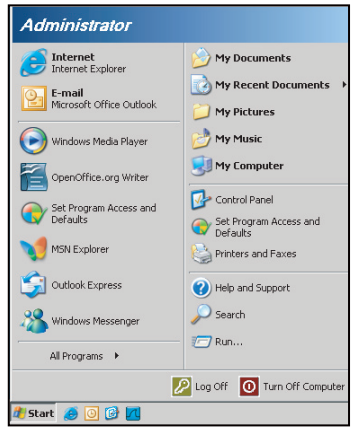

1. Start > Wszystkie programy > Akcesoria > Wiersz polecenia.

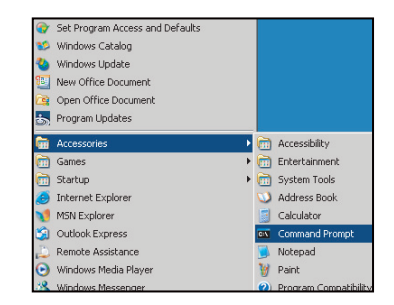

- 2. Wpisz poniższy format polecenia: *telnet ttt.xxx.yyy.zzz 23 (naciśnij przycisk "Enter") (ttt.xxx.yyy.zzz: adres IP projektora)*
- 3. Gdy połączenie Telnet zostanie nawiązane, a użytkownik będzie miał dostęp do wprowadzania poleceń RS232, należy nacisnąć przycisk "Enter", aby wykonać polecenie RS232.

Polski 68

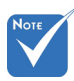

 W systemie Windows XP dostępne jest wbudowane narzedzie "TELNET. exe". Naciśnięcie przycisku "Enter" zapewnia kod "powrót karetki" i "nowy wiersz".

### Specyfikacje funkcji "RS232 przez TELNET":

- 1. Telnet: TCP.
- 2. Port usługi Telnet: 23 (w celu uzyskania szczegółowych informacji należy skontaktować się z przedstawicielem serwisu).
- 3. Narzędzie usługi Telnet: Windows "TELNET.exe" (tryb konsoli).
- 4. Standardowe rozłączenie funkcji RS232-przez-Telnet: Zamknij.
- 5. Narzędzie usługi Telnet w systemie Windows jest dostępne bezpośrednio po nawiązaniu połączenia TELNET.
	- ` Ograniczenie 1 dla sterowania za pomocą protokołu Telnet: mniej niż 50 bajtów na kolejne obciążenie sieci w przypadku aplikacji do sterowania za pomocą protokołu Telnet.
	- ` Ograniczenie 2 dla sterowania za pomocą protokołu Telnet: mniej niż 26 bajtów na jedno pełne polecenie RS232 do sterowania za pomocą protokołu Telnet.
	- ` Ograniczenie 3 dla sterowania za pomocą protokołu Telnet: minimalne opóźnienie kolejnego polecenia RS232 musi przekraczać 200 ms.

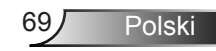

### *USTAWIENIA | Signal (RGB)*

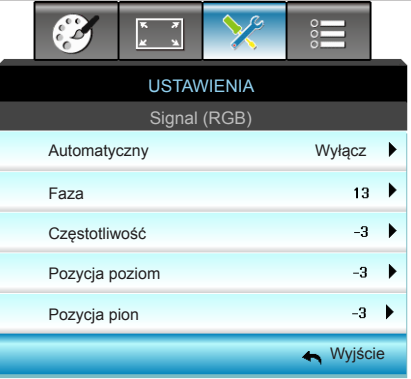

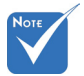

### Automatyczny

- "Sygnał" jest obsługiwana wyłącznie dla analogowego sygnału VGA (RGB).
- Jeśli "Sygnał" jest automatyczny, pozycje faza, częstotliwość są wyszarzone, a jeśli "Sygnał" nie jest automatyczny, pozycje faza, częstotliwość są wyświetlane dla użytkownika w celu recznego dostrojenia i zapisania w ustawieniach, po czym projektor zostanie wyłączony i właczony ponownie.

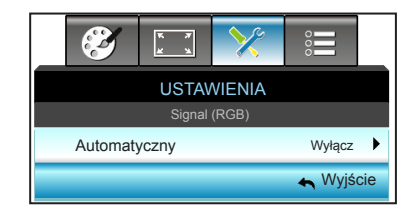

Automatyczny wybór sygnału. Podczas używania tej funkcji pozycje fazy i częstotliwości są wyszarzane. Jeśli sygnał nie jest automatyczny, pozycje fazy i częstotliwości są widoczne, aby użytkownik mógł dostosować je ręcznie i zapisać w ustawieniach; po tym procesie projektor zostanie wyłączony i włączony ponownie.

Faza

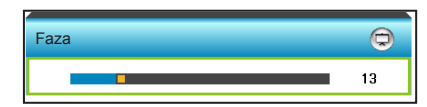

Synchronizuje taktowanie sygnału wyświetlania karty graficznej. Użyj tej funkcji do poprawienia niestabilnego lub migającego obrazu.

- Naciśnij < w celu zmniejszenia wartości fazy.
- Naciśnij > w celu zwiększenia wartości fazy.

### Częstotliwość

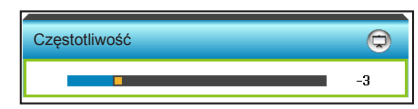

Zmienia częstotliwość wyświetlania danych w celu dopasowania częstotliwości karty graficznej komputera. Użyj tej funkcji wyłącznie wtedy, gdy obraz miga w pionie.

- $\triangleright$  Naciśnij  $\blacktriangleleft$  w celu zmniejszenia częstotliwości.
- $\triangleright$  Naciśnij  $\triangleright$  w celu zwiększenia częstotliwości.

### Pozycja poziom (położenie w poziomie)

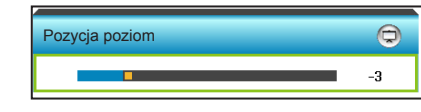

Naciśnii < w celu przesuniecia obrazu w lewo.

 $\triangleright$  Naciśnij  $\triangleright$  w celu przesunięcia obrazu w prawo.

Pozycja pion (położenie w pionie)

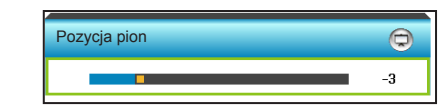

 $\triangleright$  Naciśnij  $\blacktriangleleft$  w celu przesunięcia obrazu w dół.

 $\triangleright$  Naciśnij  $\triangleright$  w celu przesunięcia obrazu w górę.

#### Wyjście

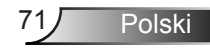

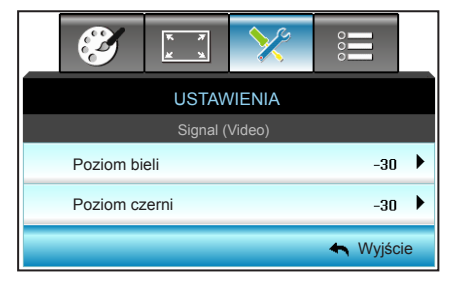

### *USTAWIENIA | Signal (Video)*

### Poziom bieli

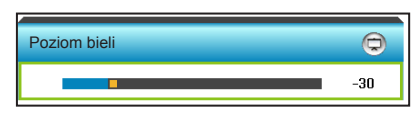

Regulacja ogólnego poziomu bieli obrazu projekcji poprzez zastosowanie wzmocnienia na obrazie wejściowym.

- $\triangleright$  Naciśnij  $\blacktriangleleft$  w celu zmniejszenia poziomu bieli.
	- Naciśnii  $\triangleright$  w celu zwiekszenia poziomu bieli.

Poziom czerni

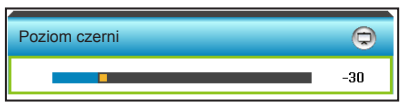

Regulacja ogólnego poziomu czerni obrazu projekcji poprzez zastosowanie przesunięcia na obrazie wejściowym.

- $\triangleright$  Naciśnij  $\blacktriangleleft$  w celu zmniejszenia poziomu czerni.
- Naciśnij > w celu zwiększenia poziomu czerni.

### Wyjście
## *USTAWIENIA | Zaawansowane*

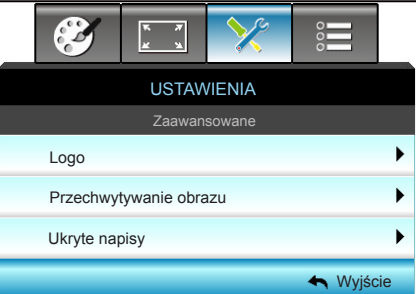

#### Logo

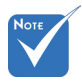

 Aby pomyślnie przechwycić logo, należy sprawdzić, czy rozdzielczość obrazu ekranowego nie przekracza natywnej rozdzielczości projektora. (1280 x 800).

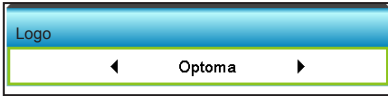

Użyj tej funkcji do wyboru wymaganego ekranu startowego. Jeśli wykonane zostały zmiany, zostaną one wprowadzone przy następnym włączeniu zasilania projektora.

- ` Neutralny: Brak wyświetlania logo na ekranie startowym.
- ` Optoma: Na ekranie startowym wyświetlane jest logo Optoma.
- ` Użytkownika: Na ekranie startowym wyświetlane jest tło zdefiniowane przez użytkownika.

#### Przechwytywanie obrazu

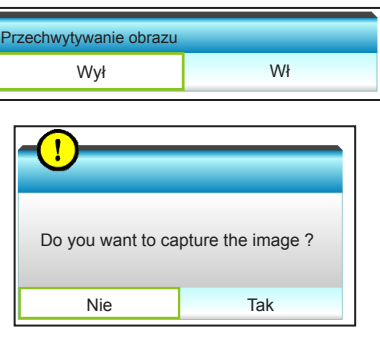

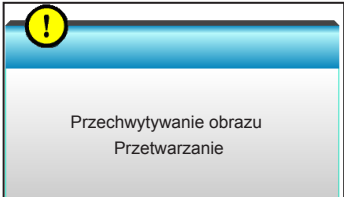

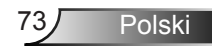

Wybierz opcję "Wł" i "Tak", aby przechwycić zdjęcie obrazu wyświetlanego aktualnie na ekranie.

#### Ukryte napisy

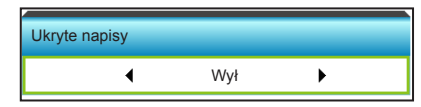

Ukryte napisy to tekstowa wersja dźwięków programu lub inne informacje wyświetlane na ekranie. Jeśli wprowadzany sygnał zawiera ukryte napisy, można włączyć funkcję i oglądać kanały. Naciśnij < lub > w celu wybrania opcji CCI lub CC2. Wybierz opcję "Wył", aby wyłączyć tę funkcję.

#### Wyjście

Wybierz "Wyjście", aby zakończyć wyświetlanie menu.

## *OPCJE*

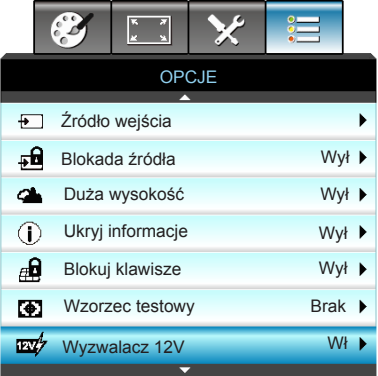

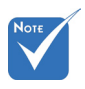

 "VGA2" zależy od ustawień pozycji "VGA2 Switch".

### Źródło wejścia

Użyj tej opcji do włączenia/wyłączenia źródeł wejścia. Naciśnij ►, aby przejść do podmenu i wybrać wymagane źródła. Naciśnij "Enter", aby dokończyć wybór. Projektor wyszuka jedynie włączone wejścia.

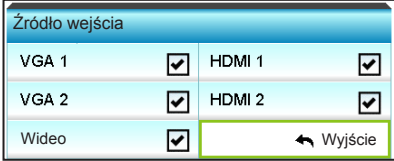

#### Blokada źródła

- Wł: Projektor wyszuka wyłacznie bieżace połączenie wejścia.
- ` Wył: Po utracie bieżącego sygnału wejścia, projektor wyszuka inne sygnały.

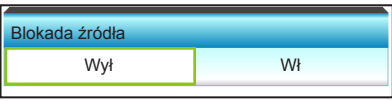

### Duża wysokość

Po wybraniu "Wł", zwiększone zostaną obroty wentylatora. Funkcja ta jest użyteczna w miejscach o dużej wysokości nad poziomem morza, gdzie jest rozrzedzone powietrze.

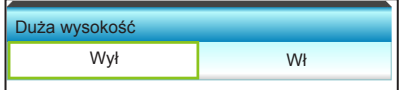

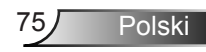

### Ukryj informacje

- Wł: Wybierz "Wł", aby ukryć komunikat z informacjami.
- ▶ Wył: Wybierz "Wył", aby pokazać komunikat "Wyszukiwanie".

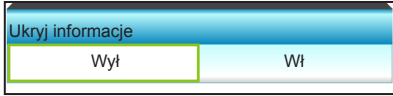

#### Blokuj klawisze

Po ustawieniu funkcji blokady bloku przycisków na "Wł", nastąpi blokada bloku przycisków, jednak projektor można nadal obsługiwać przez pilota. Wybranie opcji "Wył" umożliwia odblokowanie bloku przycisków.

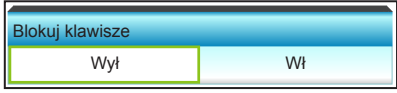

#### Wzorzec testowy

Wyświetlanie wzorca testowego. Dostępne opcje to Siatka, Wzorzec bieli i Brak.

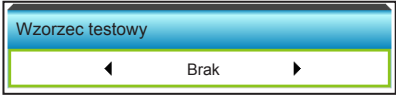

Wyzwalacz 12V

- Wył: Wybierz "Wył", aby wyłączyć wyzwalacz.
- ▶ Wł: Wybierz "Wł", aby właczyć wyzwalacz.

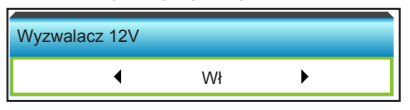

*OPCJE*

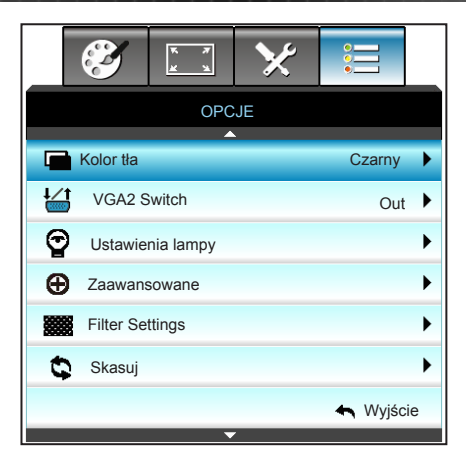

#### Kolor tła

Użyj tej funkcji do wyświetlenia ekranu "Czarny", "Czerwony", "Niebieski", "Zielony" lub "Biały", przy braku sygnału.

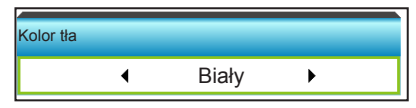

#### VGA2 Switch

Gdy dla funkcji "VGA2 Switch" ustawiona jest opcja "In", port VGA2 pełni funkcję portu wejściowego. Gdy dla funkcji "VGA2 Switch" ustawiona jest opcja "Out", port pełni funkcję portu wyjściowego dla portu VGA1.

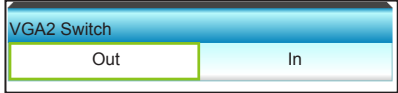

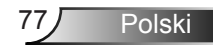

### **Skasuj**

- $\triangleright$  Bieżące: Wybierz "Tak", aby przywrócić parametry wyświetlania tego menu do domyślnych ustawień fabrycznych.
- ▶ Wszystkie: Wybierz "Tak", aby przywrócić parametry wyświetlania wszystkich menu do domyślnych ustawień fabrycznych.

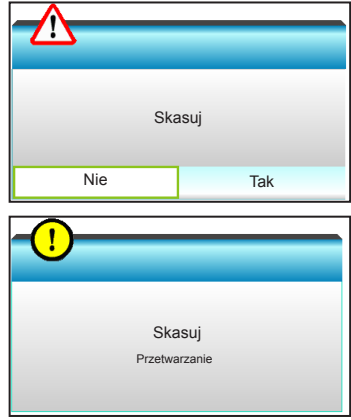

#### Wyjście

Wybierz "Wyjście", aby zakończyć wyświetlanie menu.

## *OPCJE | Ustawienia lampy*

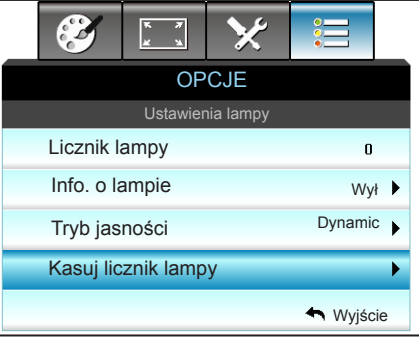

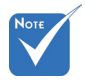

- Gdy temperatura otoczenia przekroczy 40ºC, projektor zostanie automatycznie przełączony na tryb Eko.
- Moc lampy w trybie dynamicznym, można dynamicznie regulować w zakresie od 100% do 30%.

Licznik lampy

Wyświetla czas projekcji.

#### Info. o lampie

Funkcję tą należy wybrać w celu wyświetlania lub ukrycia komunikatu o potrzebie zmiany lampy.

Komunikat ten pojawia się na 30 godzin przed sugerowanym czasem wymiany lampy.

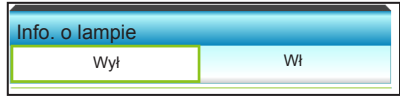

#### Tryb jasności

- Jasny: Wybierz "Jasny", aby zwiększyć jasność.
- Eko.: Wybierz "Eko.", aby przyciemnić światło lampy projektora, co obniży zużycie energii i wydłuży żywotność lampy.
- Dynamic: Wybierz "Dynamic" w celu przyciemnienia lampy w oparciu o poziom jasności treści i dynamicznej regulacji zużycia energii, w zakresie 100% i 30%. Zostanie wydłużona żywotność lampy.
- ▶ Eco+: Po uaktywnieniu trybu Eco+, zostanie automatycznie wykryty poziom jasności treści w celu znacznego zmniejszenia zużycia energii przez lampę (do 70%), w czasie okresów nieaktywności.

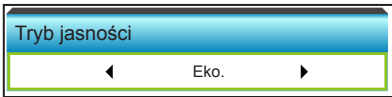

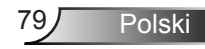

### Kasuj licznik lampy

Zerowanie licznika czasu działania lampy po wymianie lampy.

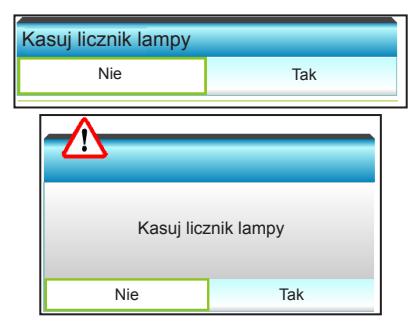

#### Wyjście

Wybierz "Wyjście", aby zakończyć wyświetlanie menu. **Zachowanie lampy z różnymi trybami i funkcjami:**

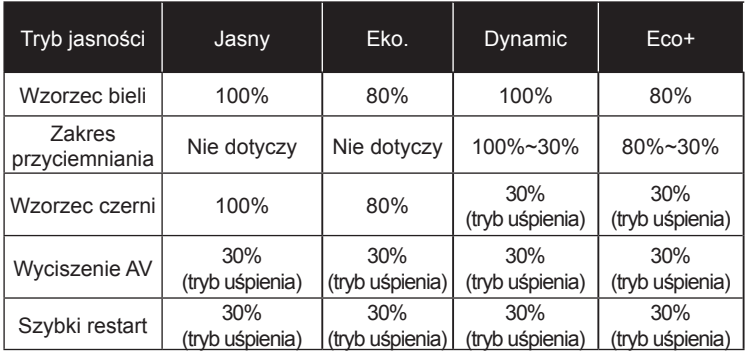

## *OPCJE | Zaawansowane*

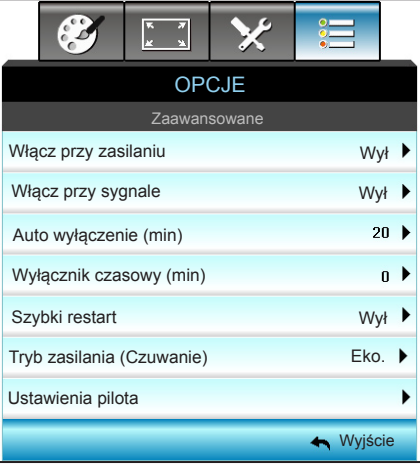

#### Włącz przy zasilaniu

Choose "Wł", aby uaktywnić tryb Włącz przy zasilaniu. Projektor zostanie włączony automatycznie po dostarczeniu zasilania prądem zmiennym, bez naciskania przycisku " $\bigcup$ " na panelu sterowania projektora lub pilocie zdalnego sterowania.

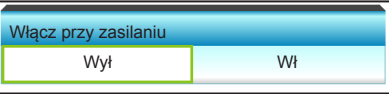

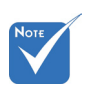

 Funkcja Włącz przy sygnale nie jest dostępna. jeśli źródłem wejścia jest Wideo.

#### Włącz przy sygnale

Wybierz opcję "Wł" w celu uaktywnienia trybu włączania zasilania po wykryciu sygnału. Projektor zostanie włączony automatycznie po wykryciu sygnału, bez naciskania przycisku " $\bigcup$ " na panelu sterowania projektora lub pilocie zdalnego sterowania.

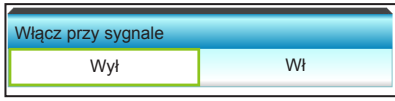

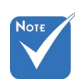

 Po wyłączeniu zasilania projektora wartość timera uśpienia zostanie wyzerowana.

### Auto wyłączenie (min)

Ustawia odliczanie czasu do automatycznego wyłączenia. Licznik rozpoczyna odliczanie, przy braku wprowadzonego sygnału do wejścia projektora. Po zakończeniu odliczania, projektor wyłączy się automatycznie (w minutach).

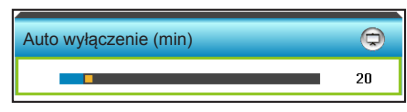

- Naciśnii < w celu skrócenia czasu timera.
- Naciśnii  $\blacktriangleright$  w celu wydłużenia czasu timera.

#### Wyłącznik czasowy (min)

Ustawia odliczanie czasu do automatycznego wyłączenia. Wyłącznik czasowy rozpoczyna odliczanie, przy braku wprowadzonego sygnału do wejścia projektora. Po zakończeniu odliczania, projektor wyłączy się automatycznie (w minutach).

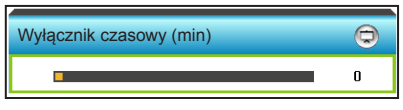

- Naciśnij < w celu skrócenia czasu timera.
- Naciśnii  $\triangleright$  w celu wydłużenia czasu timera.

#### Szybki restart

- ` Wł: Jeśli projektor zostanie przypadkowo wyłączony, funkcja ta umożliwia ponowne natychmiastowe włączenie zasilania, po jej wybraniu w ciągu 100 sekund.
- ` Wył: Wentylator rozpocznie chłodzenie systemu natychmiast po 10 sekundach od wyłączenia projektora przez użytkownika.

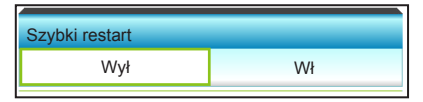

#### Tryb zasilania (Czuwanie)

- Eko.: Wybierz "Eko." w celu dalszego zwiększenia oszczędzania energii < 0,5W.
- **EXECT Aktywny: Wybierz "Aktywny" w celu powrotu do normalnego** czuwania.

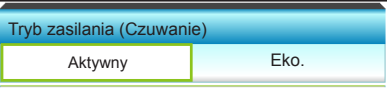

#### Wyjście

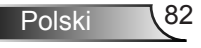

Wybierz "Wyjście", aby zakończyć wyświetlanie menu.

## *OPCJE | Ustawienia pilota*

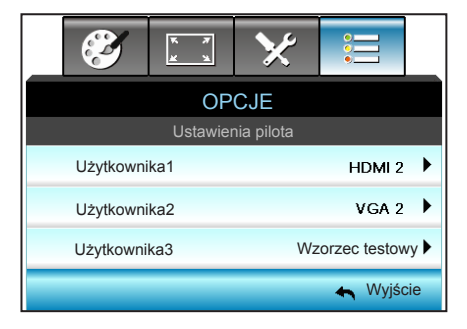

Użytkownika1

Domyślna wartość to HDMI 2.

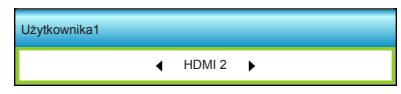

Naciśnij  $\blacktriangleright$ . aby przejść do nastepnego menu, a nastepnie naciśnij  $\blacktriangleleft$  lub  $\blacktriangleright$  w celu wybrania pozycji HDMI 2/ VGA2/Wzorzec testowy/LAN/Jasność/Kontrast/Sleep Timer/ Dopasowanie kolorów/Temp. koloru/Gamma/Blokada źródła/ Projekcja/Ustawienia lampy/Powiększ/Zamrozić.

### Użytkownika2

Domyślna wartość to VGA2.

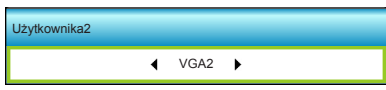

Naciśnij  $\blacktriangleright$ , aby przejść do następnego menu, a następnie naciśnii ◀ lub ▶ w celu wybrania pozycii HDMI 2/VGA2/ Wzorzec testowy/LAN/Jasność/Kontrast/Sleep Timer/ Dopasowanie kolorów/Temp. koloru/Gamma/Blokada źródła/ Projekcja/Ustawienia lampy/Powiększ/Zamrozić.

### Użytkownika3

Domyślna wartość to Wzorzec testowy.

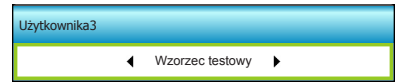

Naciśnij  $\blacktriangleright$  , aby przejść do nastepnego menu, a nastepnie naciśnij < lub > w celu wybrania pozycji HDMI 2/VGA2/ Wzorzec testowy/LAN/Jasność/Kontrast/Sleep Timer/ Dopasowanie kolorów/Temp. koloru/Gamma/Blokada źródła/ Projekcja/Ustawienia lampy/Powiększ/Zamrozić.

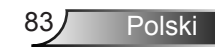

## *OPCJE | Filter Settings*

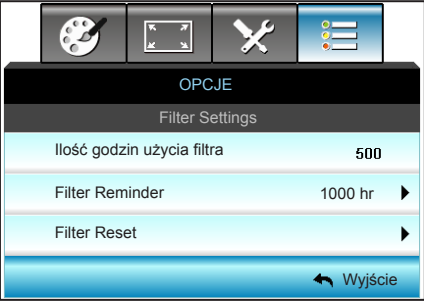

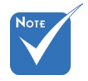

Ilość godzin użycia filtra Wyświetla czas filtra.

"Ilość godzin użycia filtra / Filter Reminder / Filter Reset" pojawia się wyłacznie, po ustawieniu "Zainstalowany filtr" na "Tak".

#### Filter Reminder

Funkcję tą należy wybrać w celu wyświetlania lub ukrycia komunikatu o potrzebie zmiany filtra. (Fabryczne ustawienie domyślne: 1000 godzin)

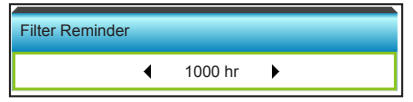

 $\triangleright$  Naciśnij  $\blacktriangleleft$  w celu zmniejszenia przedziału czasowego.

 $\triangleright$  Naciśnii  $\triangleright$  w celu zwiekszenia przedziału czasowego.

#### Filter Reset

Wyzerowanie licznika filtra pyłu, po wymianie lub oczyszczeniu filtra pyłu.

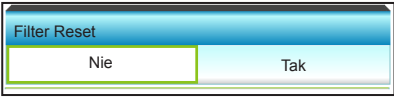

#### Wyjście

Wybierz "Wyjście", aby zakończyć wyświetlanie menu.

## **Rozwiązywanie problemów**

*Po wystąpieniu problemów z działaniem projektora należy sprawdzić następujące informacje. Jeśli problem utrzymuje się należy skontaktować się z lokalnym dostawcą lub z punktem serwisowym.*

## **Problemy związane z obrazem**

## **Brak obrazu na ekranie.**

- ` Sprawdź czy są prawidłowo i pewnie podłączone wszystkie kable i połączenia zasilania, zgodnie z opisem w części "Instalacja".
- ` Upewnij się, że szpilki złącza nie są wygięte lub złamane.
- ` Sprawdź, czy lampa projektora została prawidłowo zainstalowana. Sprawdź część "Wymiana lampy".
- ▶ Upewnij się, że projektor jest włączony.
- Upewnij się, że nie jest włączona funkcja "Wyciszenie AV".

## **Brak ostrości obrazu**

` Upewnij się, że ekran projekcji znajduje się w wymaganej odległości od projektora. (sprawdź strony 19-22)

### **Rozciągnięty obraz przy wyświetlaniu tytułu DVD w formacie 16:9**

- ▶ Podczas odtwarzania anamorficznego DVD lub DVD 16:9, projektor pokaże najlepszy obraz w formacie 16: 9, po stronie projektora.
- ▶ Podczas odtwarzania tytułu DVD w formacie LBX, należy zmienić format na LBX w menu OSD projektora.
- ▶ Podczas odtwarzania tytułu DVD w formacie 4:3, należy zmienić format na 4:3 w menu OSD projektora.
- ` Jeśli obraz jest nadal rozciągnięty, będzie potrzebna także regulacja współczynnika proporcji poprzez następujące czynności:
- ` Należy ustawić format wyświetlania odtwarzacza DVD na współczynnik proporcji 16:9 (szeroki).

### **Obraz za mały lub za duży.**

- **Przysuń lub odsuń projektor od ekranu.**
- $\blacktriangleright$  Naciśnii "Menu" w panelu projektora, przejdź do "EKRAN-->Format". Wypróbuj inne ustawienia.

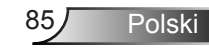

## **Nachylone boki obrazu.:**

- $\blacktriangleright$  Jeśli to możliwe należy zmienić pozycję projektora, aby znajdował się na środku ekranu i poniżej ekranu.
- ▶ Do regulacii użyj "EKRAN-->Trapez (pion)" z OSD.

## **Odwrócony obraz**

▶ Wybierz "USTAWIENIA-->Projekcja" z OSD i wyreguluj kierunek projekcji.

### **Zamazany, podwójny obraz**

 $\blacktriangleright$  Naciśnij przycisk "3D" i przełącz na "Wył", aby uniknąć efektu rozmazanego, podwójnego obrazu 2D.

### **Dwa obrazy w fomacie side-by-side (obok siebie)**

 $\blacktriangleright$  Naciśnij przycisk "3D" i przełącz na "Tryb SBS", gdy sygnałem wejścia jest HDMI 1.3 2D (1080i side-by-side).

### **Brak wyświetlania obrazu w 3D**

- ` Sprawdź, czy nie jest rozładowana bateria okularów 3D.
- ` Sprawdź, czy są włączone okulary 3D.
- ` Gdy sygnałem wejścia jest HDMI 1.3 2D (1080i side-by-side half), naciśnij przycisk "3D" i przełącz na "Tryb SBS".

## **Inne problemy**

### **Projektor przestaje reagować na wszystkie elementy sterowania**

` Jeśli to możliwe, wyłącz projektor, a następnie odłącz przewód zasilający i przed ponownym podłączeniem zasilania zaczekaj, co najmniej 20 sekund.

### **Przepaliła się lampa generując trzaskający dźwięk**

` Po osiągnięciu przez lampę końca żywotności, może się ona przepalić generując wysoki, trzaskający dźwięk. W takim przypadku, projektor nie włączy się dopóki nie zostanie wymieniona lampa. Aby wymienić lampę należy wykonać procedury z części "Wymiana lampy".

## **Problemy związane z pilotem zdalnego sterowania**

### **Jeśli pilot zdalnego sterowania nie działa**

- Sprawdź, czy kąt działania pilota zdalnego sterowania mieści się w zakresie ±15° w poziomie i w pionie w odniesienu do odbiorników podczerwieni w projektorze.
- ` Upewnij się, że pomiędzy pilotem zdalnego sterowania a projektorem nie ma żadnych przeszkód. Przesuń się na odległość 6 m (20 stóp) od projektora.
- ` Upewnij się, że prawidłowo włożone są baterie.
- ` Baterie po ich wyczerpaniu należy wymienić.

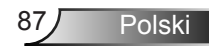

## **Komunikat świateł LED**

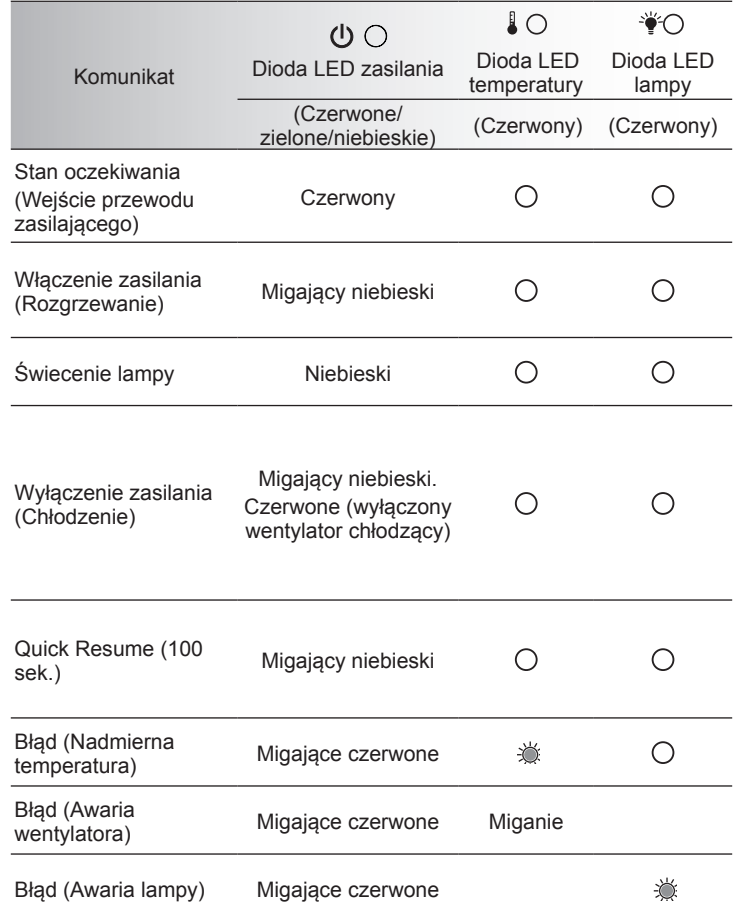

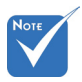

 $\Leftrightarrow$  Stałe światło  $\Leftrightarrow$ Brak światła

## **Komunikaty ekranowe**

Wyłączenie zasilania:

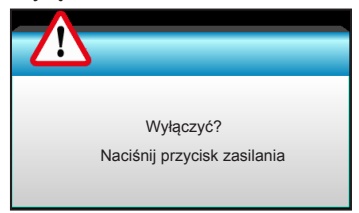

Ostrzeżenie o lampie:

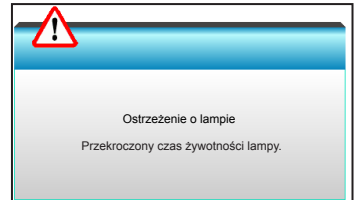

Ostrzeżenie dotyczące temperatury:

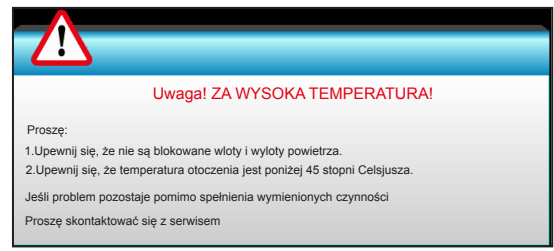

Awaria wentylatora:

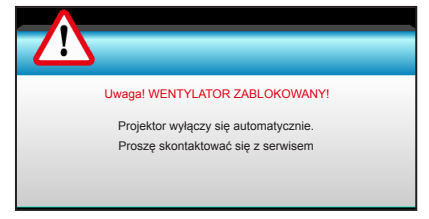

Poza zakr. wyświetl:

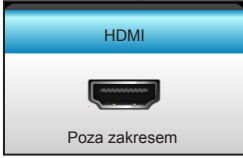

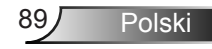

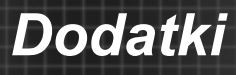

## **Wymiana lampy**

Projektor automatycznie wykrywa stan żywotności lampy. Gdy żywotność lampy zbliża się do końca, wyświetlany jest komunikat ostrzegawczy.

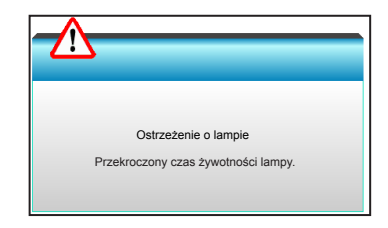

Po wyświetleniu tego komunikatu należy się skontaktować z lokalnym dostawcą lub z punktem serwisowym w celu jak najszybszej wymiany lampy. Przed wymianą lampy należy się upewnić, że projektor chłodził się, przez co najmniej 30 minut.

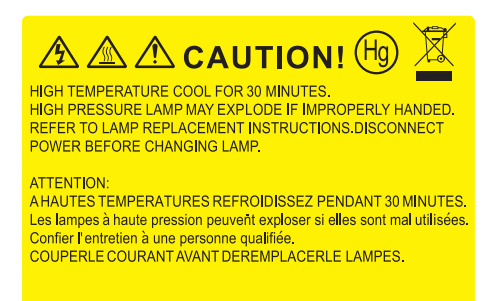

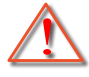

Ostrzeżenie: Przy montażu sufitowym należy zachować ostrożność podczas otwierania panela dostępu do lampy. Podczas wymiany żarówki przy montażu sufitowym, zaleca się zakładanie okularów ochronnych. "Należy zachować ostrożność, aby zapobiec wypadnięciu z projektora luźnych elementów".

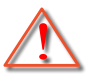

Ostrzeżenie: Wneka lampy jest gorąca! Przed wymiana lampy, zaczekaj na jej ochłodzenie!

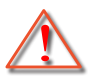

Ostrzeżenie: Aby zmniejszyć zagrożenie osobistych obrażeń, nie wolno upuścić modułu lampy lub dotykać do żarówki lampy. Żarówka może być uszkodzona i po upuszczeniu może spowodować obrażenia.

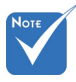

- Nie można usuwać śruby pokrywy i lampy.
- $\div$  Nie można właczyć projektora , jeśli pokrywa lampy nie zostanie założona z powrotem na projektor.
- $\div$  Nie należy dotykać powierzchni lampy. Tłuszcz z rąk może spowodować pęknięcie lampy. Użyj suchej szmatki do oczyszczenia modułu lampy, po jej przypadkowym dotknięciu.

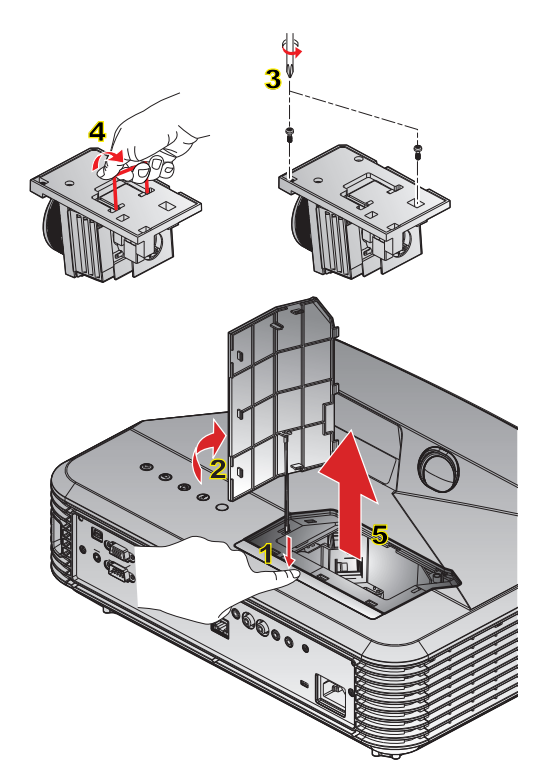

### **○ Procedura wymiany lampy: ○**

- 1. Wyłącz zasilanie projektora, naciskając przycisk  $\mathbf{D}$ " na pilocie lub panelu sterowania projektora.
- 2. Zaczekaj na ochłodzenie się projektora, przez co najmniej 30 minut.
- 3. Odłącz przewód zasilający.
- 4. Naciśnij przycisk zwalniający, aby odłączyć pokrywę lampy od urządzenia głównego. 1
- 5. Podważ pokrywę lampy paznokciem, a następnie zdejmij ją. 2
- 6. Odkręć dwie śruby na module lampy. 3
- 7. Unieś uchwyt lampy 4, a następnie powoli i ostrożnie wyjmij moduł lampy. 5
- W celu założenia modułu lampy, wykonaj wymienione czynności w kolejności odwrotnej.
- 10. Włącz projektor i wyzeruj licznik lampy.

Kasuj licznik lampy: (i) Naciśnij przycisk "Menu" → (ii) Wybierz pozvcie

. OPCJE"  $\rightarrow$  (iii) Wybierz pozycie . Ustawienia lampy"  $\rightarrow$ 

(iv) Wybierz pozycję "Kasuj licznik lampy"  $\rightarrow$ 

(v) Wybierz pozycję "Tak".

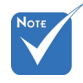

 Filtry przeciwpyłowe są wymagane/ dostarczane jedynie w wybranych regionach, gdzie występuje nadmierne zapylenie.

## **Instalacja i czyszczenie filtra przeciwpyłowego**

Zalecamy czyszczenie filtra przeciwpyłowego co 500 godzin pracy; filtr należy czyścić częściej, jeśli projektor jest używany w miejscu o dużym zapyleniu.

Po pojawieniu się na ekranie komunikatu ostrzegawczego należy wykonać poniższe czynności w celu wyczyszczenia filtra powietrza:

The usage time of the dust filter is reched.

Please clean the dust filters for better performance.

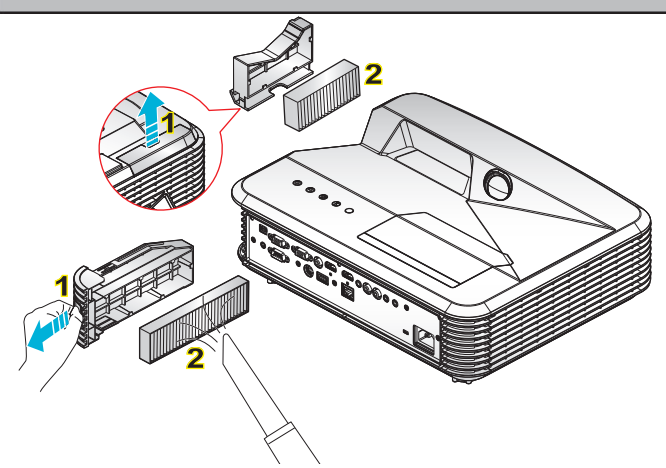

#### **Procedura czyszczenia filtra powietrza:**

- 1. Wyłącz zasilanie projektora, naciskając przycisk  $\mathbf{U}$ " na pilocie lub panelu sterowania projektora.
- 2. Odłącz przewód zasilający.
- 3. Pociągnij za zaczep w celu wyjęcia modułu filtra przeciwpyłowego tak, jak to zostało pokazane na rysunku. 1
- 4. Wyjmij ostrożnie filtr powietrza. Następnie oczyść lub wymień filtr przeciwpyłowy. 2

W celu instalacji filtra przeciwpyłowego, należy wykonać poprzednie czynności w kolejności odwrotnej.

5. Włącz projektor i w przypadku wymiany filtra przeciwpyłowego wyzeruj licznik jego użytkowania.

## **Tryby zgodności**

## Zgodność HDMI

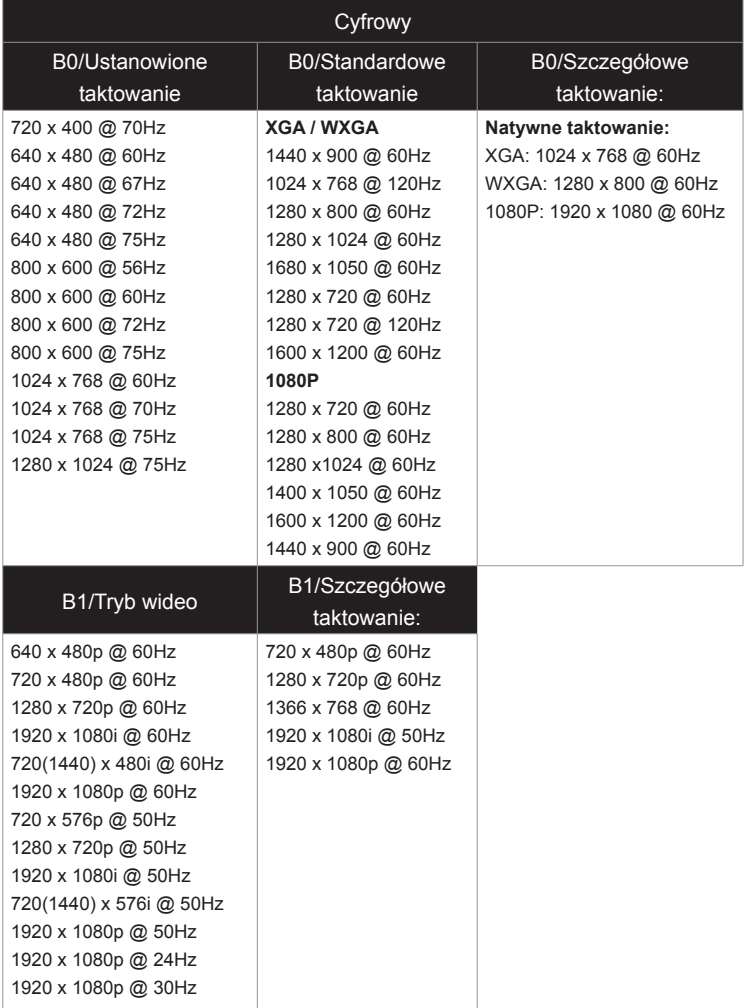

## Zgodność wideo True 3D

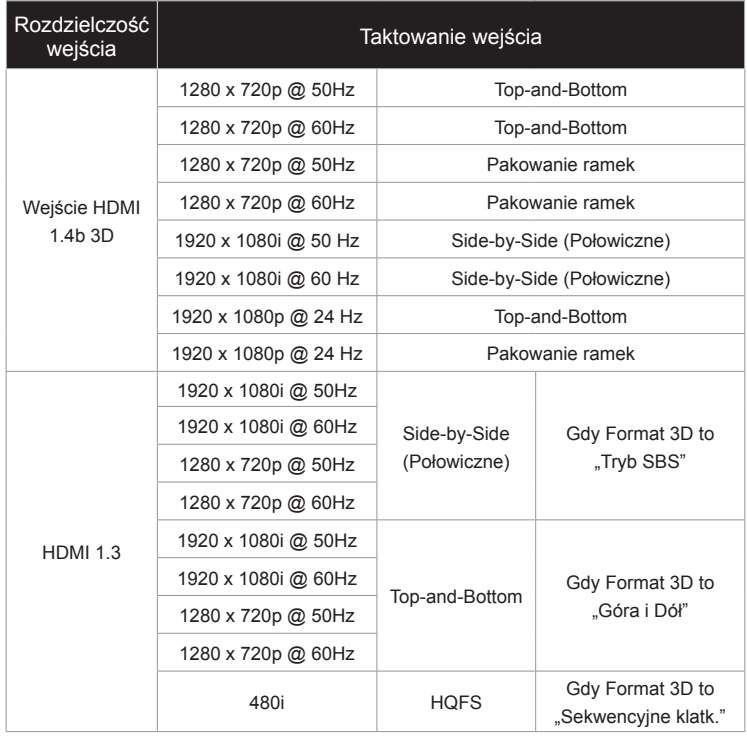

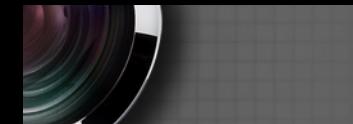

## **Komendy RS232 i lista funkcji protokołów**

**Przydział pinów RS232**

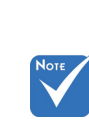

 Ekran RS232 jest uziemiony.

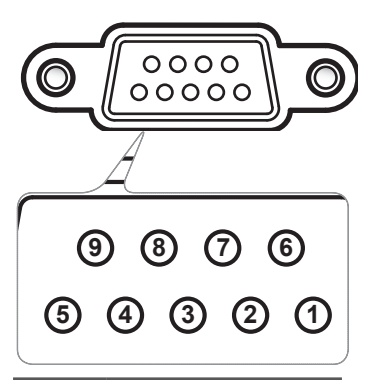

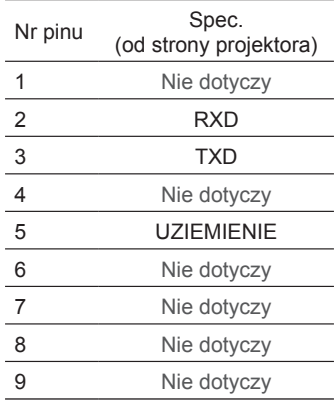

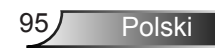

ne): F

## **Lista funkcji protokołu RS232**

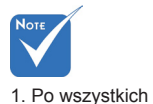

Szybkość przesylania bitów: 9600 Bity danych: 8 Parzystość: Brak Bity stopu: 1 Sterowanie przepływem: Brak UART16550 FIFO: Wyłącz Przywrócenie projektora (Udane): P Przywrócenie projektora (Nieuda-

2. 0D to kod szesnastkowy dla kodu <CR> w ASCII.

komendach ASCII podawany jest symbol <CR>.

> FXX=01-99, ID projektora, XX=00 dla wszystkich projektorów

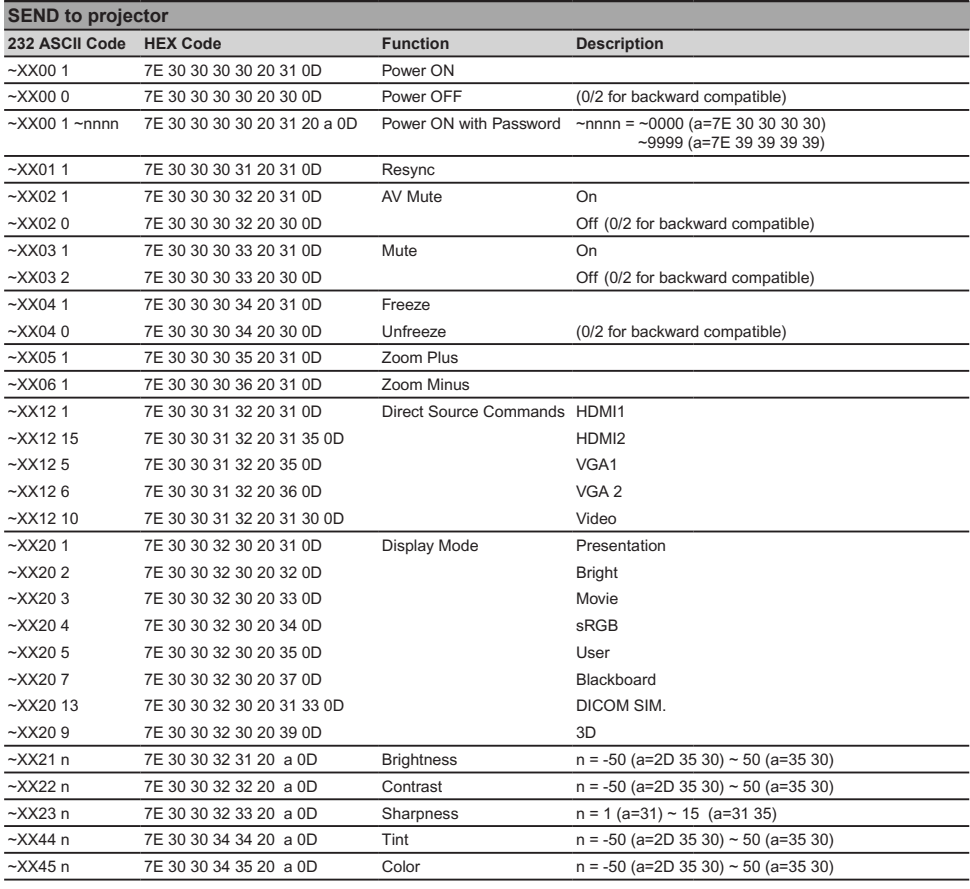

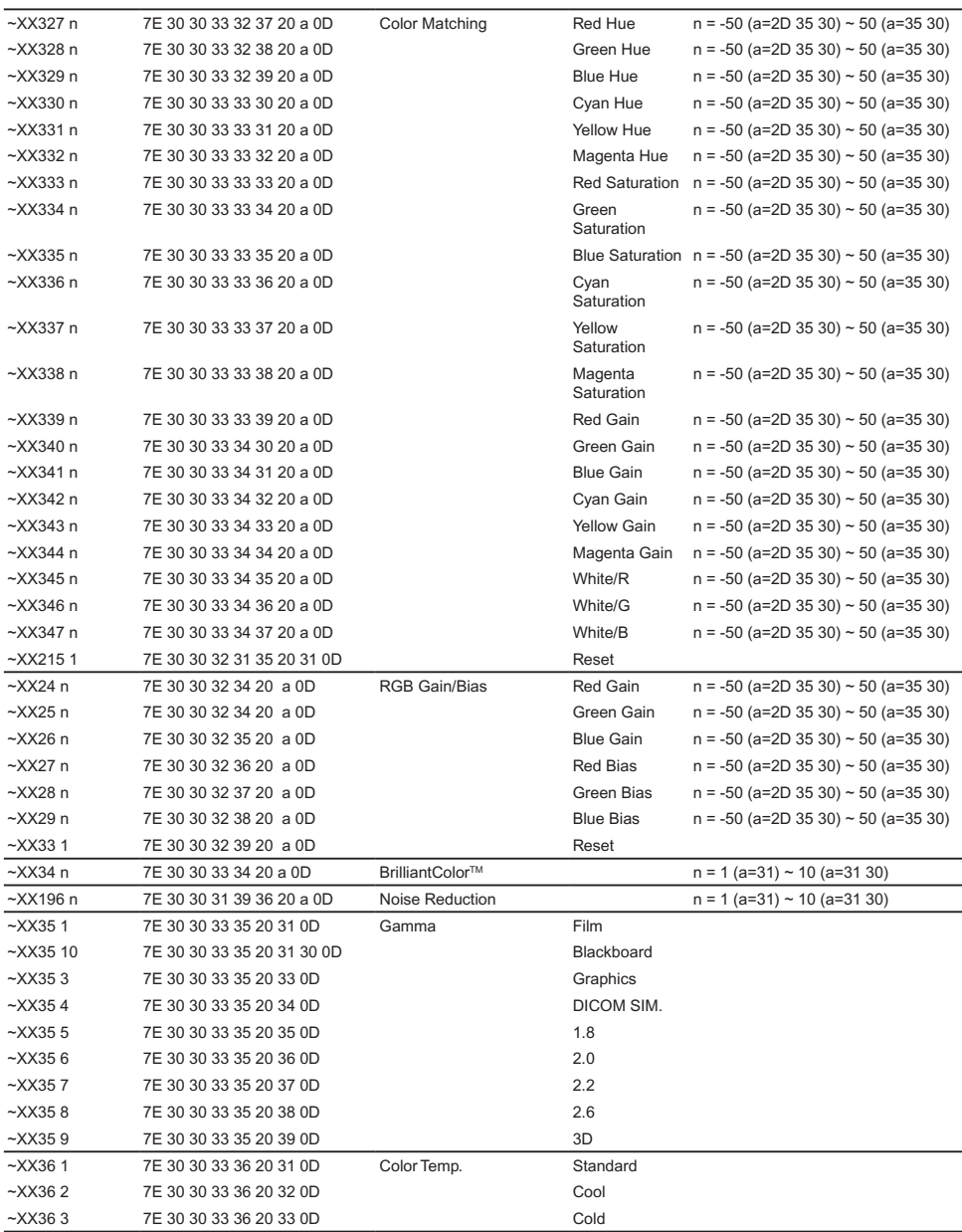

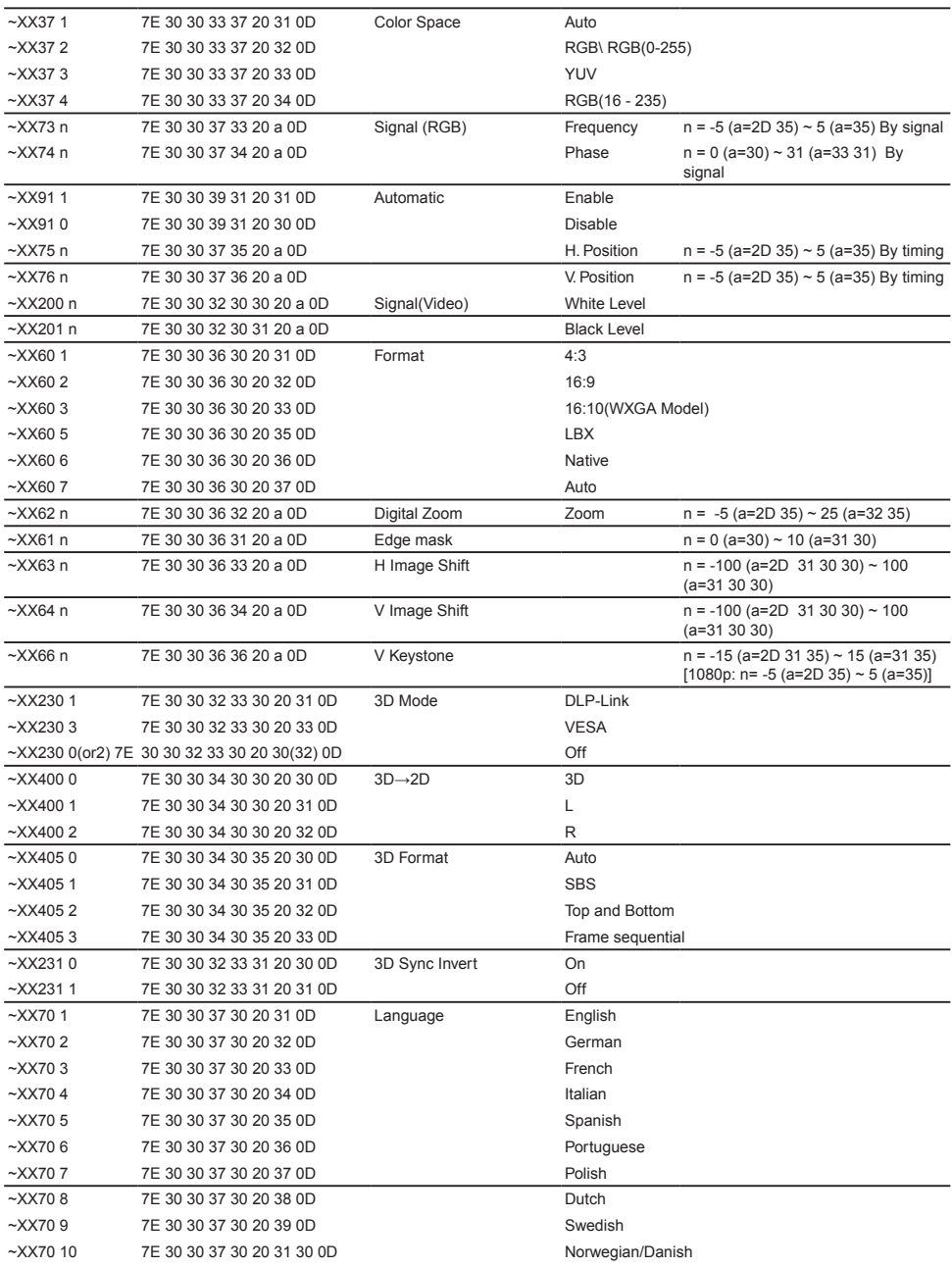

Polski 98

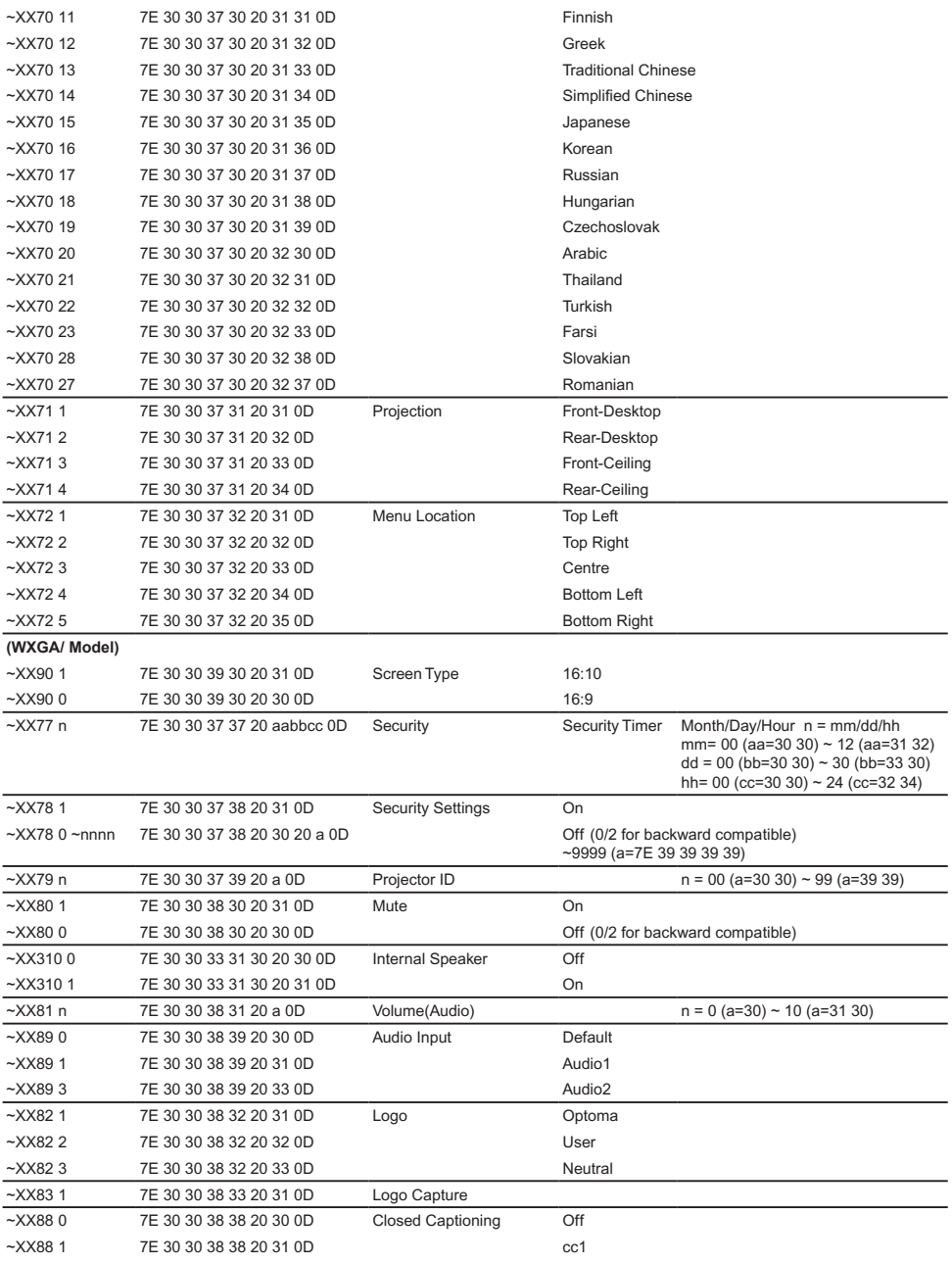

 $\geqslant$ 

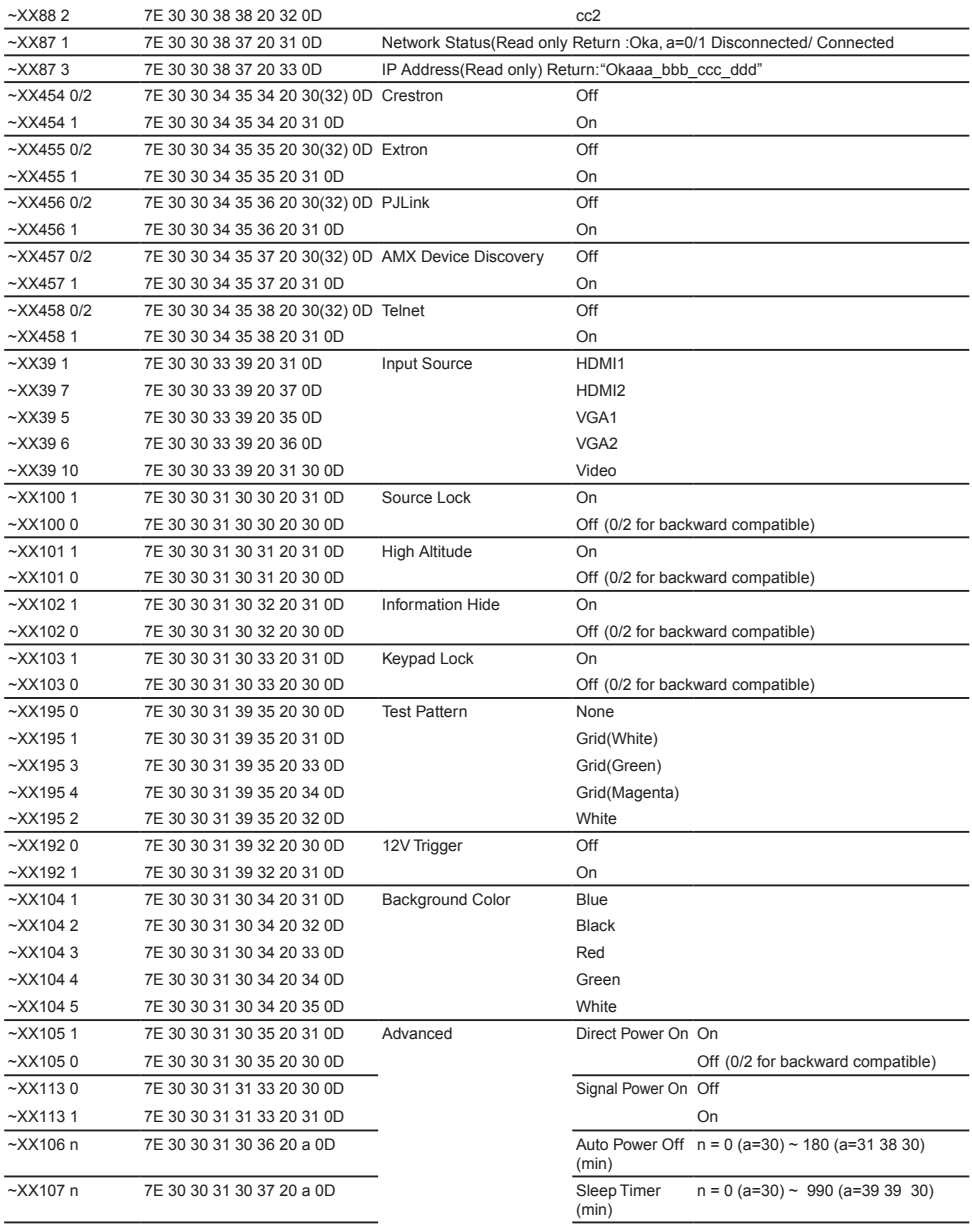

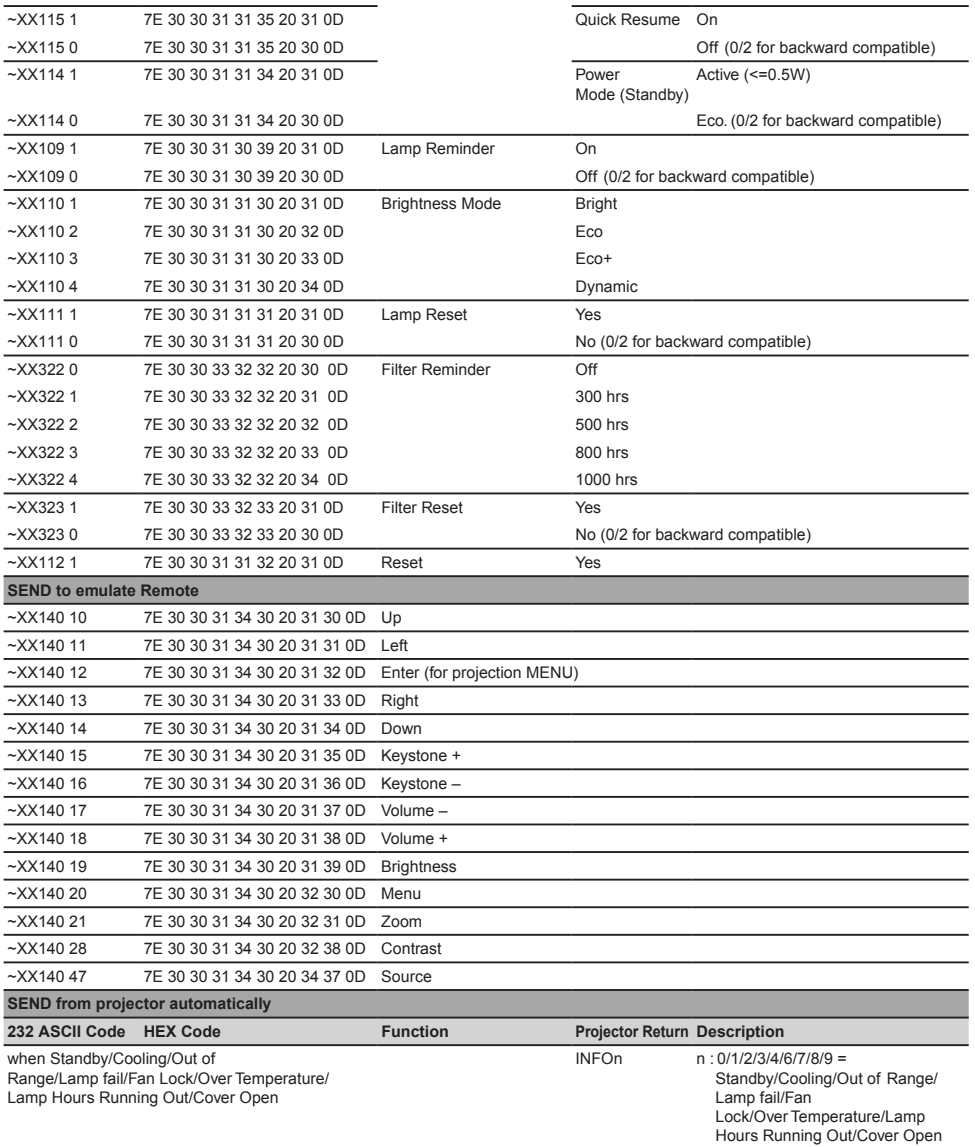

Ź

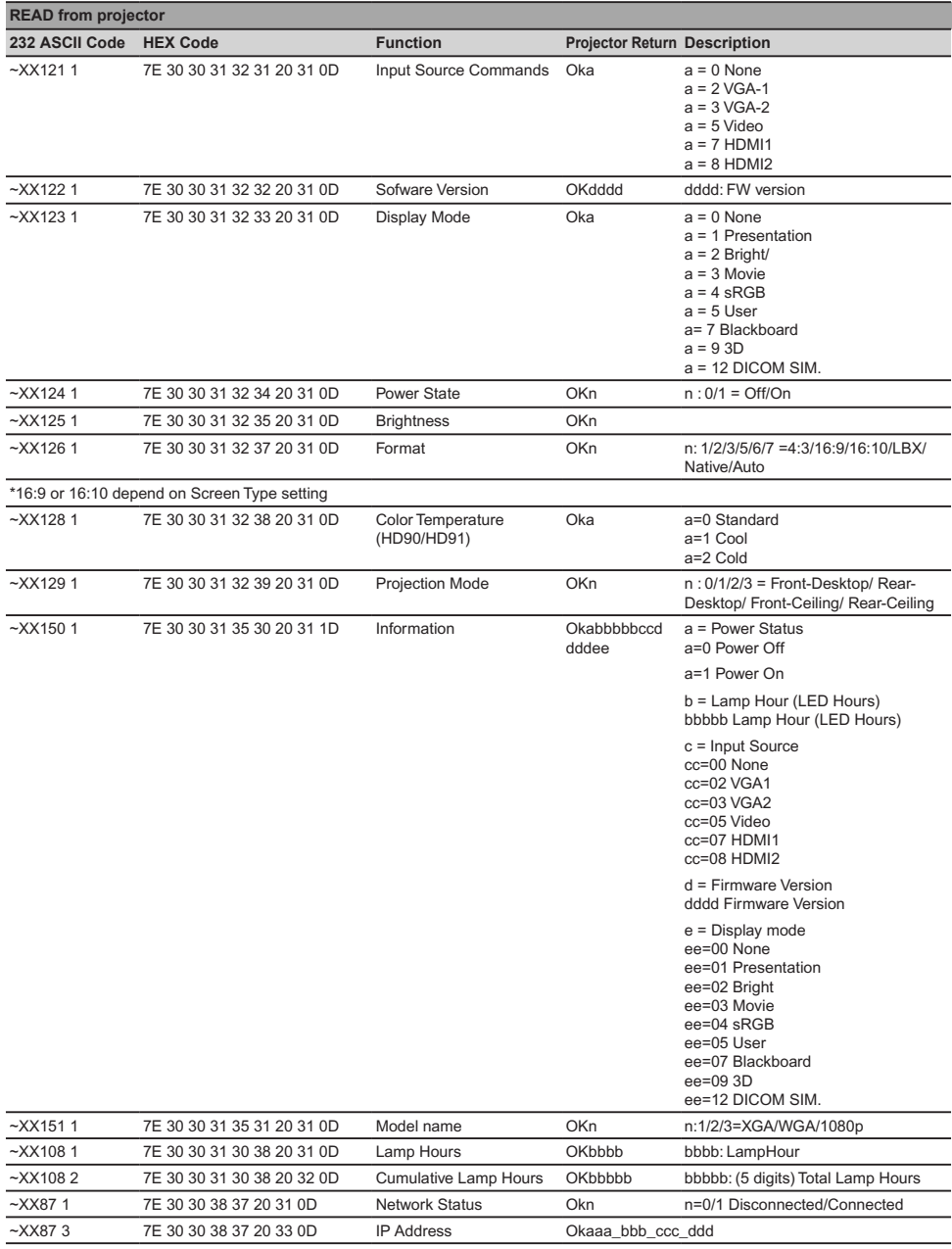

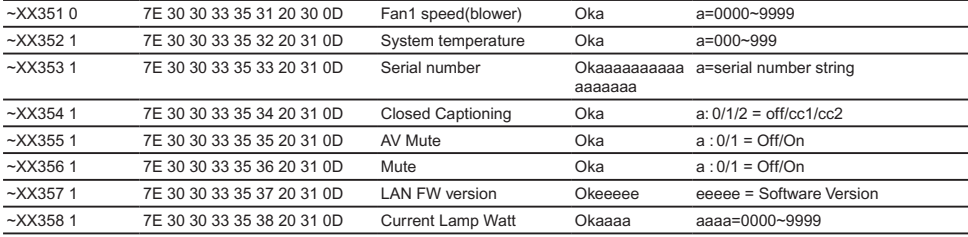

 $\overline{\phantom{a}}$ 

## **Instalacja przy montażu sufitowym**

W celu zastosowania zestawu do montażu sufitowego innych firm należy upewnić się, że śruby do połączenia zestawu z projektorem, spełniają następujące specyfikacje:

- Typ śruby: M4\*3
- Maksymalna długość śruby: 11mm
- Minimalna długość śruby: 8mm

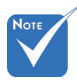

 Należy pamiętać, że uszkodzenie w wyniku nieprawidłowej instalacji, spowoduje utratę gwarancji.

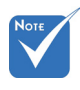

Ostrzeżenie:

- 1. Po zakupieniu zestawu do montażu sufitowego z innej firmy należy sprawdzić, czy używany jest prawidłowy rozmiar śruby. Rozmiary śrub zależą od grubości płyty montażowej.
- 2. Należy zachować co najmniej 10 cm odstępu pomiędzy sufitem i dolną cześcią projektora.
- 3. Należy unikać instalowania projektora w pobliżu źródła ciepła.

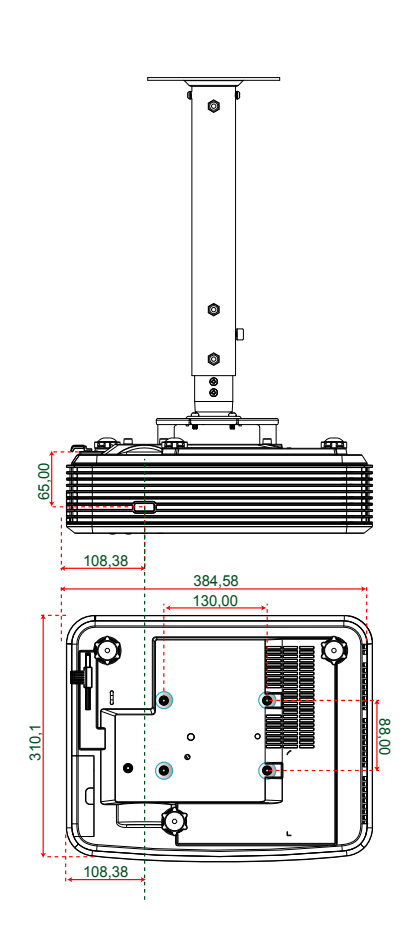

Jednostka: mm

## **Ogólnoświatowe biura Optoma**

W celu uzyskania naprawy lub pomocy technicznej należy skontaktować się z biurem lokalnym.

## **USA**

3178 Laurelview Ct. **(888-289-6786**<br>Fremont, CA 94538, USA Fremont, CA 94538, USA Fremont, CA 94538, USA

## **Kanada**

3178 Laurelview Ct. Fremont, CA 94538, USA 510-897-8601 www.optomausa.com services@optoma.com

www.optomausa.com services@optoma.com

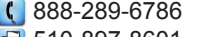

- 
- 

## **Ameryka Łacińska**

3178 Laurelview Ct. **6. 1999 CL** 888-289-6786 Fremont, CA 94538, USA 510-897-8601

www.optomausa.com services@optoma.com

### **Europa**

42 Caxton Way, The Watford Business Park Watford, Hertfordshire, WD18 8QZ, Wielka Brytania (1+44 (0) 1923 691 800 www.optoma.eu  $\sqrt{2}$  +44 (0) 1923 691 888 Tel. serwisu: +44 (0)1923 691865  $\otimes$  service@tsc-europe.com

## **Benelux BV**<br>Randstad 22-123

Randstad 22-123  $\begin{array}{r} \begin{array}{c} \begin{array}{c} \end{array} \\ \begin{array}{c} \end{array} \end{array} \end{array}$ <br>1316 BW Almere and the state of the 131 (0) 36 548 9052 Holandia www.optoma.nl

 $\sqrt{13}$  +31 (0) 36 548 9052

## **Francja**

 $\binom{1 + 33 + 41}{46 + 20}$ 81-83 avenue Edouard Vaillant Fal +33 1 41 46 94 35 92100 Boulogne Billancourt, Francja savoptoma@optoma.fr

### **Hiszpania**

C/ José Hierro, 36 Of. 1C (+34 91 499 06 06 28522 Rivas VaciaMadrid, +34 91 670 08 32 Hiszpania

Polski

**Niemcy**<br>Wiesenstrasse 21 W Niemcy Niemcy info@optoma.de

 $($  +49 (0) 211 506 6670 D40549 Düsseldorf, **Fig. 149 (0)** 211 506 66799

 $\binom{1 + 47}{32}$  98 89 90

## **Skandynawia**<br>Lerpeveien 25

3040 Drammen 1980 1991 147 32 98 89 99 Norwegia info@optoma.no

PO.BOX 9515 3038 Drammen **Norwegia** 

### **Korea**

WOOMI TECH.CO.,LTD. 4F, Minu Bldg. 33-14, Kangnam-Ku, (1+82+2+34430004 seoul,135-815, KOREA +82+2+34430005

## **Japonia**

東京都足立区綾瀬3-25-18 株式会社オーエス info@os-worldwide.com コンタクトセンター:0120-380-495 www.os-worldwide.com

**Tajwan**

12F., No.213, Sec. 3, Beixin Rd., (1+886-2-8911-8600)<br>Xindian Dist., New Taipei City 231, (Fi) +886-2-8911-6550 Xindian Dist., New Taipei City 231, Taiwan, R.O.C. services@optoma.com.tw www.optoma.com.tw asia.optoma.com

## **Hong Kong**

Unit A, 27/F Dragon Centre, 79 Wing Hong Street, +852-2396-8968 Cheung Sha Wan,  $\sqrt{2}$  +852-2370-1222 Kowloon, Hong Kong www.optoma.com.hk

## **Chiny**

5F, No. 1205, Kaixuan Rd., **(1486-21-62947376**) Changning District  $\sqrt{2}$  +86-21-62947375 Szanghaj, 200052, Chiny www.optoma.com.cn

### Polski 106

## **Przepisy i uwagi dotyczące bezpieczeństwa**

*Ten dodatek zawiera ogólne uwagi dotyczące projektora.*

## **Uwaga dotycząca FCC**

To urządzenie zostało poddane testom, które wykazały, że spełnia ograniczenia dla urządzeń cyfrowych klasy B, zgodnie z częścią 15 przepisów FCC. Ograniczenia te określono w celu zapewnienia stosownego zabezpieczenia przed szkodliwymi zakłóceniami w instalacjach domowych. To urządzenie generuje, wykorzystuje i może wypromieniowywać energię o czestotliwości radiowej oraz, jeśli nie zostanie zainstalowane i nie będzie używane zgodnie z instrukcjami, może powodować szkodliwe zakłócenia komunikacji radiowej.

Nie ma jednak żadnych gwarancji, że zakłócenia nie wystąpią w danej instalacji. Jeżeli urządzenie to powoduje uciążliwe zakłócenia odbioru radia i telewizji, co można sprawdzić poprzez włączenie i wyłączenie sprzętu, użytkownik może podjąć próbę usunięcia zakłóceń poprzez jeden lub więcej następujących środków:

- \* Zmiana kierunku lub położenia anteny odbiorczej.
- Zwiększenie odstępu pomiędzy urządzeniem i odbiornikiem.
- Podłączenie urządzenia do gniazda zasilanego z innego obwodu niż odbiornik.
- \* Kontakt z dostawcą lub doświadczonym technikiem RTV w celu uzyskania pomocy.

#### **Uwaga: Kable ekranowane**

W celu utrzymania zgodności z przepisami FCC, wszystkie połączenia z innymi urządzeniami komputerowymi muszą być wykonane z wykorzystaniem kabli ekranowanych.

#### **Przestroga**

Zmiany lub modyfikacje wykonane bez wyraźnej zgody producenta, mogą spowodować pozbawienie użytkownika prawa do używania tego komputera przez Federal Communications Commission (Federalna Komisja ds. Komunikacji).

#### **Warunki działania**

Urządzenie to jest zgodne z częścią 15 zasad FCC. Jego działanie podlega następującym dwóm warunkom:

- 1. To urządzenie nie może powodować szkodliwych zakłóceń oraz
- 2. To urządzenie musi akceptować wszystkie odbierane zakłócenia, włącznie z zakłóceniami, które mogą powodować nieoczekiwane działanie.

#### **Uwaga: Użytkownicy z Kanady**

To urządzenie cyfrowe klasy B jest zgodne ze kanadyjskim standardem ICES-003.

#### **Remarque l'intention des utilisateurs canadiens**

Cet appareil numérique de la classe B est conforme à la norme NMB-003 du Canada.

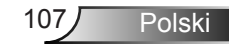

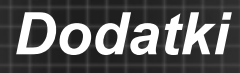

## **Deklaracja zgodności dla krajów UE**

- Dyrektywa EMC 2004/108/EC (włącznie z poprawkami)
- Dyrektywa niskonapięciowa 2006/95/EC
- Dyrektywa R & TTE 1999/5/EC (jeśli produkt ma funkcję RF)

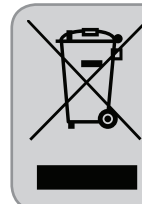

#### **Instrukcje dotyczące usuwania**

Tego urządzenia elektronicznego po zużyciu nie należy wyrzucać do śmieci. Aby zminimalizować zanieczyszczenie i zapewnić możliwie największe zabezpieczenie środowiska naturalnego, urządzenie to należy poddać recyklingowi.